# WinPAC-8000 User Manual (Standard series solution)

Version 2.0.3, July 2010

Service and usage information for

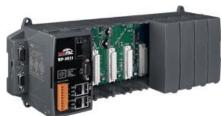

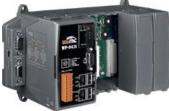

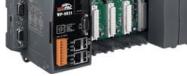

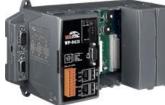

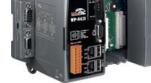

Model: WP-8131

Model: WP-8431

Model: WP-8831

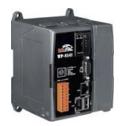

Model: WP-8141

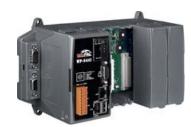

Model: WP-8441

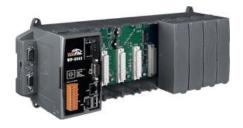

Model: WP-8841

Written by Sean Hsu Edited by Anna Huang All products manufactured by ICP DAS are under warranty regarding defective materials for a period of one year, beginning from the date of delivery to the original purchaser.

#### Warning

ICP DAS assumes no liability for any damage resulting from the use of this product.ICP DAS reserves the right to change this manual at any time without notice. The information furnished by ICP DAS is believed to be accurate and reliable. However, no responsibility is assumed by ICP DAS for its use, not for any infringements of patents or other rights of third parties resulting from its use.

#### Copyright

Copyright @ 2009 by ICP DAS Co., Ltd. All rights are reserved.

#### Trademark

The names used for identification only may be registered trademarks of their respective companies.

#### **Contact US**

If you have any problem, please feel free to contact us. You can count on us for quick response.

Email: <a href="mailto:service@icpdas.com">service@icpdas.com</a>

# **Table of Contents**

| Table of Contents                                | 3  |
|--------------------------------------------------|----|
| 1. Introduction                                  | 7  |
| 1.1. Features                                    | 8  |
| 1.2. Specifications                              | 15 |
| 1.3. Dimensions                                  |    |
| 1.4. Overview                                    | 23 |
| 1.5. Companion CD                                |    |
| 1.6. Comparison of WinPAC and WinCon             |    |
| 2. Getting Started                               | 36 |
| 2.1. Mounting the Hardware                       |    |
| 2.2. Inserting I/O Modules                       |    |
| 2.3. Configuring the Boot Mode                   | 41 |
| 2.4. Using WinPAC Utility to manage the WinPAC   | 45 |
| 2.5. Using DCON Utility to Configure I/O Modules |    |
| 2.6. Changing the User Interface Language        |    |
| 2.7. Installing the Touch Panel Driver           |    |
| 3. Tools and Tasks                               | 53 |
| 3.1. DCON Utility                                |    |
| 3.2. NAPOPC_CE5                                  | 57 |
| 3.3. SendToCOM                                   |    |
| 3.4. VCEP                                        |    |

| 3.5. WinPAC Utility  | 60 |
|----------------------|----|
| 3.5.1. Menu Bar      | 61 |
| 3.5.2. Property Tabs |    |

### 4. Your First WinPAC Program ......76

| 4.1. | Preparing the Development Tools                   | 76  |
|------|---------------------------------------------------|-----|
| 4.2. | Installing WinPAC SDKs                            | .77 |
| 4.3. | Understanding the WinPAC SDK                      | 78  |
|      | 4.3.1. WinPAC SDK Overview                        | 79  |
|      | 4.3.2. WinPAC SDK Reference                       | .81 |
| 4.4. | Your First Program in C#                          | 82  |
|      | 4.4.1. Create a new project                       | 82  |
|      | 4.4.2. Add project reference for an application   | .84 |
|      | 4.4.3. Design and Build an application program    | 85  |
|      | 4.4.4. Execute the application on the WinPAC      | 88  |
| 4.5. | Your First Program in VB.net                      | 90  |
|      | 4.5.1. Create a new project                       | 90  |
|      | 4.5.2. Add project reference for an application   | 92  |
|      | 4.5.3. Design and Build an application program    | .93 |
|      | 4.5.4. Execute the application on the WinPAC      | 96  |
| 4.6. | Your First Program in eMbedded Visual C++         | 98  |
|      | 4.6.1. Create a new Forms-Based project           | 98  |
|      | 4.6.2. Configure compiler options1                | 03  |
|      | 4.6.3. Specify the path for project reference1    | 04  |
|      | 4.6.4. Design and Build an application program1   | 08  |
|      | 4.6.5. Execute the application program on WinPAC1 | 12  |
|      |                                                   |     |

| 5. | APIs and     | Demo      | References | <br> | <br>.113 |
|----|--------------|-----------|------------|------|----------|
|    | 5.1. Demo pi | rograms w | ith C#     | <br> | <br>114  |

| 5.1.1. C# Demo programs for WinPAC Standard API  |     |
|--------------------------------------------------|-----|
| 5.1.2. C# Demo programs for PAC IO API           |     |
| 5.2. Demo Programs with eMbedded Visual C++      | 119 |
| 5.2.1. eVC Demo programs for WinPAC Standard API |     |
| 5.2.2. eVC Demo programs for PAC IO API          | 121 |
|                                                  |     |

#### 6. WinPAC Updates ......124

| 6.′ | 1. OS updates                                                      | 125 |
|-----|--------------------------------------------------------------------|-----|
|     | 6.1.1. WinPAC OS updates using installation package file on WinPAC | 127 |
|     | 6.1.2. WinPAC OS updates using Eshell via Ethernet                 | 132 |
| 6.2 | 2. SDKs Updates                                                    | 137 |
|     | 6.2.1. WinPAC SDK updates for C# or VB.net                         | 138 |
|     | 6.2.2. WinPAC SDK updates for eMbedded Visual C++                  | 139 |

### 

| Appendix A. Frame Ground | .14 | 11 |
|--------------------------|-----|----|
|--------------------------|-----|----|

### Appendix B. Redundant Power.....142

| Appendix | C. I-8K | and I-87K | Modules1 | 143 |
|----------|---------|-----------|----------|-----|
|----------|---------|-----------|----------|-----|

#### Appendix D. Application of RS-485 Network ......144

| D.1. Basic RS-485 Network       | 144 |
|---------------------------------|-----|
| D.2. Daisy Chain RS-485 Network | 145 |
| D.3. Star Type RS-485 Network   | 146 |

| D.4. Random RS-485 Network           | 148 |
|--------------------------------------|-----|
| D.5. Master/Slaves Settings          | 149 |
| D.5.1. WinPAC as a Master (default): | 150 |
| D.5.2. WinPAC as a Slave             | 152 |

| Appendix E | . Tips – How to | 1 | 154 |
|------------|-----------------|---|-----|
|------------|-----------------|---|-----|

| E.1. How to establish a new telnet and FTP account155             |
|-------------------------------------------------------------------|
| E.2. How to online debug WinPAC157                                |
| E.2.1. Debug WinPAC programs in EVC++157                          |
| E.2.2. Debug WinPAC programs in Visual Studio 2005/2008167        |
| E.3. How to recompile WinCon programs175                          |
| E.3.1. Compiler old programs which ran on Wincon 8x3x and 8x4x176 |
| E.3.2. Modify .vcp file to upgrade the old WinCon project         |
| E.4. How to use the printer                                       |
| E.4.1. How to use network printer182                              |
| E.4.2. How to use printer via USB184                              |
| E.5. How to use services tool                                     |

| Appendix F. Revision Histo | ory188 |
|----------------------------|--------|
|----------------------------|--------|

# 1. Introduction

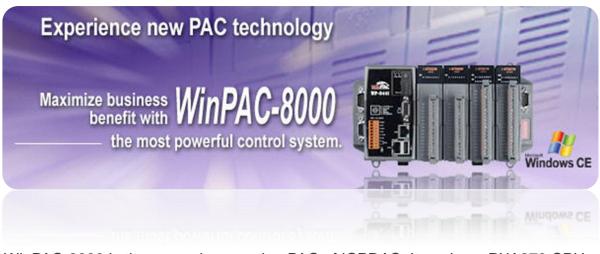

WinPAC-8000 is the second generation PAC of ICPDAS. It equips a PXA270 CPU (520 MHz) running a Windows CE.NET 5.0 operating system, various connections (VGA, USB, Ethernet, RS-232/485) and 1/4/8 slots for high performance parallel I/O modules (high profile I-8K series) and serial-type I/O modules (high profile I-8K I/O modules).

Its operating system, Windows CE 5.0, has many advantages, including hard real-time capability, small core size, fast boot speed, interrupt handling at a deeper level, achievable deterministic control and low cost. Using Windows CE.Net 5.0 in the WinPAC-8000 gives it the ability to run PC-based Control software such as Visual Basic.NET, Visual C#, Embedded Visual C++, SCADA software, Soft PLC ...etc.

Comparing with the first generation WinCon-8000, it not only improves the CPU performance (from 206 MHz to 520 MHz) and upgrading OS (from CE 4.1 to CE 5.0), but also adds many reliability features, such as dual LAN, redundant power input, dual battery backup SRAM, etc. It gives you all of the best features of both traditional PLCs and Windows capable PCs.

### 1.1. Features

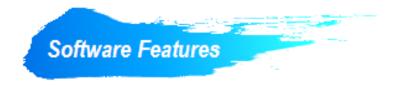

#### Windows CE .Net 5.0 Inside

Most of the popular features in MS software are included, such as

- 1. FTP Server
- 2. HTTP Server
- 3. ASP (Java script, VB script)
- 4. SQL Server Compact Edition 3.5
- 5. Compact .Net Framework 2.0

#### **Remote Maintenance via FTP Server and VCEP Software**

The FTP server is used for uploading applications or downloading data. And VCEP is designed for managing the WinPAC-8000. VCEP can synchronize every movement (screen, keyboard and mouse actions) between the PC and the WinPAC-8000 via the Ethernet. By using the FTP server and VCEP, you can update and manage the WinPAC-8000 remotely via the Ethernet.

#### **Built-In OPC Server**

NAPOPC\_CE5 is an OPC server and SCADA software can easily integrate I/O modules through it. Furthermore, it also provides a library which users can use to develop their AP by eVC, C# or VB.Net.

NAPOPC\_CE5 not only supports I/O modules in local slots, but also supports remote I/O modules with the following protocols via the RS-232/485 or Ethernet:

- 1. Modbus/RTU
- 2. Modbus/ASCII
- 3. Modbus/TCP
- 4. DCON

#### **Rich Software Solutions**

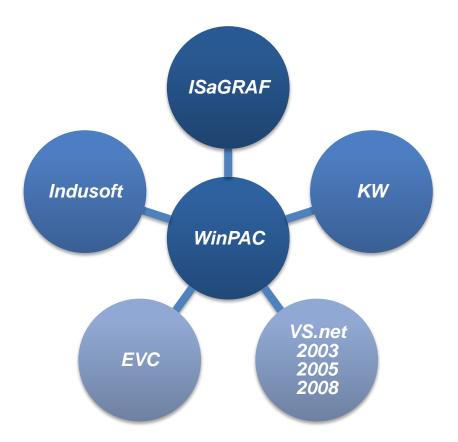

On the WinPAC-8000, ICP DAS provides the following software solutions to fit in different applications.

- 1. Visual Studio .Net 2003/2005/2008 and eVC solution: SDK as well as demo programs for C#, VB.Net and eVC are provided.
- 2. SoftPLC solution:
  - A. ISaGRAF supports IEC61131-3 languages, Ladder Diagram (LD), Structured Text (ST), Function Block Diagram (FBD), Sequential Function Chart (SFC), Instruction List (IL), and Flow Chart (FC).
  - B. KW-software supports IEC61131-3 languages and HMI features.
- 3. SCADA solution:

Indusoft provides simple "drag and drop", "point and click" developing environment for HMI and SCADA applications.

Upgrading applications from WinCon to WinPAC just copy and play

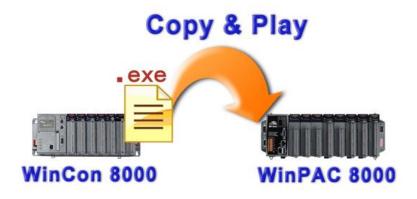

Users can upgrade their controller from WinCon-8000 to WinPAC-8000, and meanwhile still keep most of their old applications (.exe file) running smoothly on WinPAC-8000 without any modification. The only thing that users have to do is just to copy the .exe file from WinCon-8000, paste it to WinPAC-8000, and then play it. How simple it is. And for exceptions that old applications (.exe file) are not able to follow the copy-and-paste rule, users can still finish the upgrading by recompiling the old applications.

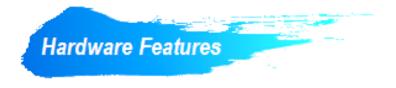

#### Power CPU Module

The most important features of the CPU module are

- 1. PXA270 or compatible CPU (32-bit and 520MHz)
- 2. 128 MB SDRAM
- 3. 63 MB Built-In Flash Disk (WP-8x3x)31 MB Built-In Flash Disk (WP-8x4x)

#### Built-in VGA Port

A built-in VGA port can be directly connected to a regular LCD display. Users can operate the HMI or SCADA software (running on the WinPAC-8000) with display, keyboard and mouse just as how they usually did on regular PCs.

#### 64-bit Hardware Serial Number

The 64-bit hardware serial number is unique and individual. Every serial number of WinPAC-8000 is different. Users can add a checking mechanism to their AP to prevent software from pirating.

#### I/O Module Hot Swap Ability

The WinPAC-8000 features hot swap which means that there is no need to power off the WinPAC-8000 for replacing modules. And the OS provides a function sending plug-in and removing messages to user's applications. Using this feature, users can design its own plug-and-play applications.

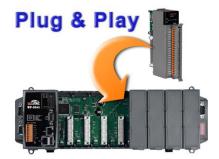

#### Rich I/O Expansion Ability (RS-232/485, Ethernet, FRnet, CAN)

Beside the local I/O slots, WinPAC-8000 also equips several RS-232/485 ports, two Ethernet ports to connect serial I/O and Ethernet I/O. And with FRnet and CAN communication module in local slot, FRnet I/O and CAN devices are easy to be integrated.

#### Built-In Flash Disk (31/63 MB)

In normal situation, users can store their AP or data to the Micro SD card or USB Flash disk. But in some vibrational environment (for example, like driving ships), the two storage media would be bad connection. Then the built-in Flash disk will be the best storage media in such the vibrational environment.

#### **Dual Watchdog Timer**

A system could be hanged up when the OS or the AP fails. There are two watchdogs (OS watchdog and AP watchdog) designed to automatically reset the CPU when the situations happen. The design will increase the reliability of the system.

#### Dual Battery-Backup SRAM (512 KB)

To maintain important data while power off, non-volatile memory is the ideal design. The WinPAC-8000 equips a 512 KB SRAM with two Li-batteries to maintain data while power off.

The two Li-batteries can continually supply power to the 512 KB SRAM to retain the data for 5 years; and the dual-battery design can avoid data lost while replacing a new battery.

#### **Dual Ethernet Ports**

WinPAC-8000 provides two Ethernet ports. The two Ethernet ports can be used to implement redundant Ethernet communication and separate Ethernet communication (one for global Internet, one for private Ethernet).

#### Redundant Power Input

To prevent the WinPAC-8000 from failing by the power loss, the power module is designed with two input connectors. Once a power input fails, the power module switches to the other power input. And there is a relay output for informing the power failure.

#### Ventilated Housing Design Allows Operation Between -25 ~ +75 °C

Each WinPAC-8000 is housed in a plastic-based box with a column-like ventilator that can help to cool the working environment inside the box and allow the WinPAC-8000 operating between -25  $^{\circ}$ C and +75  $^{\circ}$ C

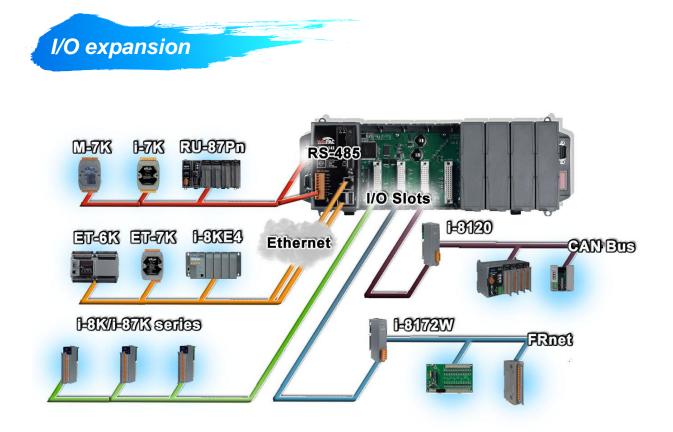

#### WinPAC-8000 provides the following I/O expansion bus

#### Local I/O Slot

There are 1/4/8 slot options to expand local I/O. And the I/O modules can be parallel bus type (high profile I-8K series) and serial bus type (high profile I-87K series).

#### The difference between them is

| Item                                     | I-8K Series  | I-87K Series |
|------------------------------------------|--------------|--------------|
| Microprocessor                           | No           | Yes (8051)   |
| Communication interface                  | Parallel bus | Serial bus   |
| Communication speed                      | Fast         | Slow         |
| DI latched function                      | No           | Yes          |
| Counter input (for digital input module) | No           | Yes (100 Hz) |
| Power on value                           | No           | Yes          |
| Safe value                               | No           | Yes          |
| Programmable slew-rate for AO module     | No           | Yes          |

WinPAC User 8000 Manual, version 2.0.3. Last Revised: April 2010 Page: 13

#### **Ethernet**

The available Ethernet I/O devices are ET-6000, ET-7000, I-8KE4/8 and I-8KE4/8-MTCP.

WinPAC-8000 can access them with Modbus/TCP or DCON protocol.

#### <u>RS-485</u>

WinPAC-8000 is equipped with two RS485 COM ports which enable the transmission rate up to a maximum of 115.2 Kbps. The medium for connection is a twisted-pair, multi-drop, 2-wire RS-485 network that can link i-7000, M-7000, RU-87Pn and high profile I-87K modules.

#### FRnet

FRnet is an innovative industrial field bus that has many special features, such as high-speed deterministic I/O control, real I/O synchronization capabilities, non-protocol communication, and easy programming. Plugging in an FRnet communication module (I-8172W), the WinPAC-8000 can link FRnet I/O modules to implement high-speed distributed I/O.

#### CAN Bus

The Controller Area Network (CAN) is a serial communication way, which efficiently supports distributed real-time control with a very high level of security. It provides the error-processing mechanisms and concepts of message priority. These features can improve the network reliability and transmission efficiency. Furthermore, CAN supplies the multi-master capabilities, and is especially suited for networking "intelligent" devices as well as sensors and actuators within a system or a sub-system. With I-8120, I-8123, I-8124, I-87120, I-87123, and I-87124, WinPAC-8000 is able to demonstrate every feature of CAN, CANopen, and DeviceNet.

### **1.2. Specifications**

| System Software        |                                                       |
|------------------------|-------------------------------------------------------|
| OS                     | WinCE.Net 5.0                                         |
| .Net Compact Framework | 2.0                                                   |
| Embedded Service       | FTP server, Web server (supports VB script, JAVA      |
|                        | script), Embedded SQL server                          |
| SDK Provided           | Dll for eVC, Dll for Visual Studio.Net 2003/2005/2008 |

| CPU Module                 |                                                    |
|----------------------------|----------------------------------------------------|
| CPU                        | PXA 270 or compatible (32-bit and 520 MHz)         |
| SDRAM                      | 128 MB                                             |
| Dual Battery Backup SRAM   | 512 KB (for 5 years data retain)                   |
| Flash                      | WP-8x3x:                                           |
|                            | 128 MB (64 MB for OS image, 63 MB for built-in     |
|                            | Flash disk, 1 MB for registry)                     |
|                            | WP-8x4x:                                           |
|                            | 96 MB (64 MB for OS image, 31 MB for built-in      |
|                            | Flash disk, 1 MB for registry)                     |
| Expansion Flash Memory     | Micro SD socket with one 1 GB Micro SD card (can   |
|                            | support 16GB microSD card)                         |
| RTC (Real Time Clock)      | Year-2000 compliance; seconds, minutes, hours,     |
|                            | date of the month; month, year, valid up from 1980 |
|                            | to 2079                                            |
| EEPROM                     | 16 KB (0 ~ 8 KB for user, 9 ~ 14 KB for other      |
|                            | programs, 15 ~ 16 KB for OS), Data Retention: 40   |
|                            | years; 1,000,000 erase/write cycles                |
| 64-bit Hardware Serial     | Yes                                                |
| Number                     |                                                    |
| Dual Watchdog Timer        | Yes                                                |
| Programmable LED Indicator | 1                                                  |

WinPAC User 8000 Manual, version 2.0.3. Last Revised: April 2010 Page: 15

| Rotary Switch | Yes (0 ~ 9)                                     |
|---------------|-------------------------------------------------|
| DIP Switch    | Yes (8 bits); for WP-8431, WP-8441, WP-8831 and |
|               | WP-8841 only                                    |

| Power                  |                                                                |
|------------------------|----------------------------------------------------------------|
| Input Range            | +10 ~ +30 V <sub>DC</sub>                                      |
| Isolation              | 1 kV                                                           |
| Redundant Power Inputs | Yes, with one power relay (1 A @ 24 $V_{\text{DC}})$ for alarm |
| Capacity               | WP-8131 and WP-8141:                                           |
|                        | 1.0 A, 5 V supply to CPU and backplane, 0.6 A, 5 V             |
|                        | supply to I/O expansion slots, total 30 W                      |
|                        | WP-8431 and WP-8441:                                           |
|                        | 1.1 A, 5 V supply to CPU and backplane, 4.9 A, 5 V             |
|                        | supply to I/O expansion slots, total 30 W                      |
|                        | WP-8831 and WP-8841:                                           |
|                        | 1.2 A, 5V supply to CPU and backplane, 4.8 A, 5 V              |
|                        | supply to I/O expansion slots, total 30 W                      |
| Consumption            | WP-8131 and WP-8141: 7.3 W (0.3 A @ 24 V)                      |
|                        | WP-8431 and WP-8441: 9.1 W (0.38 A @ 24 V)                     |
|                        | WP-8831 and WP-8841: 9.6 W (0.4 A @ 24 V)                      |

| VGA & Communication Ports |                                                |
|---------------------------|------------------------------------------------|
| VGA                       | WP-8x3x:                                       |
|                           | Yes, with one extra GPU                        |
|                           | (resolution: 1024 x 768, 800 x 600, 640 x 480) |
|                           | WP-8x4x:                                       |
|                           | Yes (640 x 480, 800 x 600 resolution)          |
| Ethernet Port             | RJ-45 x 2, 10/100 Base-TX                      |
|                           | (Auto-negotiating, LED indicators)             |
| USB 1.1 (host)            | WP-8x3x: 2                                     |
|                           | WP-8x4x: 1                                     |

WinPAC 8000 User Manual, version 2.0.3. Last Revised: April 2010 Page: 16

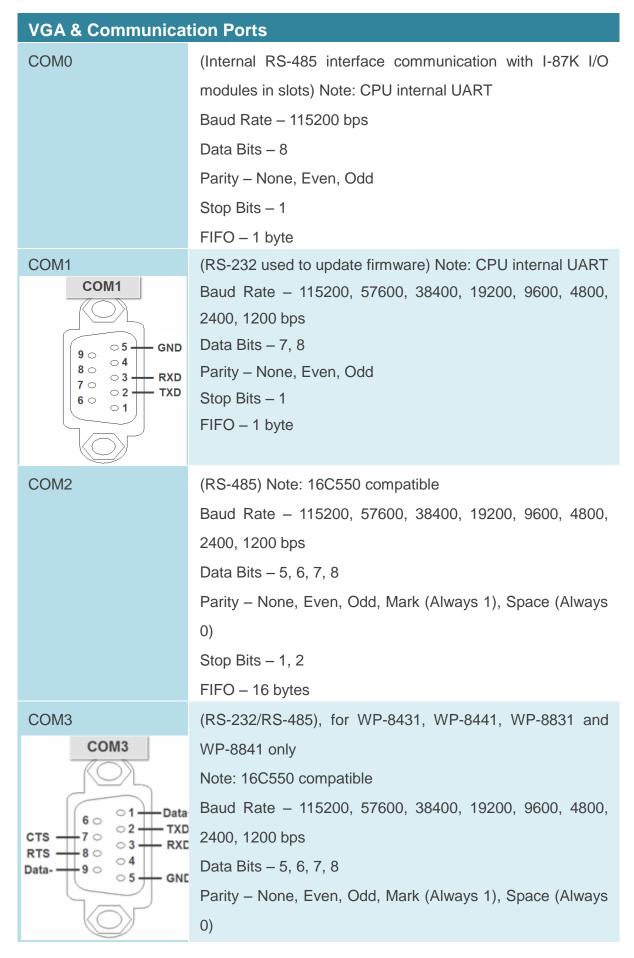

| VGA & Communica                       | tion Ports                                           |
|---------------------------------------|------------------------------------------------------|
|                                       | Stop Bits – 1, 2                                     |
|                                       | FIFO – 16 bytes                                      |
|                                       | Tips & Warnings                                      |
|                                       | COM3 can be configured as either RS-232 or           |
|                                       | RS-485, that only can select one at a time and       |
|                                       | Its configuration depends on the pin connections     |
|                                       | as follows:                                          |
|                                       | RS-232 (RXD, TXD, CTS, RTS and GND)                  |
|                                       | RS-485 (Data+ and Data-)                             |
|                                       | There is no software configuration or hardware       |
|                                       | jumper needed.                                       |
|                                       |                                                      |
| COM4                                  | (RS-232), for WP-8431, WP-8441, WP-8831 and WP-8841  |
| 00114                                 |                                                      |
| COM4<br>DSR 6 0 1 CD<br>RTS 7 0 2 RXD | only, Note: 16C550 compatible                        |
|                                       | Baud Rate - 115200, 57600, 38400, 19200, 9600, 4800, |
|                                       | 2400, 1200 bps                                       |
|                                       |                                                      |
|                                       | Derity None Even Odd Mark (Always 1) Space (Always   |

- GND 0) Stop Bits – 1, 2

RI

90

o 5 -

FIFO - 16 bytes

| I/O Expansion Slots          |                                                |
|------------------------------|------------------------------------------------|
| Slot Number                  | (supports high profile I-8K and I-87K modules) |
|                              | WP-8131 and WP-8141: 1 Slot                    |
|                              | WP-8431/WP-8441: 4 Slots                       |
|                              | WP8831/WP-8841: 8 Slots                        |
| Hot Plug (will be available) | (supports high profile I-87K modules only)     |
|                              | I/O Module Hot Swap Ability                    |

WinPAC 8000 User Manual, version 2.0.3. Last Revised: April 2010 Page: 18

| Dimensions      |                    |
|-----------------|--------------------|
| WP-8131/WP-8141 | 95 x 132 x 111 mm  |
| WP-8431/WP-8441 | 230 x 132 x 111 mm |
| WP-8831/WP-8841 | 354 x 132 x 111 mm |

| Operating Environment |                          |
|-----------------------|--------------------------|
| Operating Temperature | –25°C ~ +75°C            |
| Storage Temperature   | −30°C ~ +80°C            |
| Humidity              | 10 ~ 90%, Non-condensing |

### 1.3. Dimensions

There are several series of WinPAC modules whose overviews depended on the quantity of the slot.

All dimensions in millimeter.

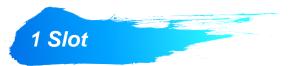

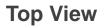

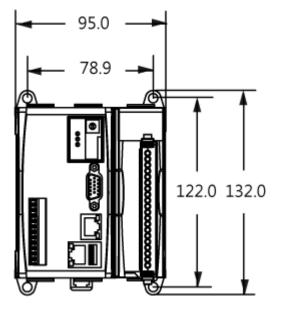

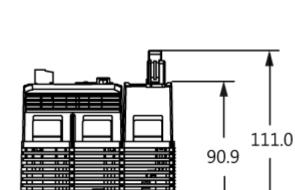

**Right Side View** 

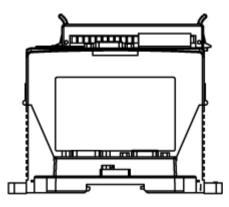

Left Side View

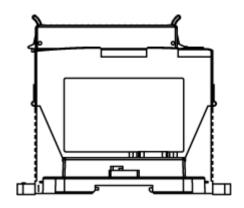

WinPAC 8000 User Manual, version 2.0.2.Last Revised: April 2010Page: 20Copyright © 2009 ICP DAS Co., Ltd. All Rights Reserved.\* E-mail: service@icpdas.com

#### **Front View**

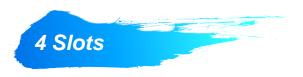

**Top View** 

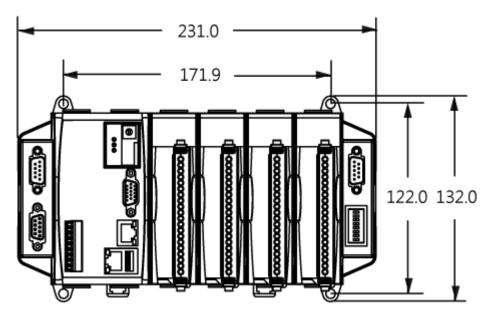

#### **Front View**

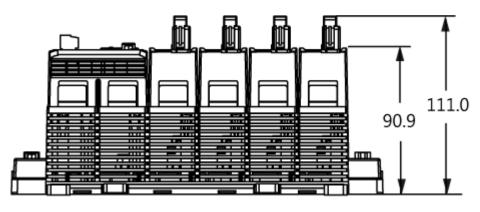

#### **Right Side View**

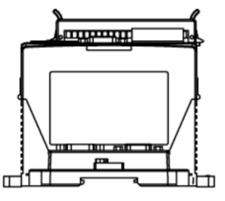

Left Side View

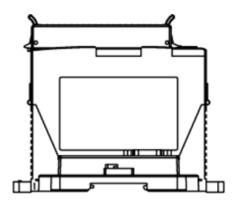

WinPAC User 8000 Manual, version 2.0.3. Last Revised: April 2010 Page: 21

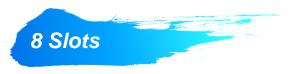

#### **Top View**

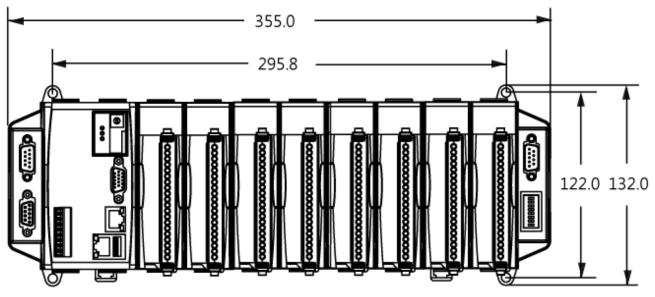

**Front View** 

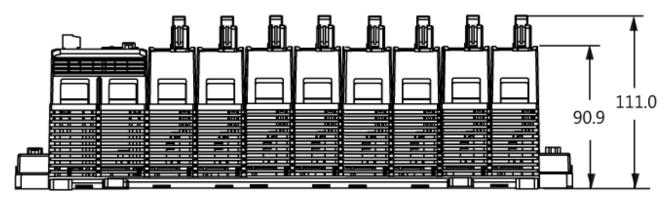

**Right Side View** 

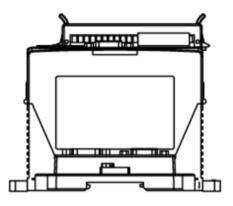

Left Side View

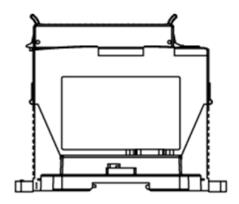

WinPAC 8000 User Manual, version 2.0.3. Last Revised: April 2010 Page: 22

### 1.4. Overview

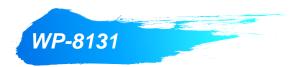

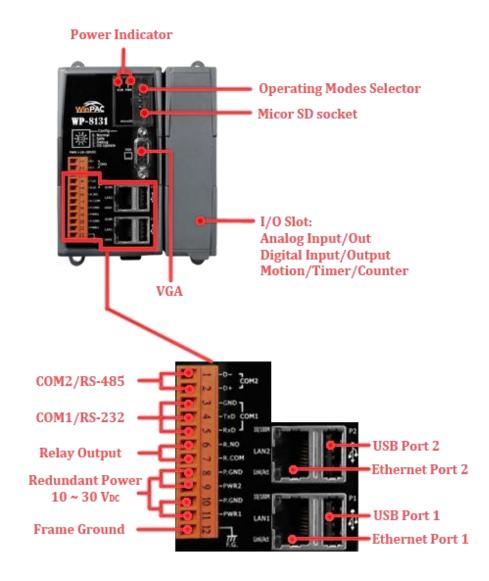

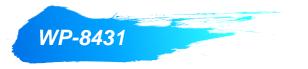

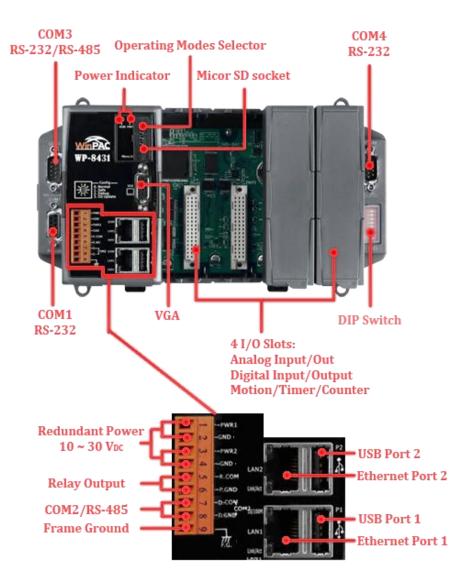

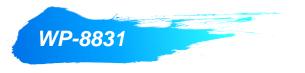

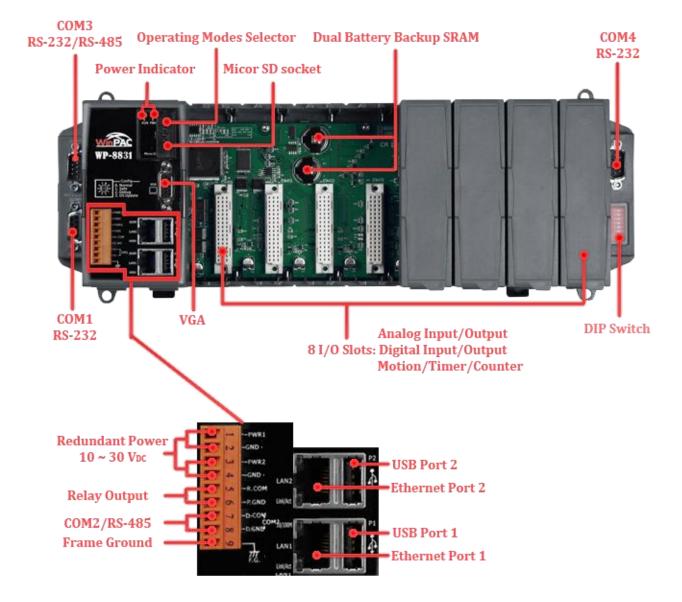

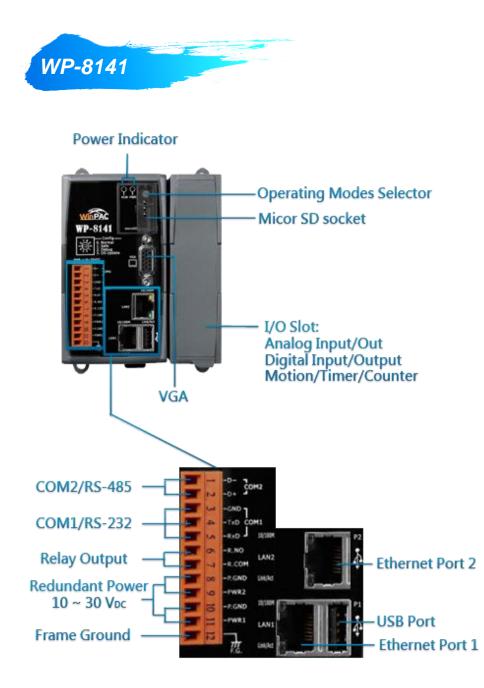

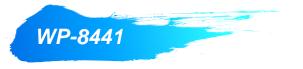

COM3 RS-232/RS-485 Operating Modes Selector Micor SD socket **Power Indicator** P-8441 COM4 **RS-232 DIP Switch** COM1 VGA **RS-232** 4 I/O Slots: Analog Input/Out Digital Input/Output Motion/Timer/Counter PWRI **Redundant Power** GND 10 ~ 30 Vpc PWR2 GND Ethernet Port 2 LAN2 R.COM **Relay Output** POND tielle COM2/RS-485 USB Port 1 Frame Ground 应 Ethernet Port 1

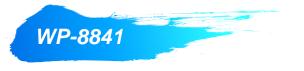

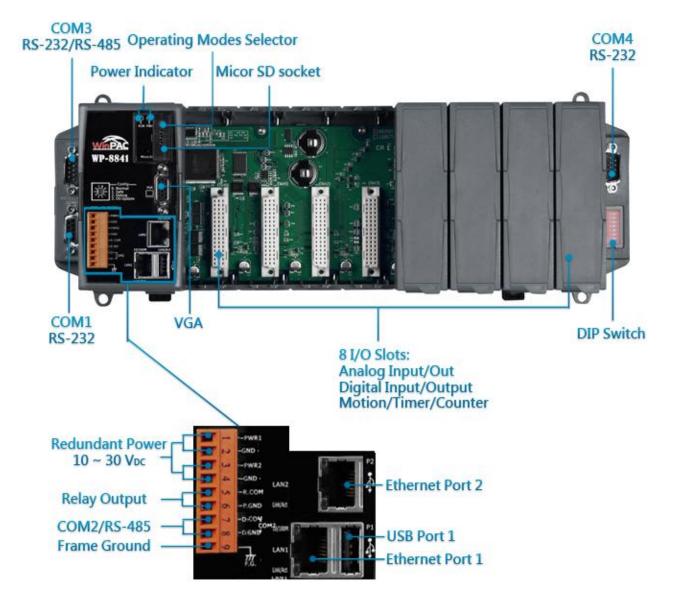

### 1.5. Companion CD

This package comes with a CD that provides drivers, software utility, all of the required documentations..., etc. All of them are listed below.

| CD:\napdos |                                                                          |
|------------|--------------------------------------------------------------------------|
| wp-8x3x_c  | e50/wp-8x4x_ce50                                                         |
| Bac        | ckup                                                                     |
|            | Backup files related to the documents, OS images, SDKs, etc.             |
| De         | emo                                                                      |
|            | Demos related to WP-8x3x/WP-8x4x                                         |
| Docu       | ument                                                                    |
|            | Document related to WP-8x3x/WP-8x4x                                      |
| eLo        | gger                                                                     |
|            | Demos and drivers related to eLogger                                     |
| Micr       | o_SD                                                                     |
|            | Tools and drivers related to manage the microSD                          |
| m          | isc                                                                      |
|            | Files related to miscellaneous                                           |
| OS_I       | Image                                                                    |
|            | OS_Image related to WP-8x3x/WP-8x4x                                      |
| PC_        | Tools                                                                    |
|            | Tools related to management WP-8x3x/WP-8x4x that install on PC           |
| S          | ОК                                                                       |
|            | SDKs related to WP-8x3x/WP-8x4x                                          |
| Syster     | m_Disk                                                                   |
|            | Tools and drivers related to System_Disk that install on WP-8x3x/WP-8x4x |
| Up         | date                                                                     |
|            | Installation packages related to WP-8x3x/WP-8x4x updates                 |

### 1.6. Comparison of WinPAC and WinCon

#### WP-8x3x/WP-8x4x

WP-8x3x/WP-8x4x is the second generation of PAC. It is equipped with various connections (VGA, USB, Ethernet, RS-232/485) and 1/4/8 slots for high performance parallel I/O modules (high profile I-8K series) and serial-type I/O modules (high profile I-87K I/O modules). Comparing to the first generation WinCon PAC, it not only improves the CPU performance (from 206 MHz to 520 MHz), but also add many reliability features.

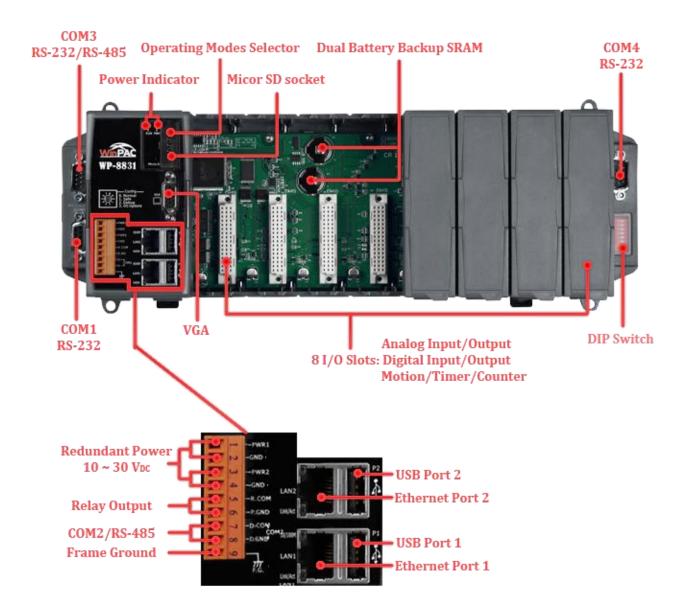

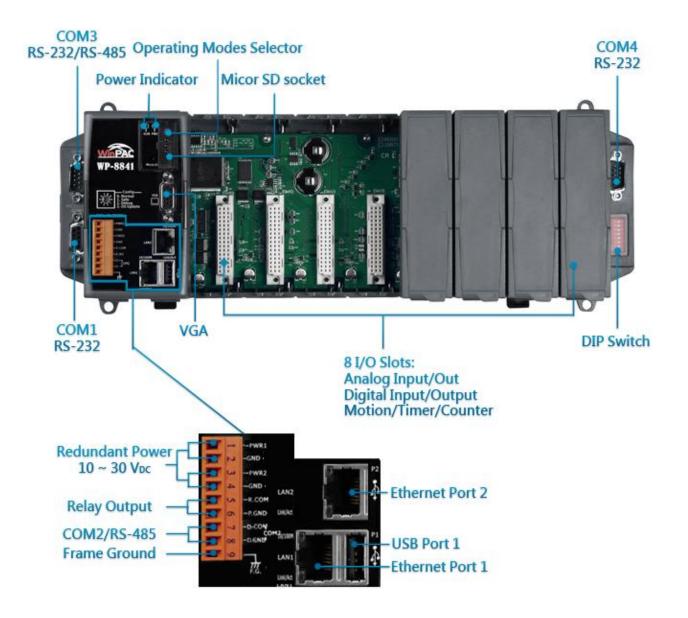

#### W-8x3x (Phased Out Since 2008)

W-8x3x is a PAC equipped with PC interface and 3/7 slots for I/O modules. Its PC-like interface includes: PS/2(keyboard and mouse), VGA port, USB port and RS-232/RS-485 communication ports. The powerful backplane(3/7 slots) can adopts versatile ICPDAS's high performance parallel (I-8K I/O modules) and serial-type I/O modules(I-87K I/O modules)

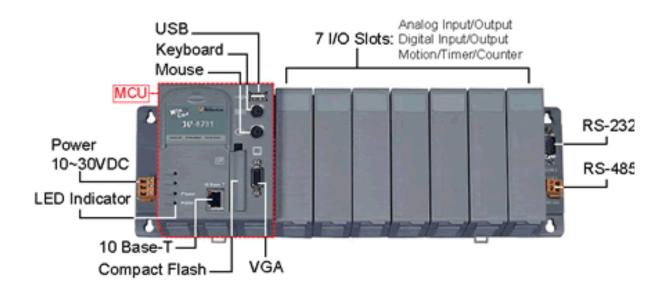

#### W-8x4x

WinCon-8x4x series embedded controllers are derived from existing WinCon-8x3x series. This evolution includes dual USB host ports to support more connectivity to USB I/O devices, dual Ethernet 10/100M ports to provide higher network performance, network security, and redundancy capability, and a rotate switch to configure your system and applications.

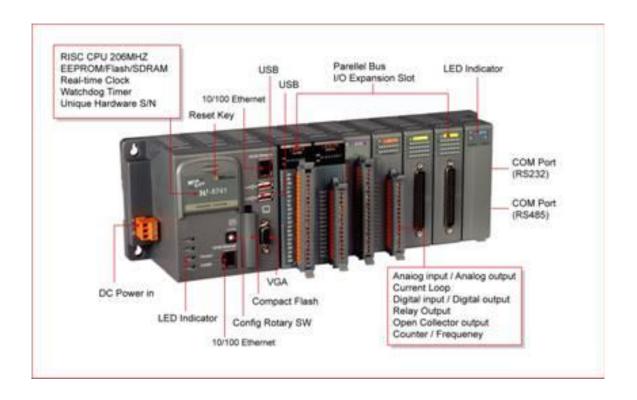

|              | WP-8x3x          | WP-8x4x          | W-8x3x         | W-8x4x         |
|--------------|------------------|------------------|----------------|----------------|
| OS           | Windows CE 5.0   | Windows CE 5.0   | Windows CE 4.1 | Windows CE 4.1 |
| CPU          | 520 MHz          | 520 MHz          | 206 MHz        | 206 MHz        |
| SDRAM        | 128 MB           | 128 MB           | 64 MB          | 64 MB          |
| Dual Battery | 512 KB           | 512 KB           | -              | -              |
| Backup SRAM  |                  |                  |                |                |
| Flash        | 128 MB (64 MB    | 96 MB (64 MB for | 32 MB (for OS  | 32 MB (for OS  |
|              | for OS image, 63 | OS image, 31     | image only)    | image only)    |
|              | MB for built-in  | MB for built-in  |                |                |
|              | Flash disk, 1 MB | Flash disk, 1 MB |                |                |
|              | for registry)    | for registry)    |                |                |

WinPAC User 8000 Manual, version 2.0.3. Last Revised: April 2010 Page: 33

|                 | WP-8x3x        | WP-8x4x           | W-8x3x           | W-8x4x           |
|-----------------|----------------|-------------------|------------------|------------------|
| EEPROM          | 16 KB          | 16 KB             | 16 KB            | 16 KB            |
| Expansion       | Micro SD slot  | Micro SD slot     | Compact Flash    | Compact Flash    |
| Memory Slot     | (Default=1GB)  | (Default=1GB)     | type II          | type II          |
|                 |                |                   | (Default=1GB)    | (Default=1GB)    |
| Interface       | USB1.1 x 2     | USB1.1 x 1        | USB1.1 x 1       | USB1.1 x 2       |
|                 | VGA port x 1   | VGA port x 1      | PS/2 port x 2    | VGA port x 1     |
|                 | (1024 x 768,   | (640 x 480, 800 x | (Keyboard and    | (320 x 240 ~     |
|                 | 640 x 480, 800 | 600)              | Mouse), VGA      | 1024 x 768)      |
|                 | x 600)         |                   | port x 1 (320 x  |                  |
|                 |                |                   | 240 ~ 1024 x     |                  |
|                 |                |                   | 768)             |                  |
| Ethernet Port   | RJ45 x 2,      | RJ45 x 2,         | RJ45 x1,         | RJ45 x 2,        |
|                 | 10/100 BaseTX  | 10/100 BaseTX     | 10BaseT          | 10/100 BaseTX    |
| COM0            |                | For I-87K module  | -                | -                |
|                 | in I/O slot    | in I/O slot       |                  |                  |
| COM1            | RS-232         | RS-232            | For I-87K module | For I-87K module |
|                 |                |                   | in I/O slot      | in I/O slot      |
| COM2            | RS-485         | RS-485            | RS-232           | RS-232           |
| COM3            | RS-232/485     | RS-232/485        | RS-485           | RS-485           |
| COM4            | RS-232         | RS-232            | -                | -                |
| I/O Expansion   | 1/4/8          | 1/4/8             | 0/3/7            | 0/3/7            |
| Slots           |                |                   |                  |                  |
| 64-bit Hardware | Yes            | Yes               | Yes              | Yes              |
| Serial Number   |                |                   |                  |                  |
| Push button     | -              | -                 | Yes (for Reset)  | Yes (For Reset)  |
| Programmable    | 1              | 1                 | -                | -                |
| LED             |                |                   |                  |                  |
| Dual Watchdog   | Yes            | Yes               | Yes              | Yes              |
| Timer           |                |                   |                  |                  |
| Real Time Clock | Yes            | Yes               | Yes              | Yes              |

WinPAC 8000 User Manual, version 2.0.3. Last Revised: April 2010 Page: 34

|                    | WP-8x3x   | WP-8x4x   | W-8x3x | W-8x4x    |
|--------------------|-----------|-----------|--------|-----------|
| DIP Switch (8 bit) | Yes       | Yes       | -      | -         |
| Rotary Switch      | Yes (0~9) | Yes (0~9) | -      | Yes (0~F) |

## 2. Getting Started

This chapter describes installation, basic configuration and fundamental operating principle needed to install and set up the WinPAC.

### 2.1. Mounting the Hardware

#### Step 1: Mounting the WinPAC

The WinPAC installation must provide proper ventilation, spacing, and grounding to ensure the equipment will operate as specified.

A minimum clearance of 50mm between the WinPAC and the top and bottom side of the enclosure panels must be provided.

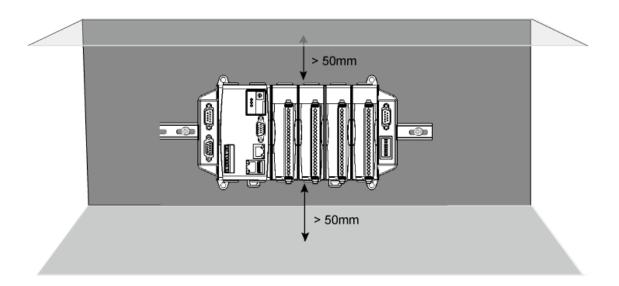

There is a minimum of 50mm clearance between the top and bottom edges of the WinPAC and the enclosure panels.

### Step 2: Connecting power and I/O device

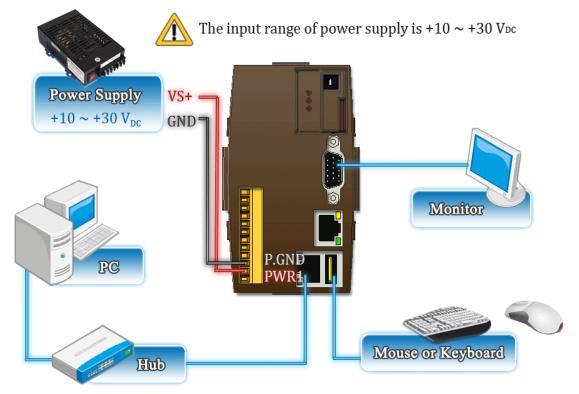

The diagram below shows the connections of the 1 slot of the WinPAC.

The diagram below shows the connections of 4/8 slots module of the WinPAC.

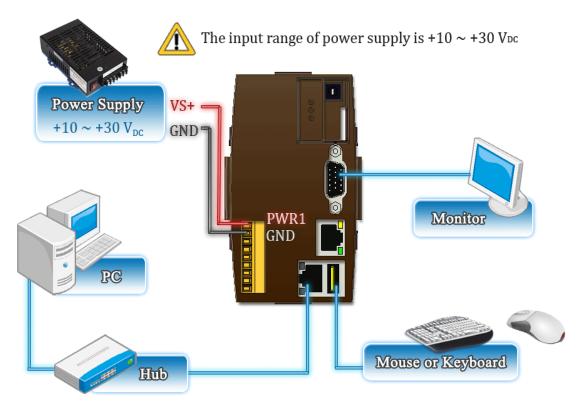

WinPAC User 8000 Manual, version 2.0.3. Last Revised: April 2010 Page: 37

# 2.2. Inserting I/O Modules

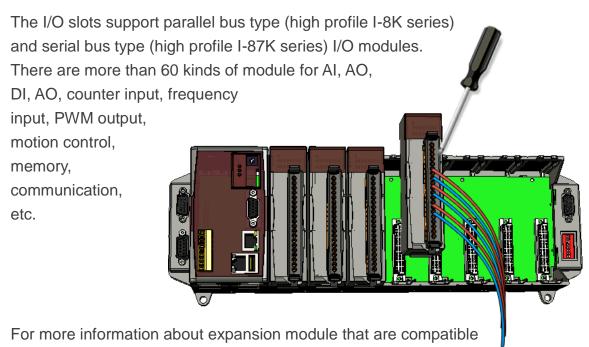

with the WinPAC, please refer to

http://www.icpdas.com/products/PAC/winpac/io\_support\_list.htm

# **Tips & Warnings**

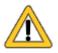

It is recommended that the power to the WINPAC-8000 is switched off when wring the I/O module which are plugging in the WINPAC-8000 slots.

#### Step 1: Read the relevant documentation

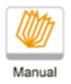

The documentation for I-8K series modules is located at:

CD:\Napdos\io\_module http://www.icpdas.com/products/PAC/winpac/io\_support\_list.htm

The documentation for I-87K series modules is located at:

CD:\Napdos\io\_module http://www.icpdas.com/products/PAC/winpac/io\_support\_list.htm

### **Step 2: Wiring Connections**

All documents include the I/O module specifications, pin assignments and wiring connections.

For example, Pin Assignments and Wiring connections for the I-87054W module are as follows:

#### **Pin Assignments**

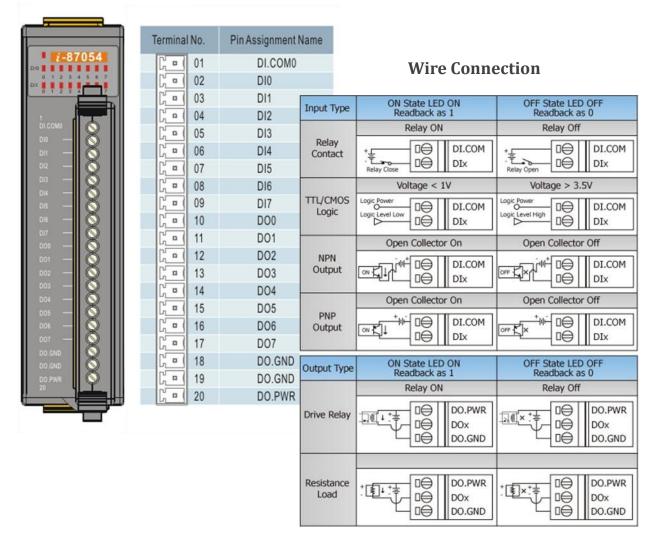

# 2.3. Configuring the Boot Mode

The WinPAC has five operating modes that can be determined through a rotary switch.

|       | Rotary switch position | Modes of operation    |
|-------|------------------------|-----------------------|
|       | 0                      | Normal mode (Default) |
| ,18,  | 1                      | Safe mode             |
| Lu Co | 2                      | Debug mode            |
| 53    | 3                      | OS update mode        |
|       | 4                      | Development mode      |
|       | 5                      | DCON_CE               |
|       | 6                      | VCEP                  |
|       | 7~9                    | (For user)            |

The table below lists the operation mode selection.

# Normal mode (Default)

Normal mode is the default mode of operation and the one you will use most of the time. Use this mode for more tasks and configurations. Programs also are executed in this mode.

# Safe mode

Safe mode is a trouble shooting. The mode loads the minimum required device drivers and system services to boot the WinPAC.

If you have malicious software or a program caused the WinPAC cannot be boot or run the normal mode, you can boot in safe mode to solve the problem.

# **Tips & Warnings**

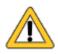

In normal mode, if the new settings are not saved when you change and save the settings using the WinPAC Utility, to solve this problem, perform the following steps:

#### Step 1: Restart the WinPAC in safe mode

Turn the rotary switch to "1", and then restart the WinPAC.

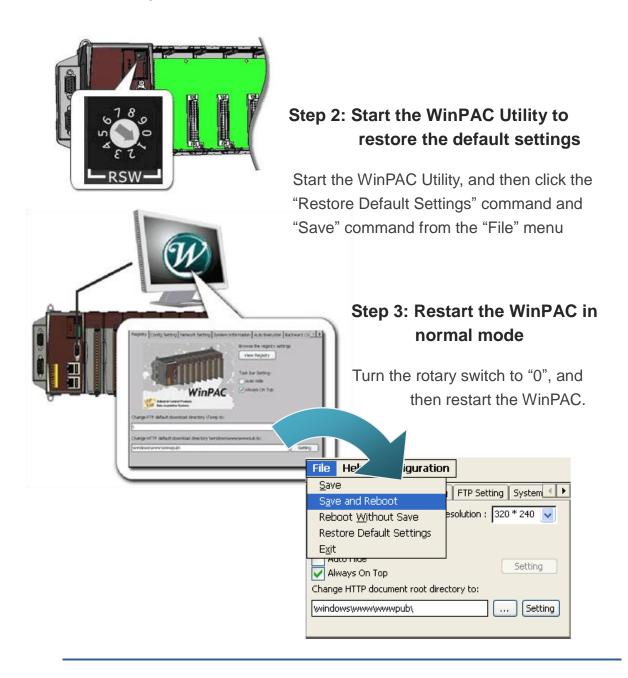

#### **Debug mode**

Debug mode is a special environment in which program debug functions can be used in addition to normal system functions. Debug mode is unsupported.

### **OS Update mode**

OS update mode is a way used to update OS. To update the WinPAC OS image, please refer to "6.1. OS updates"

#### DCON\_CE mode

This mode is the same as Normal mode. Besides, DCON\_CE.exe will be run automatically after booting

### **Tips & Warnings**

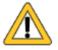

DCON\_CE.exe must be placed on the \System\_Disk\Tools\DCON\_CE, or else DCON\_CE.exe cannot be run automatically after booting.

### **VCEP mode**

This mode is the same as Normal mode. Besides, VCEP.exe will be run automatically after booting.

# **Tips & Warnings**

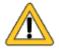

VCEP.exe must be placed on the \System\_Disk\Tools\VCEP or else VCEP.exe cannot be run automatically after booting.

### User mode

Rotary switch position 7, 8, 9 are reserved for user's applications.

When WinPAC is boot with one of these rotary switch positions, it is boot at normal mode. User's application can check the rotary switch position to run at different mode.

# 2.4. Using WinPAC Utility to manage the WinPAC

The WinPAC Utility is a toolkit used to quickly control and configure the WinPAC.

For more detailed information on WinPAC Utility applications, please refer to "3.5. WinPAC Utility"

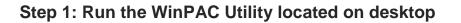

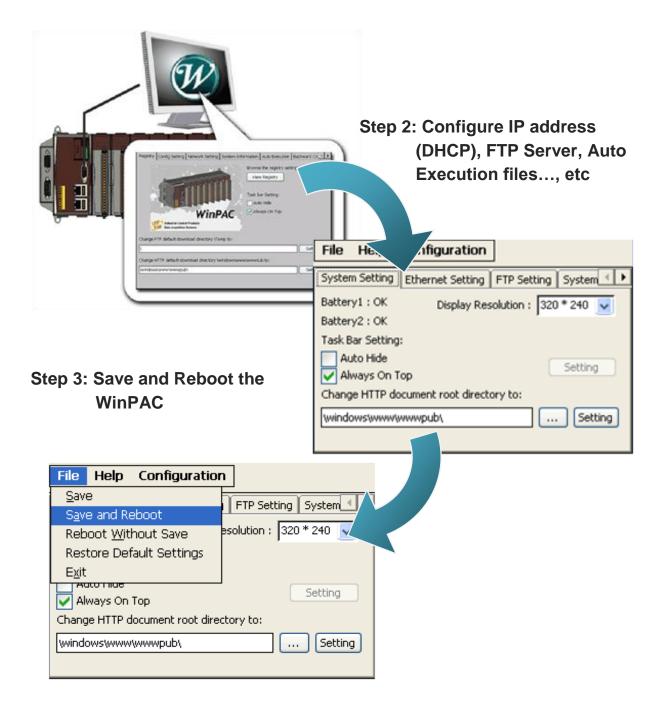

# 2.5. Using DCON Utility to Configure I/O Modules

DCON Utility is a tool kit used to quickly control and manage I-87K series expansion I/O modules.

### Step 1: Run the DCON firmware on the WinPAC

The DCON firmware is located at: \System\_Disk\tools\DCON\_CE\ Step 2: Run the DCON Utility on Run the DCON firmware the host PC The DCON Utility can be obtained from: ► For WP-8x3x series CD:\Napdos\wp-8x3x\_ce50\PC\_Tools\DCON\_Utility\ http://ftp.icpdas.com/pub/cd/winpac/napdos/wp-8x3x\_ce50/pc\_tools/dcon\_utility/ ➤ For WP-8x4x series CD:\Napdos\wp-8x4x\_ce50\PC\_Tools\DCON\_Utility\ http://ftp.icpdas.com/pub/cd/winpac/napdos/wp-8x4x\_ce50/pc\_tools/dcon\_utility/ Step 3: Click the WIN CE button n 📾 🖻 💷 🕎 🛛 🛛 👮 Start 0 End 255 (Address 0"255) Run the DCON Utility

Run the WINCE button

Address 00 [dec] 0 [hex] Baudrate: 9600 Party: None Data Bit: 8 Stop Bit 1

WinPAC 8000 User Manual, version 2.0.3. Last Revised: April 2010 Page: 46

erching 1 COM Port

# Step 4: Enter the IP address of the WinPAC to search the I-87K series expansion I/O modules

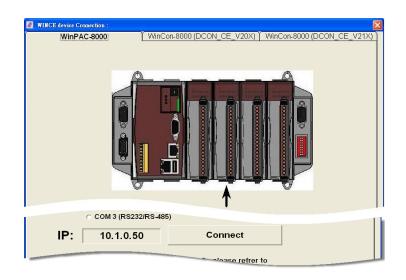

#### Step 5: Select the module name that you want to configure

| <b>DCON_UTILITY_VER[506] The Fou</b><br>File COM Port Search Run Terminal L                                                                                                    |                                                                                                    |
|----------------------------------------------------------------------------------------------------|----------------------------------------------------------------------------------------------------|
|                                                                                                    | Start <b>0</b> End <b>255</b> (Address 0~255)                                                                                                    |
| module         Ad.           WinCon8000         1[1]           xxxxx         S0           115200                                                                                                    | m     format     Status     Description       N.8.1     WinPAC8000 Sustem(DCDN)       onfiguration for 87055 Module Version: A108                                                                                                    |
| 87055         S1         115200           xxxxx         S2         115200           xxxxxx         S3         115200           xxxxxx         S4         115200           xxxxxx         S4         115200           xxxxxx         S4         115200           xxxxxx         S5         115200           xxxxxx         S5         115200           xxxxxx         S6         115200           xxxxxx         S7         115200 | 87055<br>9 Digital Output 14 0xE MSB (CH-7)                                                                                                    |
| - Searching Status:                                                                                                    | Configuration Setting:       Modbus Response Delay Time Setting         Protocol:       DCON       Image: Delay Time:         Address:       1       Image: Delay Time:       Image: Delay Time:         Baudrate:       115200       Image: Delay Time:       Image: Delay Time:         Checksum       Disable       Image: Delay Time:       Image: Delay Time:       Image: Delay Time:         Power On Value of DO       Safe Value of DO       Safe Value       Set Value         Parity Option:       None Parity       Setting       Read Value         Read Value       Enable WDT First                                                                                                    |
|                                                                                                    | Digital Input         0         0x00           LSB (CH:0)         MSB (CH:7)                                                                                                    |
|                                                                                                    | Host Watchdog Setting       Image: Constraint of the set of the set of |

# 2.6. Changing the User Interface Language

The WinPAC is a Windows CE-based operating system which provides multilingual user interface and the user interface can be set to one of multi languages.

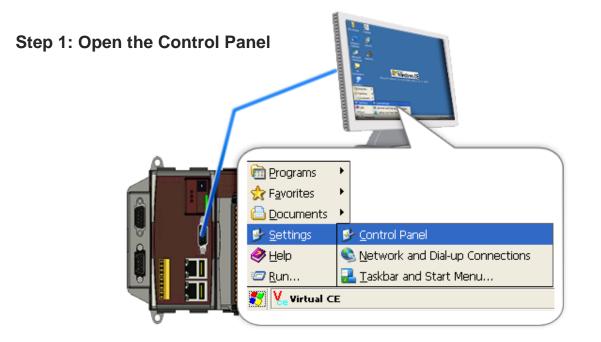

#### **Step 2: Run the Regional Settings**

| Step                 | 3: Choose the display language                                                                                                    | e, and then click OK |
|----------------------|----------------------------------------------------------------------------------------------------|----------------------|
| Regional<br>Settings | Regional and Language Se       OK       X         Region       Language       Input         User Interface Language:       The option will determine the language used for the menus, dialogs and alerts.         English (United States)       V         English (United States)       V         Region (Germany)       Russian |                      |

WinPAC 8000 User Manual, version 2.0.3. Last Revised: April 2010 Page: 48

Step 4: Run the WinPAC Utility located on desktop

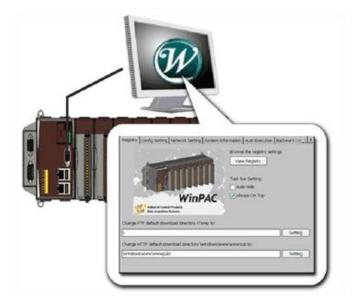

Step 5: Save and Reboot

| File Help Configuratio                  | n                       |  |
|-----------------------------------------|-------------------------|--|
| <u>S</u> ave                            | FTP Setting System      |  |
| S <u>a</u> ve and Reboot                |                         |  |
| Reboot <u>W</u> ithout Save             | esolution : 320 * 240 🔽 |  |
| Restore Default Settings                |                         |  |
| E <u>x</u> it                           |                         |  |
| Setting                                 |                         |  |
| Always On Top                           |                         |  |
| Change HTTP document root directory to: |                         |  |
| windows/www/wwwpub/                     |                         |  |
|                                         |                         |  |

# 2.7. Installing the Touch Panel Driver

The WinPAC provides the Touch Panel driver for PenMount, Egalax, and ELO touch panels, and which can be obtained from WinPAC: \System\_Disk\External\_device\_driver\

The table below provides a list of supported models and respective device driver names.

| Supported Model        | Driver Name                         |
|------------------------|-------------------------------------|
| ADP-1080T-U            | penmount_usb_touch_vyyyymmdd.cab    |
| ADP-1080T-R            | penmount_serial_touch_vyyyymmdd.cab |
| GA-700YY-USB           | egalax_usb_touch_vyyyymmdd.cab      |
| GA-700YY-UOM           | egalax_serial_touch_vyyyymmdd.cab   |
| ELO USB touch panel    | elo_usb_touch_vyyyymmdd.cab         |
| ELO RS-232 touch panel | elo_serial_touch_vyyyymmdd.cab      |

For more information on how to make setting of touch panel driver, please refer to: <u>http://www.icpdas.com/products/PAC/winpac/download/winpac\_8000/download\_os\_im</u><u>ages.htm</u>

# 2.8. Using Backup Utility to back up the settings and files

After saving the configuration settings for a WinPAC device following the first use, it is recommended to use the Backup utility to back up all the data (settings and files).

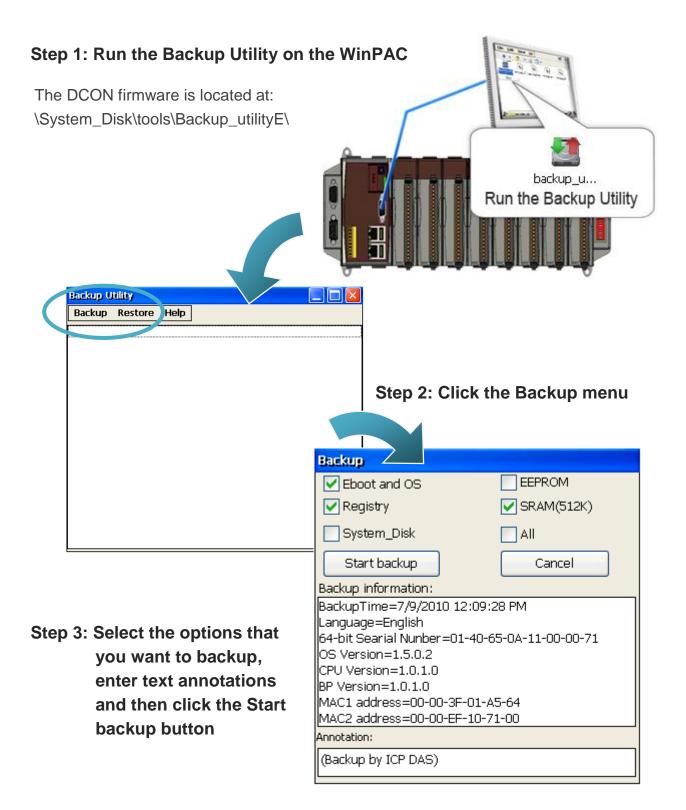

WinPAC User 8000 Manual, version 2.0.3. Last Revised: April 2010 Page: 51

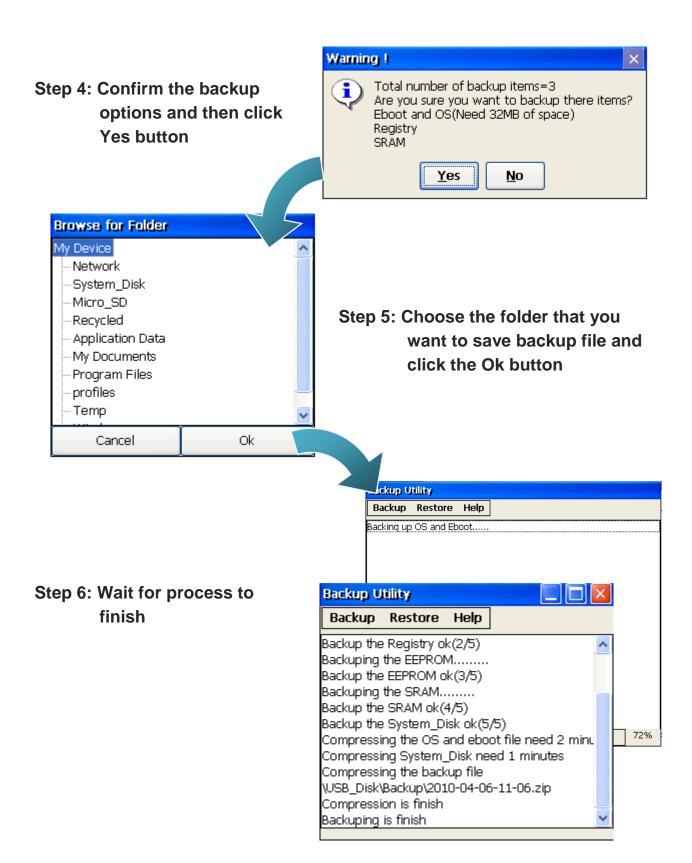

# 3. Tools and Tasks

This chapter briefly describes the functions of the WinPAC software toolkits.

Following tools has been installed on the WinPAC.

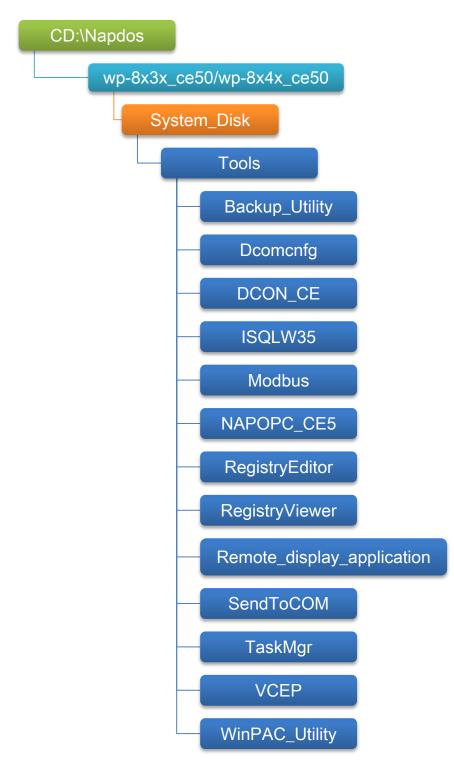

WinPAC User 8000 Manual, version 2.0.3. Last Revised: April 2010 Page: 53

#### • Backup\_Utility

The Backup\_Utility is a system backup/restore tool used to backup/restore all the data (OS, settings and files) from/to the WinPAC/ViewPAC device.

For more information about the Backup Utility, please refer to "3.6.Bacup Utility".

#### •Dcomcnfg

**dcomcnfg.exe** for Windows CE to configure your DCOM settings. **NTLMUser.exe** for Windows CE to create local NTLM accounts on the Windows CE Device.

#### • DCON\_CE

With Host PC running the DCON Utility, on the WinPAC, the DCON\_CE program allows user to view and monitor the status of the DCON Utility.

#### • ISQLW35

The ISQLW35 implements SQL server compact 3.5 Query Analyzer.

#### Modbus

The Modbus provides various applications of Modbus protocol for configuring the WinPAC.

#### • NAPOPC\_CE5

NAPOPC\_CE5 is an integrated omnibus software package, it allows user to quickly establish a DCS control system.

For more information about the NAPOPC\_CE5, please refer to "3.2. NAPOPC\_CE5".

#### RegistryEditor

The RegistryEditor allows user to editor the registry value of Windows CE Operating System.

#### RegistryViewer

The Registry Viewer allows user to view the registry value of Windows CE Operating System.

#### Remote display application

The remote display application allows user to view the display remotely of the WinPAC on a Host PC.

#### SendToCOM

The SendToCOM allows user to send/receive data to/from the expansion module via serial port.

#### • TaskMgr

The TaskMgr provides details about programs and processes running on the WinPAC.

#### • VCEP

The VCEP allows user to manage the WinPAC remotely on a Host PC.

For more information about the VCEP, please refer to "3.4. VCEP (Virtual CE Pro)".

#### • WinPAC Utility

The WinPAC Utility provides various useful functions such as configuring Ethernet settings, monitoring system settings and FTP services .etc for easy and quick management.

For more information about the WinPAC Utility, please refer to "3.5. WinPAC Utility".

WinPAC User 8000 Manual, version 2.0.3. Last Revised: April 2010 Page: 55

# 3.1. DCON Utility

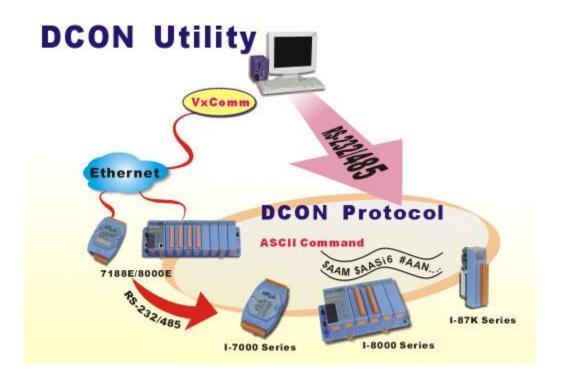

The DCON Utility is a toolkit that help user search the network, easily to Configure the I/O modules and test the I/O status via the serial port (RS-232/485) or Ethernet port (using virtual com port). It supports not only the DCON Protocol I/O modules but also the M Series I/O Modules (Modbus RTU M-7K, M-87K and will support Modbus ASCII M-87K) now.

For more detailed information on WinPAC Utility applications, please refer to "2.5. Using DCON Utility to configure the I/O modules"

# 3.2. NAPOPC\_CE5

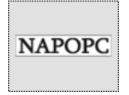

NAPOPC\_CE5 DA Server is a free OPC DA Server (The "OPC" stands for "OLE for Process Control" and the "DA" stands for " Data Access") working on WinPAC, ViewPAC & WinCon controllers provided by ICP DAS Ltd. The first standard (originally called simply the OPC Specification and now called the Data Access Specification)

resulted from the collaboration of a number of leading worldwide automation suppliers working in cooperation with Microsoft. Originally based on Microsoft's OLE COM (component object model) and DCOM (distributed component object model) technologies, the specification defined a standard set of objects, interfaces and methods for use in process control and manufacturing automation applications to facilitate interoperability. NAPOPC\_CE5 DA Server integrates OPC, Modbus TCP Slave and Modbus RTU Slave three kind Slave services, as well as integrates Modbus TCP Master, Modbus RTU Master and DCON three kind Master communication protocols. It also provides one advanced function "Rule Script" for use in the I/O integration and transformation, and some conditional Logic operation.

Any version before 2.1.0 of the NAPOPC\_CE5 was named "Quicker"

# 3.3. SendToCOM

The SendToCOM uses the serial port to communicate with expansion module. To use the SendToCOM, you can send data to expansion module through the serial port, and receive data from other device through the serial port.

For more information about these commands for communicating with expansion module, please refer to:

CD:\Napdos\io\_module\87k\_high\_profile\_modules.htm

| ICPDAS Send to COM v2.00         Connection Status         COM Port       Baudrate       Data Bit       Parity       Stop Bit         COM Port       Baudrate       Data Bit       Parity       Stop Bit         COM1       Interval       Stop Bit         Parity       Stop Bit         COM1       Interval       Interval       X                                                                                                    | Slot Close                                                                                                    |
|----------------------------------------------------------------------------------------------------|----------------------------------------------------------------------------------------------------|
| End string with       Image: None       LF_CR       CR       CR_LF       LF         Commands       Responses         Current Packet Size (bytes)       Image: Current Packet Size (bytes)       Image: Current Packet Size (bytes)       Image: Current Packet Size (bytes)         Total Packet Bytes       Image: Current Packet Size (bytes)       Image: Current Packet Bytes       Image: Current Packet Size (bytes)       Image: Current Packet Bytes       Image: Current Packet Bytes       Image: Current Packet Quantity received       Image: Current Packet Quantity received       Image: Current Packet Quantity received       Image: Current Packet Quantity Packet Quantity Packet Quantity Packet Quantity Packet Quantity       Image: Current Packet Quantity Packet Quantity       Image: Current Packet Quantity       Image: Current | string V +CRC<br>Binary String Send Polling<br>Auto send Internal (ms) 500<br>Start Stop Set<br>Start Time<br>Stop Time Stop Time |
|                                                                                                    | Clear                                                                                                    |

# 3.4. VCEP

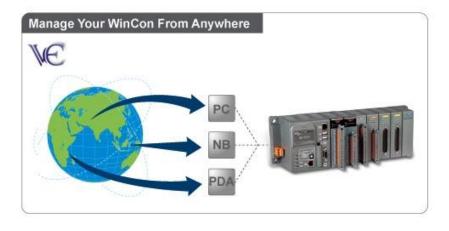

ICPDAS VCEP is designed for managing your WinPAC anywhere. No matter where you are, ICPDAS VCEP provides a convenient environment on the Desktop PC and allows you control your WinPAC remotely.

ICPDAS VCEP is composed of two main components: The "Server" which runs on WinPAC. The "Client" which runs on a Desktop PC.

Once a connection is established between the client and server (initiated by the client), the client will periodically send requests for screen updates and send mouse/key click information to the server to simulate. Each video frame is inter-compressed against the previous frame and then intra-compressed with a modified LZW scheme to minimize the amount of data transmitted from server to client.

For more detailed information on VCEP application, please refer to <a href="http://www.icpdas.com/products/PAC/wincon-8000/wincon\_VirtualCE.htm">http://www.icpdas.com/products/PAC/wincon-8000/wincon\_VirtualCE.htm</a>

# 3.5. WinPAC Utility

The WinPAC Utility is a tool which is designed to quickly control and manage the WinPAC.

| ViewPAC Utility [2.0.0.8]                                        |                                                                                                    |  |  |
|------------------------------------------------------------------|----------------------------------------------------------------------------------------------------|--|--|
| File Help Configuration                                          |                                                                                                    |  |  |
| System Setting Ethernet Setting FTP                              | Setting System Information Auto Execution Multi-serial por 💶 🕨                                              |  |  |
| ViewPAC<br>Notestial Control Products<br>Data Acquisition System | Welcome to use ViewPAC Utility<br>This tool will help you to set ViewPAC.<br>Display Resolution : 640 * 480 |  |  |
| Battery1 : OK                                                    | Task Bar Setting:                                                                                           |  |  |
| Battery2 : OK                                                    | 🗌 Auto Hide 🛛 V Always On Top                                                                               |  |  |
| Change HTTP document root directory \windows\www\wwwsub to:      |                                                                                                    |  |  |
| \windows\www\wwwpub\                                             | Setting                                                                                                    |  |  |
|                                                                  |                                                                                                    |  |  |
|                                                                  |                                                                                                    |  |  |
|                                                                  |                                                                                                    |  |  |

# 3.5.1. Menu Bar

The WinPAC Utility includes the following function menu. All function menu will be explained later.

#### ✓ File Menu

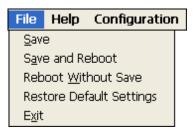

#### ✓ Help Menu

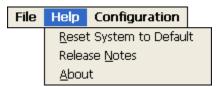

# ✓ Configuration Menu

| File | Help | Configuration              |
|------|------|----------------------------|
|      |      | Import Registry Key        |
|      |      | Export Regsitry Key        |
|      |      | Store All Registry Setting |
|      |      | Dump All Registry Setting  |

| File                        | Help     | Configuration  |
|-----------------------------|----------|----------------|
| <u>S</u> ave                |          |                |
| S <u>a</u> vi               | e and Re | eboot          |
| Reboot <u>W</u> ithout Save |          |                |
| Res                         | tore Def | fault Settings |
| E <u>x</u> it               |          |                |

| The menu commands        | Use to                                                 |
|--------------------------|--------------------------------------------------------|
| Save                     | Saves the settings into Flash.                         |
|                          | The new settings don't take effect until the WinPAC    |
|                          | restart.                                               |
| Save and Reboot          | Saves the settings into Flash and restart the          |
|                          | WinPAC.                                                |
|                          | The new settings will take effect after the WinPAC     |
|                          | restart.                                               |
| Reboot Without Save      | Restarts the WinPAC without save the settings into     |
|                          | Flash.                                                 |
| Restore Default Settings | Restarts the settings of WinPAC to its factory default |
|                          | values.                                                |
|                          | The settings include configuration setting, network    |
|                          | setting, auto execution, etc.                          |
| Exit                     | Exits the WinPAC Utility.                              |

#### **Help Menu**

File Help Configuration

<u>R</u>eset System to Default Release <u>N</u>otes <u>A</u>bout

| The menu commands       | Use to                                               |
|-------------------------|------------------------------------------------------|
| Reset System to Default | Resets the system interrupt status to default.       |
|                         | The operation used in the situation when the         |
|                         | interrupt crash.                                     |
|                         | You can select this operation to reset the interrupt |
|                         | status without rebooting the device.                 |
| Release Notes           | Checks out what's new and the know issues.           |
| About                   | Displays a dialog box with information about         |
|                         | WinPAC Utility, including the current version and    |
|                         | copyright information.                               |

# **Configuration Menu**

| File | Help | Configuration              |
|------|------|----------------------------|
|      |      | Import Registry Key        |
|      |      | Export Regsitry Key        |
|      |      | Store All Registry Setting |
|      |      | Dump All Registry Setting  |

| The menu commands   | Use to                                                                                |
|---------------------|---------------------------------------------------------------------------------------|
| Import Registry Key | Backs up a sub-key of registry by using a registration entry (.reg) file.             |
|                     | How to use:                                                                           |
|                     | Step 1: Select the "Import Registry Key", then the                                    |
|                     | "Open" dialog box will appear<br>Step 2: On the "Open" dialog box, select a           |
|                     | specific .reg file to import                                                          |
|                     | Warning:                                                                              |
|                     | <ol> <li>The .reg file which should be saved by "Export<br/>Registry Key".</li> </ol> |
|                     | 2. It will not save automatically after import a .reg file.                           |
| Export Registry Key | Makes a back up of a registry sub-key                                                 |
|                     | How to use:                                                                           |
|                     | Step 1: Select the "Export Registry Key", then the                                    |
|                     | "Export Registry" box will appear                                                     |
|                     | Step 2: Select a specific root key                                                    |
|                     | Step 3: Input a specific path of sub-key                                              |
|                     | Step 4: Push the "OK" button, then the "Save As"                                      |
|                     | dialog box will appear prompting you to select a                                      |
|                     | location where you want to save this exported file                                    |
|                     | Warning:                                                                              |
|                     | The export operation will export all the sub-keys of                                  |
|                     | the specific key which you input.                                                     |
| Store All Registry  | Stores all registry setting to flash from .das file which                             |
| Setting             | is saved by "Dump All Registry Setting".                                              |
|                     | How to use:                                                                           |

WinPAC 8000 User Manual, version 2.0.3. Last Revised: April 2010 Page: 64

| The menu commands             | Use to                                                                                                    |  |  |  |
|-------------------------------|----------------------------------------------------------------------------------------------------|--|--|--|
|                               | <ul> <li>Step 1: Select the "Store All Registry Setting", then the "Open" dialog box will appear</li> <li>Step 2: On the "Open" dialog box, select a specific .das file to store</li> <li>Warning:</li> <li>1. The .das file which should be saved by "Dump All Registry Setting".</li> </ul> |  |  |  |
|                               | 2. It will save automatically after store .das file.                                                                                                    |  |  |  |
| Dump All Registry<br>Settings | Dump all registries setting to .das file.<br>How to use:<br>Select the "Dump All Registry Setting", then the<br>"Save As" dialog box will appear prompting you to<br>select a location where you want to save this<br>exported file.                                                          |  |  |  |

# 3.5.2. Property Tabs

The WinPAC Utility includes the following property tabs, all property tabs will be explained later.

| WinPAC Utility [2.0.1.1]                                                                                         |                                                                         |  |  |  |  |
|----------------------------------------------------------------------------------------------------|-------------------------------------------------------------------------|--|--|--|--|
| File Help Configuration                                                                                          |                                                                         |  |  |  |  |
| System Setting Ethernet Setting FTP                                                                              | Setting 🛛 System Information 🗍 Auto Execution 🗍 Multi-serial port 🗸 💶 🕨 |  |  |  |  |
| Welcome to use WinPAC Utility<br>This tool will help you to set WinPAC - 8000.<br>Display Resolution : 800 * 600 |                                                                         |  |  |  |  |
| Data Acquisition System                                                                                          | Setting                                                                 |  |  |  |  |
| Battery1 : OK                                                                                                    | Task Bar Setting:                                                       |  |  |  |  |
| Battery2 : OK                                                                                                    | 🗌 Auto Hide 🛛 🗹 Always On Top                                           |  |  |  |  |
| Change HTTP document root directory \                                                                            | windows\www\wwwsub to:                                                  |  |  |  |  |
| \windows\www\wwwpub\                                                                                             | Setting                                                                 |  |  |  |  |
|                                                                                                    |                                                                         |  |  |  |  |
|                                                                                                    |                                                                         |  |  |  |  |
|                                                                                                    |                                                                         |  |  |  |  |

- ✓ System Setting
- ✓ Ethernet Setting
- ✓ FTP Setting
- ✓ System Information
- ✓ Auto Execution
- ✓ Multi-serial port wizard
- ✓ System Memory Setting
- ✓ Backplane Compatibility

# **System Setting Tab**

The System Setting tab provides functions to configure the task bar HTTP directory

| WinPAC Utility [2.0.1.1]              |                   |             |                                |                       |
|---------------------------------------|-------------------|-------------|--------------------------------|-----------------------|
| File Help Configuration               |                   |             |                                |                       |
| System Setting Ethernet Setting FTP   | Setting System    | Information | Auto Execution                 | Multi-serial port 🗸 🕨 |
| WinPAC                                | This tool will he |             | NPAC Utility<br>WINPAC - 8000. |                       |
| Data Acquisition System               |                   |             | Setting                        |                       |
| Battery1 : OK                         | Task Bar Settin   | g:          |                                |                       |
| Battery2 : OK                         | Auto Hide         | Always C    | On Top                         |                       |
| Change HTTP document root directory \ | windows\www\      | www.pub.to: |                                |                       |
| \windows\www\wwwpub\                  |                   |             | Settir                         | ng                    |
|                                       |                   |             |                                |                       |
|                                       |                   |             |                                |                       |
|                                       |                   |             |                                |                       |
|                                       |                   |             |                                |                       |

path.

| The tab use to                  | How to use                               |  |  |
|---------------------------------|------------------------------------------|--|--|
| Adjust the size of the desktop  | Select a display resolution from the     |  |  |
|                                 | Resolution list.                         |  |  |
| Lock or Auto-Hide the taskbar   | Auto-Hide:                               |  |  |
|                                 | Select the Auto Hide check box           |  |  |
|                                 | Lock:                                    |  |  |
|                                 | Select the Always On Top check box.      |  |  |
| Check the status of the battery | See the Battery1 and Battery2 field that |  |  |
|                                 | displays the battery status.             |  |  |
| Change the HTTP directory path  | Enter a new path in the Change HTTP      |  |  |
|                                 | document root directory                  |  |  |
|                                 | \windows\www\wwwpub to field, and then   |  |  |
|                                 | press the Setting button.                |  |  |

WinPAC User 8000 Manual, version 2.0.3. Last Revised: April 2010 Page: 67

### **Ethernet Setting Tab**

The Ethernet Setting tab provides functions to configure either DHCP (Roaming) or manually configured (Static) network settings and to monitor the MAC address. Generally, DHCP is the default settings, but if you don't have a DHCP server, you must configure the network settings by using manual configuration.

| WinPAC Utility [2.0.1.1]                               |              |             |                    |                |                       |
|--------------------------------------------------------|--------------|-------------|--------------------|----------------|-----------------------|
| File Help Config                                       | uration      |             |                    |                |                       |
| System Setting Ethe                                    | rnet Setting | FTP Setting | System Information | Auto Execution | Multi-serial port 🗸 🕨 |
| LAN1 LAN2                                              |              |             |                    |                |                       |
| MAC Address 1:                                         |              | D-01-6C     |                    |                |                       |
| LAN 1 IP Address                                       | -            | _           |                    |                |                       |
| <ul> <li>Use DHCP to</li> <li>Assign IP add</li> </ul> | -            | 5           |                    |                |                       |
| IP Address:                                            | 10.1.0.91    |             |                    |                |                       |
| Mask:                                                  | 255.255.0.0  |             |                    |                |                       |
| Gateway:                                               | 10.1.0.254   |             |                    |                |                       |
| DNS Server:                                            | 10.0.0.33    |             | Setting            |                |                       |
|                                                        |              |             |                    |                |                       |
|                                                        |              |             |                    |                |                       |
|                                                        |              |             |                    |                |                       |
|                                                        |              |             |                    |                |                       |

| The tab use to          | How to use                                       |  |  |  |
|-------------------------|--------------------------------------------------|--|--|--|
| Configure the network   | Obtaining an IP address automatically from       |  |  |  |
| settings                | DHCP:                                            |  |  |  |
|                         | Select the Use DHCP to get IP address option.    |  |  |  |
|                         | Manually assign an IP address:                   |  |  |  |
|                         | Select the Assign IP address option.             |  |  |  |
| Monitor the MAC address | See the MAC Address 1 and MAC Address 2          |  |  |  |
|                         | fields that display the physical address of LAN1 |  |  |  |
|                         | and LAN2.                                        |  |  |  |

### **FTP Setting Tab**

The FTP Setting tab provides functions to enable/disable the FTP access, enable/disable anonymous FTP access, and configure the FTP directory path.

| WinPAC Utili | ity [2.0.1.1]                                                                                        |
|--------------|----------------------------------------------------------------------------------------------------|
| File Help    | Configuration                                                                                        |
| System Setti | ing   Ethernet Setting   FTP Setting   System Information   Auto Execution   Multi-serial port 🗤 💶 🕨 |
|              |                                                                                                    |
|              |                                                                                                    |
|              | FTP                                                                                                  |
|              | Allow Anonymous 💿 Enable 🔵 Disable                                                                   |
|              | Allow Anonymous 💿 Enable 🔘 Disable<br>Upload                                                         |
|              |                                                                                                    |
|              | Change FTP default download directory \Temp to:                                                      |
|              | \Temp\                                                                                               |
|              | Setting                                                                                              |
|              |                                                                                                    |
|              |                                                                                                    |
|              |                                                                                                    |
|              |                                                                                                    |

| The tab use to    | How to use                                                 |
|-------------------|------------------------------------------------------------|
| Enable or disable | Enable:                                                    |
| the FTP access    | Select the Enable check box in the FTP field.              |
|                   | Disable:                                                   |
|                   | Select the Disable check box in the FTP field.             |
| Enable or disable | Enable:                                                    |
| anonymous FTP     | Select the Enable check box in the Allow Anonymous field.  |
| access            | Disable:                                                   |
|                   | Select the Disable check box in the Allow Anonymous field. |
| Enable or disable | Enable:                                                    |
| anonymous FTP     | Select the Enable check box in the Allow Anonymous         |
| upload            | Upload field.                                              |
|                   | Disable:                                                   |
|                   | Select the Disable check box in the Allow Anonymous        |
|                   | Upload field.                                              |

WinPAC User 8000 Manual, version 2.0.3. Last Revised: April 2010 Page: 69

| The tab use to | How to use                                          |
|----------------|-----------------------------------------------------|
| Change the FTP | Enter a new path in the Change FTP default download |
| directory path | directory field, and then press the Setting button. |

### **System Information Tab**

The System Information tab provides functions to monitor necessary system information of the WinPAC. The system information is the most important note of version control for upgrading system.

| WinPAC Utility [2.0.1.1] |                                                                                                   |                                                                |  |  |  |  |  |  |
|--------------------------|---------------------------------------------------------------------------------------------------|----------------------------------------------------------------|--|--|--|--|--|--|
| File Help Configuration  |                                                                                                   |                                                                |  |  |  |  |  |  |
| System Setting Ethernet  | System Setting Ethernet Setting FTP Setting System Information Auto Execution Multi-serial port 💶 |                                                                |  |  |  |  |  |  |
| Slot 0:                  | Module Type:<br>Serial Number:                                                                    | WP-844x (96MB)<br>01-CA-89-81-12-00-00-06                      |  |  |  |  |  |  |
| Slot 2:                  | OS Version:<br>Eboot Version:                                                                     | 1.4.1.2 , 2009/07/23 18:33:54<br>1.0.5.6 , 2009/01/22 15:59:42 |  |  |  |  |  |  |
| Slot 3:                  | Backplane Version:                                                                                | 1.0.2.0                                                        |  |  |  |  |  |  |
| Slot 4:                  | CPU Version:                                                                                      | 1.0.8.0                                                        |  |  |  |  |  |  |
| Slot 5:                  | WinPacSDK Version:                                                                                | 1, 0, 9, 0                                                     |  |  |  |  |  |  |
| Slot 6:                  | WinPacNet Version:                                                                                | 1.2.0.6                                                        |  |  |  |  |  |  |
| Slot 7:                  | .NET Framework Version:                                                                           | 2.0.7045.00                                                    |  |  |  |  |  |  |
| 0.0007.                  | SQL CE Version:                                                                                   | 3.5.5386.0                                                     |  |  |  |  |  |  |
|                          | Last Save Date:                                                                                   | Tuesday, May 05, 2009                                          |  |  |  |  |  |  |
|                          |                                                                                                   |                                                                |  |  |  |  |  |  |

# **Auto Execution Tab**

The Auto Execute tab provides functions to configure programs running at WinPAC startup, it allows users to configure ten execute files at most.

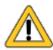

The allowed file types are .exe and .bat, and they are executed in order of program 1, program 2, etc.

| WinPAC Utility [2.0.1.1]                                       |               |             |                    |                |                 |          |
|----------------------------------------------------------------|---------------|-------------|--------------------|----------------|-----------------|----------|
| File Help Config                                               | uration       |             |                    |                |                 |          |
| System Setting Ethe                                            | ernet Setting | FTP Setting | System Information | Auto Execution | Multi-serial po | rt v 🔹 🕨 |
|                                                                | Program 1:    |             |                    |                | Browse          |          |
|                                                                | Program 2:    |             |                    |                | Browse          |          |
|                                                                | Program 3:    |             |                    |                | Browse          |          |
|                                                                | Program 4:    |             |                    |                | Browse          |          |
|                                                                | Program 5:    |             |                    |                | Browse          |          |
| At most 10<br>programs can be                                  | Program 6:    |             |                    |                | Browse          |          |
| specified to<br>execute<br>automatically at<br>system startup. | Program 7:    |             |                    |                | Browse          |          |
|                                                                | Program 8:    |             |                    |                | Browse          |          |
|                                                                | Program 9:    |             |                    |                | Browse          |          |
|                                                                | Program 10:   |             |                    |                | Browse          |          |
|                                                                |               |             | Settir             | ng             |                 |          |
|                                                                |               |             |                    |                |                 |          |

| The tab use to     | How to use                                                |
|--------------------|-----------------------------------------------------------|
| Configure programs | Press the Browse button to select the execute file        |
| running at startup | which you want, and then press the <b>Setting</b> button. |

## **Multi-Serial Port Wizard Tab**

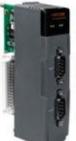

The Multi-serial port provides functions for installation of the RS-232/RS-422/RS-485 communication module driver.

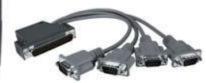

The table below shows the expansion RS-232/RS-422/RS-485 communication modules that are compatible with the WinPAC.

| ltem     | RS-232 | RS-422/RS-485 | Isolation | Connector            |
|----------|--------|---------------|-----------|----------------------|
| I-8112iW | 2      | -             | 2500 Vrms | DB-9 x 2             |
| I-8114W  | 4      | -             | -         | DB-37 x 1            |
| I-8114iW | 4      | -             | 2500 Vrms | DB-37 x 1            |
| I-8142iW | -      | 2             | 2500 Vrms | Terminator block x 1 |
| I-8144iW | -      | 4             | 2500 Vrms | Terminator block x 1 |

The WinPAC can be expanded to support up to 16 COM ports.

For more detailed information about these support modules, please refer to http://www.icpdas.com/products/Remote\_IO/i-8ke/selection\_rs232\_i8k.htm

| WinPAC Utility [2.0.1.1]                                 |                                               |                     |                      |                                 |
|----------------------------------------------------------|-----------------------------------------------|---------------------|----------------------|---------------------------------|
| File Help Configuration                                  |                                               |                     |                      |                                 |
| Ethernet Setting FTP Setting Syste                       | m Information Auto                            | Execution Multi-    | -serial port wizard  | System 4 🕨                      |
| Slot 0:<br>Slot 1:<br>Slot 2: 8144<br>Slot 3:<br>Slot 4: | ■-棘 Slot2 - m MSA1 - m MSA2 - m MSA3 - m MSA4 |                     |                      | river enabled<br>river disabled |
| Slot 5:                                                  | Install driver                                |                     |                      |                                 |
| Slot 7:                                                  |                                               | et<br>>"Save and Re | aboot" to enable dri | ver                             |

## System Memory Setting Tab

The System Memory Setting tab provides functions to adjust and monitor the unused RAM.

| WinPAC Utility [2.0 | .1.1]                                                                                       |                          |                   | × |
|---------------------|---------------------------------------------------------------------------------------------|--------------------------|-------------------|---|
| File Help Config    | uration                                                                                     |                          |                   |   |
| Auto Execution Mult | ti-serial port wizard System M                                                              | lemory Setting Backplane | e Compatibility   | • |
|                     |                                                                                             |                          |                   |   |
|                     | Move slider to the left for mo<br>programs. Move slider to the<br>room. Only unused RAM can | right for more storage   |                   |   |
| Storage<br>Memory   |                                                                                             |                          | Program<br>Memory |   |
| Allocated           | : 49128KB                                                                                   | Allocated:               | 49128KB           |   |
| In Use:             | 6916KB                                                                                      | In Use:                  | 14248KB           |   |
|                     |                                                                                             |                          | Setting           |   |
|                     |                                                                                             |                          |                   |   |
|                     |                                                                                             |                          |                   |   |
|                     |                                                                                             |                          |                   |   |

| The tab use to | How to use                                          |
|----------------|-----------------------------------------------------|
| Adjust display | Move the slider left to release more memory running |
|                | programs or move the slider right to release more   |
|                | storage room, and then press the Setting button     |

## **Backplane Compatibility Tab**

The Backplane Compatibility tab provides functions to keep old programs running on WinPAC without any modification. the unused RAM.

| WinPAC Ut  | ility <u>(</u> 2.0.1 | .1]         |                                           |          |                                                 |           |               | × |
|------------|----------------------|-------------|-------------------------------------------|----------|-------------------------------------------------|-----------|---------------|---|
| File Help  | ) Configu            | ration      |                                           |          |                                                 |           |               |   |
| Auto Execu | tion Multi-          | serial po   | ort wizard                                | System N | lemory Setting                                  | Backplane | Compatibility | • |
|            |                      |             | tting may le<br>un on the fo              |          | support old pro<br>evice.                       | grams     |               |   |
|            |                      | <b>()</b> W | 'inPAC 8000                               | I        |                                                 |           |               |   |
|            |                      | Oc          | OM Port Bad                               | kward Co | mpatible for W                                  | inCon     |               |   |
|            |                      | Support     | Devices:                                  |          |                                                 |           | 7             |   |
|            |                      | W-8x        | 3x Series:                                |          | W-8x4x Series                                   | :         |               |   |
|            |                      | W-83        | 31 / 8039-0<br>31 / 8339-0<br>31 / 8739-0 | 3        | W-8041 / 8047<br>W-8341 / 8347<br>W-8741 / 8747 | / 8349-G  |               |   |
|            |                      |             |                                           |          |                                                 | Setting   |               |   |

| The tab use to         | How to use                                   |
|------------------------|----------------------------------------------|
| Configure programs     | Select the "COM Port Backward Compatible for |
| running at WinCON-8000 | WinCon" and then press Setting button        |

# 4. Your First WinPAC Program

This chapter describes the components of the WinPAC SDK, and provides step by step tutorial for developer that will teach you how to create your first WinPAC program.

Before writing your first program, ensure that you have the necessary development tools and the corresponding WinPAC SDKs are installed on your system.

# 4.1. Preparing the Development Tools

There are several programming tools available for application developers targeting Windows CE-based WinPAC. One of the following tools must be installed on the Host PC.

- ✓ Microsoft eMbedded Visual C++
- ✓ Visual Basic.net
- ✓ Visual C#

# 4.2. Installing WinPAC SDKs

The WinPAC SDK is a Software Development Kit (SDK) that contains C header files, C libraries and documents.

## Below is a step by step procedure for installing the WinPAC SDKs.

## Step 1: Insert the CD into your CD-ROM drive

- Step 2: Execute the "PAC270\_SDK\_YYYYMMDD.msi" which is located in
- For WP-8x3x series
   CD:\Napdos\wp-8x3x\_ce50\SDK\
- For WP-8x4x series
   CD:\Napdos\wp-8x4x\_ce50\SDK\

## Step 3: Follow the prompts until the installation is complete

# 4.3. Understanding the WinPAC SDK

The WinPAC SDK includes several application programming interfaces (APIs) that allows you perform various supporting tasks when developing WinPAC.

## Requirements

The WinPAC SDK only supports NET Framework 2.0 or above.

## Installation Path

After installing the WinPAC SDKs, a number of functions can be installed on the Host PC, and this installation puts the header files, libraries into the following public places so they are easily changed by update the WinPAC SDKs.

## Header files:

C:\Program Files\Windows CE Tools\wce500\PAC270\Icpdas\Include\ARMV4I\

## Libraries:

C:\Program Files\Windows CE Tools\wce500\PAC270\Icpdas\Lib\ARMV4I\

# 4.3.1. WinPAC SDK Overview

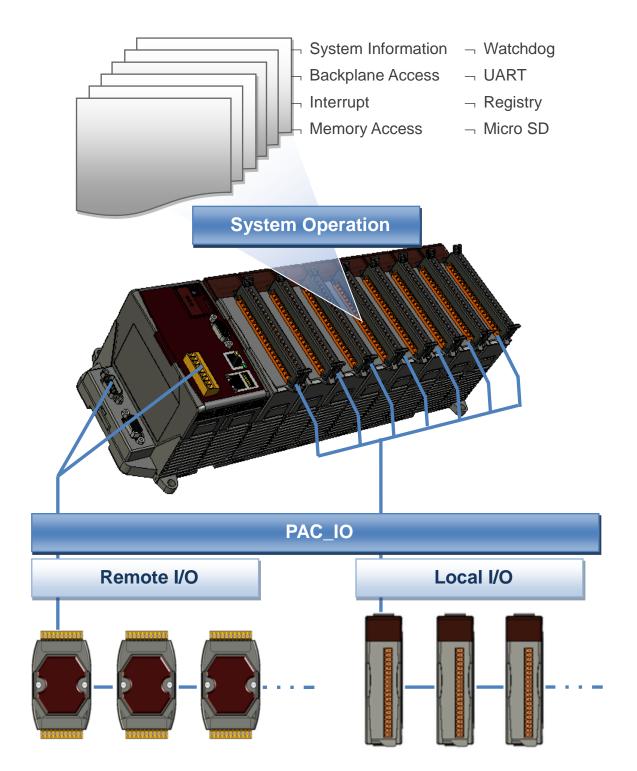

## • SystemInformation Functions

Provides reference information for the system status.

#### • Backplane Access API

Provides reference information for the backplane access APIs, including backplane information.

#### Interrupt API

Provides reference information for the Interrupt APIs

#### • Memory Access API

Provides reference information for the memory R/W APIs, including EEPROM and SRAM.

#### • Watchdog Functions

Provides reference information for the watchdog APIs, including hardware watchdog and OS watchdog.

#### • Uart API

Provides reference information for the Uart APIs.

### • Registry API

Provides reference information for the registry.

### MicroSD Management API

Provides reference information for the MicroSD Manager.

#### • PAC\_IO API

Provides reference information for IO APIs, including local and remote. In additions, no matter 8K or 87K modules use the same API.

### • Error Handling API

Provides reference information for error handling.

# 4.3.2. WinPAC SDK Reference

For full usage information regarding the description, prototype and the arguments of the functions, please refer to the "WinPAC Standard API Manual" located at:

► For WP-8x3x series

CD:\Napdos\wp-8x3x\_ce50\Document\SDK\_Document\ ftp://ftp.icpdas.com/pub/cd/winpac/napdos/wp-8x3x\_ce50/document/sdk\_document/

► For WP-8x4x series

CD:\Napdos\wp-8x4x\_ce50\Document\SDK\_Document\ ftp://ftp.icpdas.com/pub/cd/winpac/napdos/wp-8x4x\_ce50/document/sdk\_document/

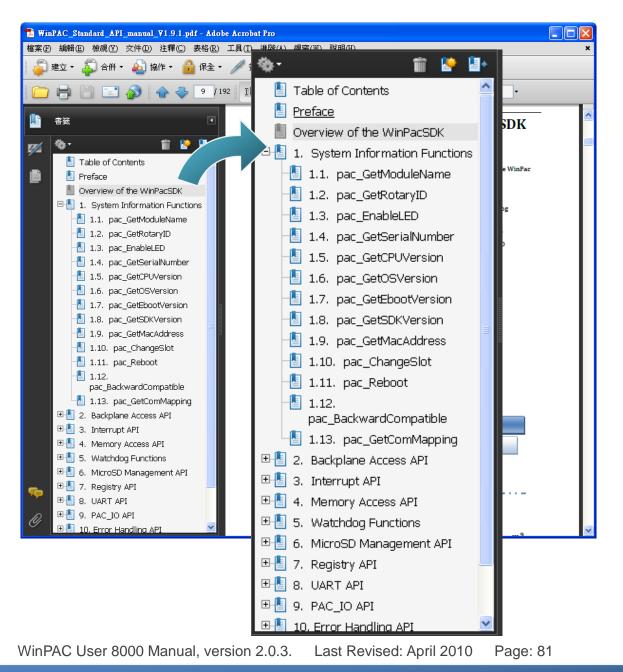

Copyright © 2009 ICP DAS Co., Ltd. All Rights Reserved. \* E-mail: service@icpdas.com

# 4.4. Your First Program in C#

Here we will explain how to create a C# program running on WinPAC. We assume that you use Visual Studio 2005.

Depending on the version of

To create a demo program with C# development tool includes the following main steps:

- 1. Create a new project
- 2. Add project reference for an application
- 3. Design and Build an application program
- 4. Execute the application on the WinPAC

All main steps will be described in the following subsection.

## 4.4.1. Create a new project

### Step 1: Start the Visual Studio 2005

# Step 2: On the "File" menu, select the "New" command, and then click the "Project" command

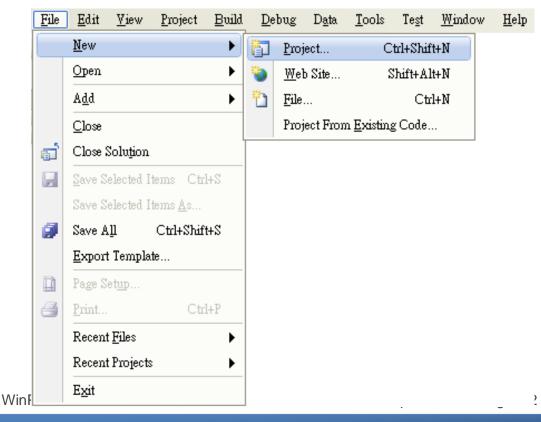

| New Project            |                         |                                                                                                    |                               | ? 🛛              |
|------------------------|-------------------------|----------------------------------------------------------------------------------------------------|-------------------------------|------------------|
|                        |                         | Templates:<br>Visual Studio installed templates<br>Device Application<br>Console Application<br>Empty Project<br>My Templates<br>Search Online Templates |                               | 2m               |
| A project for creating | ng a .NET Comnact Fr    | amework 2.0 forms application for 7                                                                                                    | Windows CE 5.0 and later      |                  |
| <u>N</u> ame:          | systeminfo              |                                                                                                    |                               |                  |
| Location:              | C:\Windows CE Too       | ls\C#                                                                                                    |                               | ✓ <u>B</u> rowse |
| Solution:              | Create new Solution     | ~                                                                                                    | Create directory for solution |                  |
|                        | Solution Na <u>m</u> e: | systeminfo                                                                                                    |                               |                  |
|                        |                         |                                                                                                    |                               | OK Cancel        |

Step 3: In the "New Project" dialog box do the following in this order

Step 4: Click OK to start creating a "systeminfo" project

# 4.4.2. Add project reference for an application

Step 1: On the "Solution Explorer" window, right-click the "Reference" and then click the "Add Reference..." command

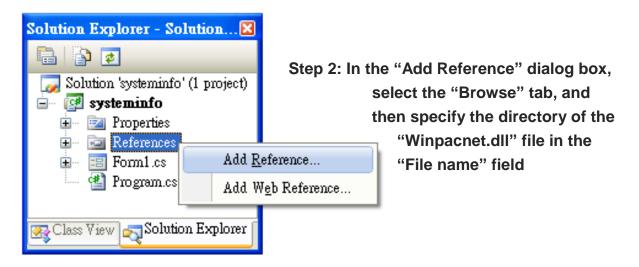

The "winpacnet.dll" file can be obtained from:

► For WP-8x3x series:

CD:\Napdos\wp-8x3x\_ce50\SDK\WinPacNet\

http://ftp.icpdas.com/pub/cd/winpac/napdos/wp-8x3x\_ce50/sdk/winpacnet/

► For WP-8x3x series:

CD:\Napdos\wp-8x4x\_ce50\SDK\WinPacNet\

http://ftp.icpdas.com/pub/cd/winpac/napdos/wp-8x4x\_ce50/sdk/winpacnet/

| Add Reference             |                                                                                      | ? 🔀    |
|---------------------------|--------------------------------------------------------------------------------------|--------|
| NET COM<br>Location:      | Projects Browse Recent                                                               |        |
| File Name:<br>File Types: | WinPacNet.dll<br>Component Files (*.dll;*.tlb;*.olb;*.ocx;*.exe;*.manifest)<br>OK Ca | ▼<br>▼ |

# 4.4.3. Design and Build an application program

Step 1: Add a "button" object in the "From1" dialog box

Step 2: Right-click the "button" object and click the "Properties" command

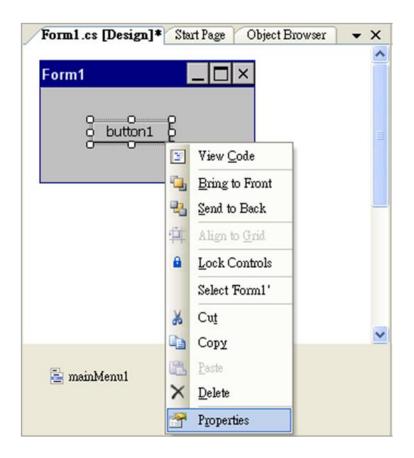

## Step 3: On the "Properties" window, type "Check the OS version" in the "Text" edit box

| Pro                                                  | operties          |                             | × |  |  |
|------------------------------------------------------|-------------------|-----------------------------|---|--|--|
| button1 System.Windows.Forms.Button                  |                   |                             |   |  |  |
|                                                      | 2↓ 💷 🖋 ⊨ 📼        |                             |   |  |  |
|                                                      | ImageKey          | (none)                      | ^ |  |  |
|                                                      | ImageList         | (none)                      |   |  |  |
|                                                      | RightToLeft       | No                          | - |  |  |
|                                                      | Text              | Check the OS version 🗸      |   |  |  |
|                                                      | TextAlign         | MiddleCenter                |   |  |  |
|                                                      | TextImageRelation | Overlay                     |   |  |  |
|                                                      | 11 V/ ·           | Ψ                           |   |  |  |
| <b>Text</b><br>The text associated with the control. |                   |                             |   |  |  |
|                                                      | Class View 💦 Solu | ation Explorer 🕋 Properties |   |  |  |

Step 4: In the "Form1" dialog box, double-click the button" object to open the editor window

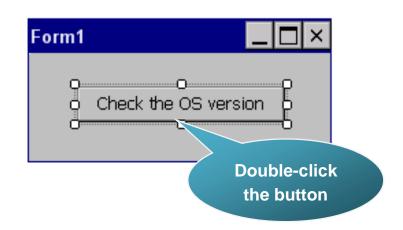

Step 5: Insert the "using WinPACNet;" into the header area after "using System.Windows.Forms;"

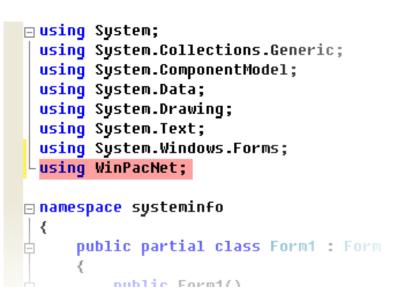

## **Tips & Warnings**

The "WinPacNet" of "unsing WinPacNet" is case- sensitive

## Step 6: Insert the following code in the Editor Window

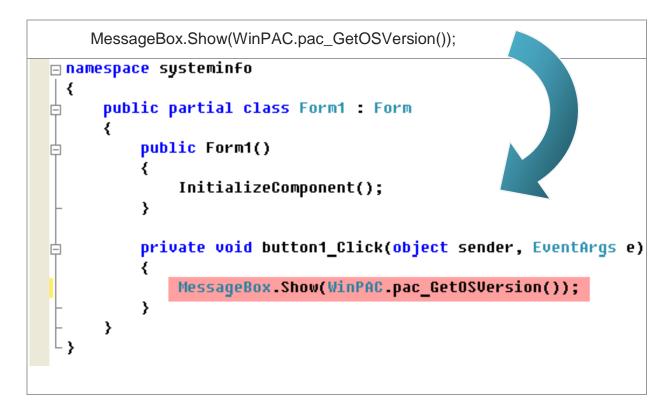

# 4.4.4. Execute the application on the WinPAC

Step 1: On the "Build" menu, click the "Build Solution" command

| <u>F</u> ile | <u>E</u> dit | <u>V</u> iew | <u>P</u> roject | <u>B</u> uild | Debug                | D <u>a</u> ta | F <u>o</u> rmat | <u>T</u> ools | Te <u>s</u> t | <u>W</u> indow | <u>H</u> elp |
|--------------|--------------|--------------|-----------------|---------------|----------------------|---------------|-----------------|---------------|---------------|----------------|--------------|
|              |              |              |                 | *             | <u>B</u> uild Solu   | tion Ci       | trl+Shift+B     |               |               |                |              |
|              |              |              |                 |               | <u>R</u> ebuild So   | lution        |                 |               |               |                |              |
|              |              |              |                 |               | <u>D</u> eploy Sol   | lution        |                 |               |               |                |              |
|              |              |              |                 |               | <u>C</u> lean Solu   | tion          |                 |               |               |                |              |
|              |              |              |                 |               | B <u>u</u> ild syste | minfo         |                 |               |               |                |              |
|              |              |              |                 |               | R <u>e</u> build sy  | steminfo      |                 |               |               |                |              |
|              |              |              |                 |               | De <u>p</u> loy sys  | teminfo       |                 |               |               |                |              |
|              |              |              |                 |               | Clea <u>n</u> syste  | minfo         |                 |               |               |                |              |
|              |              |              |                 |               | Ba <u>t</u> ch Buil  | d             |                 |               |               |                |              |
|              |              |              |                 |               | C <u>o</u> nfigurat  | ion Man       | ager            |               |               |                |              |

- Step 2: Open the web browser and type the IP address to connect the FTP server of WinPAC
- Step 3: Upload the "systeminfo.exe" application and the corresponding "Winpacnet.dll" file to the WinPAC via the WinPAC FTP server

## **Tips & Warnings**

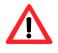

For applications programming in C# and VB.net with .net framework, when executing these application on the WinPAC controller, the corresponding "Winpacnet.dll" file must be in the same directory as the .exe file

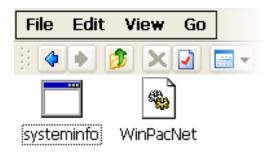

Step 4: On the WinPAC, execute the uploaded file

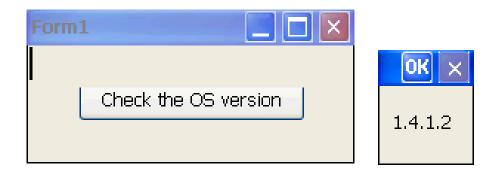

# 4.5. Your First Program in VB.net

To create a demo program with C# development tool includes the following main steps:

- 1. Create a new project
- 2. Add project reference for an application
- 3. Design and Build an application program
- 4. Execute the application on the WinPAC

All main steps will be described in the following subsection.

# 4.5.1. Create a new project

## Step 1: Start the Visual Studio 2005

Step 2: On the "File" menu, select the "New" command, and then click the "Project" command

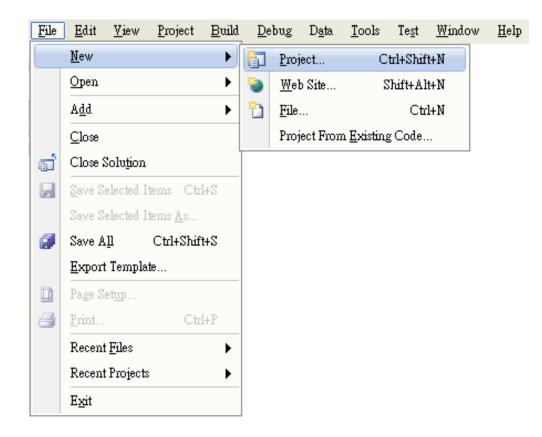

| New Project                                                                                                    |                                                            |                                                                                                    |                                                 | ? 🔀              |
|----------------------------------------------------------------------------------------------------|------------------------------------------------------------|----------------------------------------------------------------------------------------------------|-------------------------------------------------|------------------|
| <u>P</u> roject types:                                                                                                    | ]                                                          | [emplates:                                                                                            |                                                 |                  |
| <ul> <li>Visual C#</li> <li>Windows</li> <li>Smart Devi</li> <li>Database</li> <li>Starter Kits</li> <li>Other Language</li> <li>Visual Basi</li> <li>Windo</li> <li>Smart I</li> </ul> | es<br>c<br>WS                                              | Visual Studio installed ten<br>Device Application<br>Control Library<br>Empty Project<br>My Templates | aplates<br>Class Library<br>Console Application |                  |
| Poo                                                                                                    | ket PC 2003<br>artphone 2003<br>ndows CE 5.0<br>se<br>Kits | 🛐 Search Online Templates                                                                             |                                                 |                  |
|                                                                                                    |                                                            | nework 2.0 forms application for 1                                                                    | Windows CE 5.0 and later                        |                  |
| <u>N</u> ame:<br>Location:                                                                                                    | systeminfo<br>C:\Windows CE Tool:                          | s\VB.net                                                                                              |                                                 | ✓ <u>B</u> rowse |
| Solution:                                                                                                    | Create new Solution                                        | •                                                                                                    | Create directory for solution                   |                  |
|                                                                                                    | Solution Na <u>m</u> e:                                    | systeminfo                                                                                            |                                                 |                  |
|                                                                                                    |                                                            |                                                                                                    | OK                                              | Cancel           |

Step 3: In the "New Project" dialog box do the following in this order

Step 4: Click OK to start creating a "systeminfo" project

# 4.5.2. Add project reference for an application

Step 1: On the "Class View" window, right-click the "Reference" and then click the "Add Reference..." command

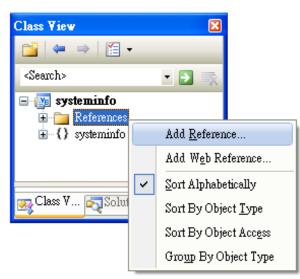

Step 2: In the "Add Reference" dialog box, select the "Browse" tab, and then specify the directory of the "Winpacnet.dll" file in the "File name" field

The "winpacnet.dll" file can be obtained from:

► For WP-8x3x series:

CD:\Napdos\wp-8x3x\_ce50\SDK\WinPacNet\

http://ftp.icpdas.com/pub/cd/winpac/napdos/wp-8x3x\_ce50/sdk/winpacnet/

► For WP-8x3x series:

CD:\Napdos\wp-8x4x\_ce50\SDK\WinPacNet\

http://ftp.icpdas.com/pub/cd/winpac/napdos/wp-8x4x\_ce50/sdk/winpacnet/

|          | Add Reference                                                          | ? 🗙     |
|----------|------------------------------------------------------------------------|---------|
|          | NET COM Projects Browse Recent                                         |         |
|          | Location: 🗁 WinPacNet <table-cell> 🔇 🌮 🖽 -</table-cell>                |         |
|          | File Name: WinPacNet.dll                                               | ~       |
|          | File Types: Component Files (*.dll;*.tlb;*.olb;*.ocx;*.exe;*.manifest) |         |
| WinPAC 8 |                                                                        | age: 92 |

Copyright © 2009 ICP DAS Co., Ltd. All Rights Reserved. \* E-mail: service@icpdas.com

# 4.5.3. Design and Build an application program

Step 1: Add a "button" object in the "From1" dialog box

Step 2: Right-click the "button" object and click the "Properties" command

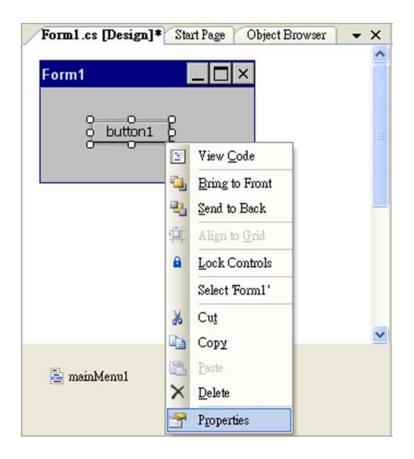

## Step 3: On the "Properties" window, type "Check the OS version" in the "Text" edit box

| Pro                                   | operties                                       |                           | × |  |  |  |  |  |  |
|---------------------------------------|------------------------------------------------|---------------------------|---|--|--|--|--|--|--|
| bı                                    | <pre>button1 System.Windows.Forms.Button</pre> |                           |   |  |  |  |  |  |  |
| 0                                     | 2↓ 💷 🖋 🖆                                       |                           |   |  |  |  |  |  |  |
|                                       | ImageKey                                       | (none)                    | ^ |  |  |  |  |  |  |
|                                       | ImageList                                      | (none)                    |   |  |  |  |  |  |  |
|                                       | RightToLeft                                    | No                        | - |  |  |  |  |  |  |
|                                       | Text                                           | Check the OS version 🗸    |   |  |  |  |  |  |  |
|                                       | TextAlign                                      | MiddleCenter              |   |  |  |  |  |  |  |
|                                       | TextImageRelation                              | Overlay                   | - |  |  |  |  |  |  |
|                                       | TT 1.7                                         | Ψ                         |   |  |  |  |  |  |  |
| T                                     | ext                                            |                           |   |  |  |  |  |  |  |
| The text associated with the control. |                                                |                           |   |  |  |  |  |  |  |
| <u></u>                               | Class View 🛃 Solu                              | ttion Explorer Properties |   |  |  |  |  |  |  |

Step 4: In the "Form1" dialog box, double-click the button" object to open the editor window

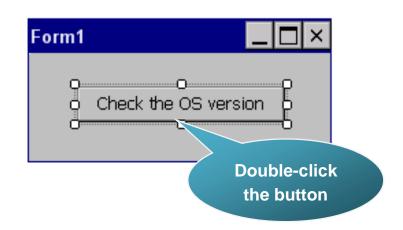

## Step 5: Insert the following code in the Editor Window

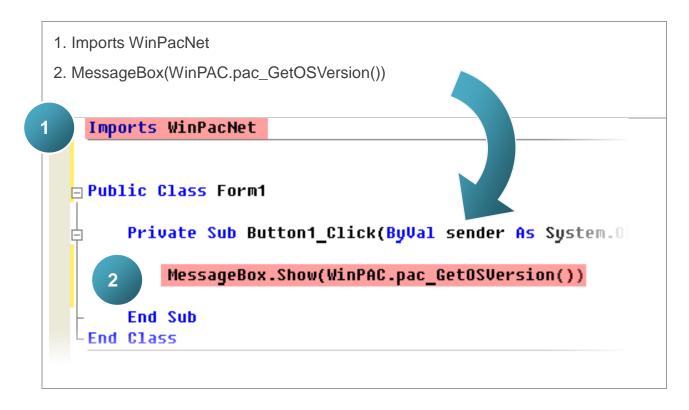

## **Tips & Warnings**

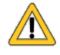

The "WinPacNet" of "Imports WinPacNet" is case- sensitive

# 4.5.4. Execute the application on the WinPAC

Step 1: On the "Build" menu, click the "Build Solution" command-

| <u>F</u> ile | <u>E</u> dit | <u>V</u> iew | <u>P</u> roject | Build | <u>D</u> ebug        | D <u>a</u> ta | F <u>o</u> rmat | <u>T</u> ools | Te <u>s</u> t | <u>W</u> indow | <u>H</u> elp |
|--------------|--------------|--------------|-----------------|-------|----------------------|---------------|-----------------|---------------|---------------|----------------|--------------|
|              |              |              |                 |       | <u>B</u> uild Solu   | tion C        | trl+Shift+E     | ;             |               |                |              |
|              |              |              |                 |       | <u>R</u> ebuild So   | lution        |                 |               |               |                |              |
|              |              |              |                 |       | <u>D</u> eploy Sol   | lution        |                 |               |               |                |              |
|              |              |              |                 |       | <u>C</u> lean Solu   | tion          |                 |               |               |                |              |
|              |              |              |                 |       | B <u>u</u> ild syste | minfo         |                 |               |               |                |              |
|              |              |              |                 |       | R <u>e</u> build sy  | steminfo      | )               |               |               |                |              |
|              |              |              |                 |       | De <u>p</u> loy sys  | teminfo       |                 |               |               |                |              |
|              |              |              |                 |       | Clea <u>n</u> syste  | minfo         |                 |               |               |                |              |
|              |              |              |                 |       | Batch Buil           | d             |                 |               |               |                |              |
|              |              |              |                 |       | C <u>o</u> nfigurat  | ion Man       | ager            |               |               |                |              |

- Step 2: Open the web browser and type the IP address to connect the FTP server of WinPAC
- Step 3: Upload the "systeminfo.exe" application and the corresponding "Winpacnet.dll" file to the WinPAC via the WinPAC FTP server

## **Tips & Warnings**

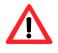

For applications programming in C# and VB.net with .net framework, when executing these application on the WinPAC controller, the corresponding "Winpacnet.dll" file must be in the same directory as the .exe file

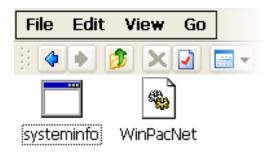

Step 4: On the WinPAC, execute the uploaded file

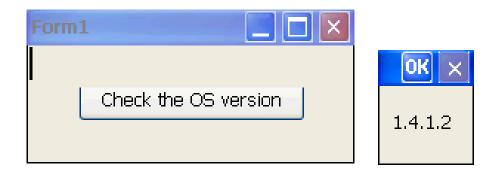

# 4.6. Your First Program in eMbedded Visual C++

To create a demo program with eMbedded Visual C++ development tool includes the following main steps:

- 1. Create a new Forms-Based project
- 2. Configure compiler options
- 3. Design and Build an application program
- 4. Execute the application on the WinPAC

All main steps will be described in the following subsection.

# 4.6.1. Create a new Forms-Based project

Step 1: Start the Microsoft Embedded Visual C++

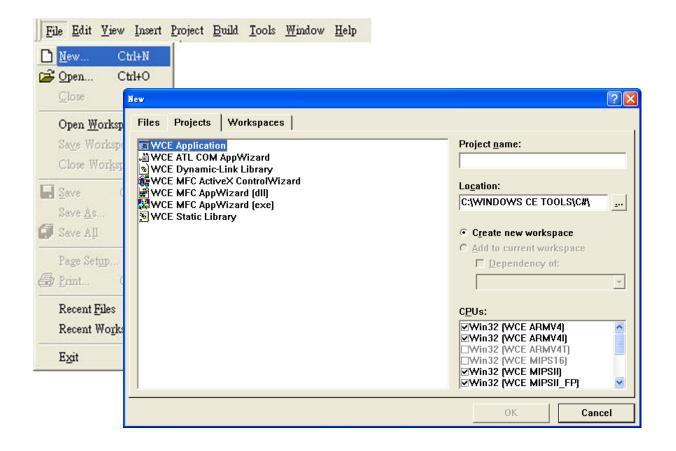

# Step 3: In the "New" dialog, select the "Projects" tab and do the following in this order

| New                                                                                                    | ? 🛛                                                                                                    |
|----------------------------------------------------------------------------------------------------|----------------------------------------------------------------------------------------------------|
| Files       Projects       Workspaces         WCE Application       WCE ATL COM AppWizard         WCE Dynamic-Link Library       WCE Dynamic-Link Library         WCE MFC ActiveX ControlWizard       WCE MFC AppWizard [dn]         WCE MFC AppWizard [exe]       WCE Studie Library         WCE Studie Library       WCE Studie Library | Project genne:<br>systeminfo<br>Logation:<br>C:\WINDOWS CE TOOLS\C++\sy<br>C Create new workspace<br>Add to current workspace<br>Dependency of:<br>Hello<br>CPUs:<br>Win32 (WCE ARMV4)<br>Win32 (WCE ARMV4)<br>Win32 (WCE ARMV4)<br>Win32 (WCE ARMV4)<br>Win32 (WCE ARMV4)<br>Win32 (WCE ARMV4)<br>Win32 (WCE MIPS16)<br>Win32 (WCE MIPS16)<br>Win32 (WCE MIPS11)<br>Win32 (WCE MIPS11_FP) |
|                                                                                                    | OK Cancel                                                                                                    |

## **Tips & Warnings**

The selected CPU type must have "Win32 [WCE ARMV4I]"

Step 4: Click the "OK" button to start the wizard

Step 5: On the first page of the wizard, select "Dialog based" option and then click the "Next" button to the next step

| WCE MFC AppWizard (exe) - Step 1 of 4 | · · · · · · · · · · · · · · · · · · ·                                                                                                    |
|---------------------------------------|----------------------------------------------------------------------------------------------------|
| Applicatios On X                      | What type of application would you like to create?  Single document Dialog based  Document/View architecture support?  What language would you like your resources in? |
| < <u>B</u> ack                        | <u>N</u> ext > <u>F</u> inish Cancel                                                                                                    |

Step 6: On the next page of the wizard, leave all the options as they are, and then click the "Next" button to the next step

| WCE MFC AppWizard (exe) - Step 2 of 4 | ? 🗙                                                                                                    |
|---------------------------------------|----------------------------------------------------------------------------------------------------|
| Application (M)                       | What features would you like to include?          Windows Sockets         Windows Help         ActiveX Controls |
| < Back                                | Help contents file: SDKinfo.htp           Next >         Einish         Cancel                                  |

Step 7: On the next page of the wizard, leave all the options as they are, and then click the "Next" button to the next step

| WCE MFC AppWizard (exe) - Step 3 of 4                                                                                                    | 2 🛛                                             |
|----------------------------------------------------------------------------------------------------|-------------------------------------------------|
| File Edit Yiew Jacett Build Help         Froject Cpp         Froject Cpp | Would you like to generate source file comments |
| < <u>B</u> ack                                                                                                    | <u>N</u> ext > <u>F</u> inish Cancel            |

Step 8: On the next page of the wizard, leave all the options as they are, and then click the "Finish" button to complete the wizard

| WCE MFC AppWizard (exe) - | Step 4 of 4    |                                                                    | ? 🛛                           |  |
|---------------------------|----------------|--------------------------------------------------------------------|-------------------------------|--|
|                           |                | AppWizard creates the<br>you:<br><u>CSDKinfoApp</u><br>CSDKinfoDIg | following <u>c</u> lasses for |  |
|                           |                | C <u>l</u> ass name:                                               | Header file:                  |  |
|                           |                | CSDKinfoApp                                                        | SDKinfoApp.h                  |  |
|                           |                | Base class:                                                        | Implementation file:          |  |
|                           |                | CWinApp                                                            | SDKinfoApp.cpp                |  |
|                           |                |                                                                    |                               |  |
|                           | < <u>B</u> ack | Next > Ei                                                          | nish Cancel                   |  |

WinPAC User 8000 Manual, version 2.0.3. Last Revised: April 2010 Page: 101

Copyright © 2009 ICP DAS Co., Ltd. All Rights Reserved. \* E-mail: service@icpdas.com

Step 9: The final summary appears, click the "OK" button to exit the wizard

| Application type of SDKinfo:<br>Dialog-Based Application | arastina'                                                                               |
|----------------------------------------------------------|-----------------------------------------------------------------------------------------|
| Win32 (WCE ARMV4I)                                       | aryeuny.                                                                                |
| Win32 (WCE MIPSII)                                       |                                                                                         |
| Win32 (WCE MIPSII FP                                     |                                                                                         |
| Win32 (WCE MIPSIV)                                       |                                                                                         |
| Win32 (WCE MIPSIV FI                                     | 7                                                                                       |
| Win32 (WCE SH4)                                          | ·                                                                                       |
| Win32 (WCE emulator)                                     |                                                                                         |
| Win32 (WCE x86)                                          |                                                                                         |
|                                                          | n SDKinfo.h and SDKinfo.cpp<br>KinfoDlg.h and SDKinfoDlg.cpp<br>iew.h and ChildView.cpp |
| Features:                                                |                                                                                         |
| + Uses shared DLL implem                                 | entation                                                                                |
| + Localizable text in:                                   |                                                                                         |
| 英文 [美國]                                                  |                                                                                         |
| Project Directory:                                       |                                                                                         |
| ,                                                        |                                                                                         |

# 4.6.2. Configure compiler options

## On the WCE configuration toolbar, select the "Win32 [WCE ARMV4] Release"

| 👷 SDKinfo - Microsoft eMbedded Visual C++                                                                                                    |         |
|----------------------------------------------------------------------------------------------------|---------|
| Eile Edit Yiew Insert Project Build Tools Window Help                                                                                                    |         |
| 12 🚅 🖬 🕼 🙏 🖻 🖻 🗠 × 🗠 × 🚾 🔉 😤 🐂                                                                                                    |         |
| CSDKinfoApp (All class members) - CSDKinfoApp                                                                                                    |         |
| SDKinfo STANDARDSDK Vin32 (WCE ARMV41) Release STANDARDSDK_500 Emulator                                                                                                    | 💽 🖉 🕮 ( |
| Image: Win32 [WCE ARMV4I] Debug         Win32 [WCE emulator] Debug         Win32 [WCE emulator] Debug         Win32 [WCE emulator] Release         Win32 [WCE MIPSII] Debug         Win32 [WCE MIPSII] Debug         Win32 [WCE MIPSII] Release         Win32 [WCE MIPSII] Release         Win32 [WCE MIPSII] PDebug         Win32 [WCE MIPSIV] Debug         Win32 [WCE MIPSIV] Debug         Win32 [WCE MIPSIV] PDebug         Win32 [WCE MIPSIV] PDebug         Win32 [WCE MIPSIV] FP] Release         Win32 [WCE SH4] Debug         Win32 [WCE SH4] Debug         Win32 [WCE SH4] Release         Win32 [WCE ×86] Debug         Win32 [WCE ×86] Release |         |
| Ready                                                                                                    |         |

# 4.6.3. Specify the path for project reference

Step 1: Click the "Options..." command from the "Tools" menu

| 🖺 File | <u>E</u> dit | <u>V</u> iew | Insert | <u>P</u> roject | <u>B</u> uild | <u>T</u> ools | <u>W</u> indow       | <u>H</u> elp           |              |
|--------|--------------|--------------|--------|-----------------|---------------|---------------|----------------------|------------------------|--------------|
|        |              |              |        |                 |               | So            | urce Bro <u>w</u>    | ser                    | Alt+F12      |
|        |              |              |        |                 |               | Ch            | os <u>e</u> Source   | Browser File           |              |
|        |              |              |        |                 |               | 💦 En          | ror Loo <u>k</u> uj  | p                      |              |
|        |              |              |        |                 |               | 🎤 Re          | mote C <u>a</u> ll   | Profiler (WCE          | (500)        |
|        |              |              |        |                 |               | 💦 Re          | mote <u>F</u> ile '  | Viewer (WCE            | 500)         |
|        |              |              |        |                 |               | 🅕 Re          | mote <u>H</u> eap    | ) Walker (WC           | E500)        |
|        |              |              |        |                 |               |               |                      | iel <u>T</u> racker (W |              |
|        |              |              |        |                 |               | _             |                      |                        | tor (WCE500) |
|        |              |              |        |                 |               |               | _                    | ess Viewer (W          |              |
|        |              |              |        |                 |               | _             | _                    | stry Editor (W         | CE500)       |
|        |              |              |        |                 |               | _             |                      | + (WCE500)             |              |
|        |              |              |        |                 |               | _             | -                    | m Information          |              |
|        |              |              |        |                 |               | ∕îi Re        | mote <u>Z</u> oor    | nin (WCE500            | )            |
|        |              |              |        |                 |               | S <u>e</u> )  | lect Remot           | e Tools                | •            |
|        |              |              |        |                 |               | <u>C</u> u    | istomize             |                        |              |
|        |              |              |        |                 |               | Op            | tions                |                        |              |
|        |              |              |        |                 |               | <u>M</u> a    | acro                 |                        |              |
|        |              |              |        |                 |               | <u>R</u> e    | cord Quicl           | k Macro                | Ctrl+Shift+R |
|        |              |              |        |                 |               | Pla           | y Quick M            | facro                  | Ctrl+Shift+P |
|        |              |              |        |                 |               | Co            | onfi <u>gu</u> re Pl | atform Manag           | er           |

# Step 2: In the "Option" dialog, select the "Directories" tab and do the following in this order to specify the header file include path

The specified include path of the header file is default located at:

C:\Program Files\Windows CE Tools\wce500\PAC270\Icpdas\Include\ARMV4I\

| Options                                                     |               |                |                           |             | ? 🗙  |
|-------------------------------------------------------------|---------------|----------------|---------------------------|-------------|------|
| Download   Build                                            | Directories   | Workspace      | Macros                    | Format      | ◄►   |
| <u>P</u> latform:                                           | <u>C</u> PUs: |                | Show                      | directories |      |
| PAC270 – STANI 🔻                                            | Win32 (WCE /  | ARMV4I)        | Inclu                     | de files    | ·    |
| Directories:                                                |               |                |                           | <u>"</u> ×≁ | +    |
| C:\Program Files\<br>C:\Program Files\<br>C:\Program Files\ | Windows CE To | ools\wce500\S1 | FANDARDSDI                | K 500\mfc\i | nclu |
|                                                             |               |                | k this butt<br>specify th |             |      |
| 1                                                           |               | ł              | neader file               |             |      |
|                                                             |               | in             | clude path                | h<br>Canc   | el   |

# Step 3: In the "Option" dialog, select the "Directories" tab and do the following in this order to specify the library file path

The specified include path of the library file is default located at:

C:\Program Files\Windows CE Tools\wce500\PAC270\Icpdas\Lib\ARMV4I\

| Options                                                     |               |                |             |             | <b>?</b> × |
|-------------------------------------------------------------|---------------|----------------|-------------|-------------|------------|
| Download   Build                                            | Directories   | Workspace      | Macros      | Format      | ◄►         |
| <u>P</u> latform:                                           | <u>C</u> PUs: |                | Show        | directories |            |
| PAC270 - STANI -                                            | Win32 (WCE /  | ARMV4I)        | Libra       | ary files   | -          |
| Directories:                                                |               |                |             | 🖱 🗙 🕈       | +          |
| C:\Program Files\<br>C:\Program Files\<br>C:\Program Files\ | Windows CE To | ools\wce500\S1 | ANDARDSD    | K 500\mfc\l | ibyAF      |
| Click this button                                           |               |                |             |             |            |
|                                                             |               | to             | specify th  | ne          |            |
|                                                             |               | libr           | ary file pa | ath Cano    | el         |

| 🖹 File | <u>E</u> dit | <u>V</u> iew | Insert | <u>P</u> roject                            | <u>B</u> uild     | <u>T</u> ools | <u>W</u> indow | <u>H</u> elp |
|--------|--------------|--------------|--------|--------------------------------------------|-------------------|---------------|----------------|--------------|
|        |              |              |        | Set                                        | Acti <u>v</u> e I | Project       |                | •            |
|        |              |              |        | <u>A</u> dd                                | l To Pro          | oject         |                | - •          |
|        |              |              |        | Dep                                        | endenc            | ies           |                |              |
|        |              |              |        | Settings Alt+F7<br>Export <u>M</u> akefile |                   | 7             |                |              |
|        |              |              |        |                                            |                   |               |                |              |
|        |              |              |        | Insert Project into Workspace              |                   |               |                |              |

Step 4: Click the "Settings..." command from the "Project" menu

Step 5: In the "Project Settings" dialog box do the following in this order

| Project Settings                                              | ? 🛛                                                                                                    |
|---------------------------------------------------------------|----------------------------------------------------------------------------------------------------|
| Settings For:<br>Win32 (WCE ARMV4I) Release<br>The systeminfo | General Debug C//++ Link Resources M Category: General Category: General Output file name: ARMV4IRel/systeminfo.exe Object/librery modules: winpacsdk.lib Generate debug info Generate debug info Generate mapfile Project Options: /nologo /base:"0x00010000" /stack:0x10000,0x1000 /entry:'wWinMainCRTStartup" /incremental:no /pdb:"ARMV4IRel/systeminfo.pdb" |
|                                                               | OK Cancel                                                                                                    |

# 4.6.4. Design and Build an application program

Step 1: On the "Workspace" window, select the "ResourceView" tab and expand the "dialog" folder, and then double-click the "IDD\_DEMO\_DIALOG" to open the dialog box

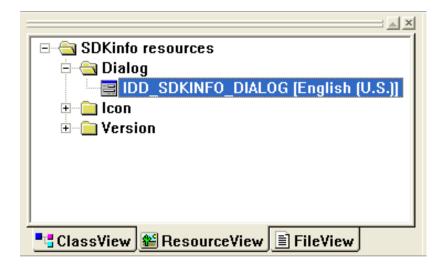

Step 2: Add the "button" object in the "systeminfo" dialog box

| E SDK | 🔄 SDKinfo.rc - IDD_SDKINFO_DIALOG [German (Germany)] (Dial 🔲 🗖 🔀 |          |  |  |  |
|-------|------------------------------------------------------------------|----------|--|--|--|
|       |                                                                  |          |  |  |  |
|       | SDKinfo                                                          | Controls |  |  |  |
|       |                                                                  |          |  |  |  |
|       | Button1                                                          |          |  |  |  |
|       | ZU ERLED.: Dialogfeld-Steuerelem.<br>hier                        |          |  |  |  |
| 3     |                                                                  |          |  |  |  |

WinPAC 8000 User Manual, version 2.0.3. Last Revised: April 2010 Page: 108

Copyright © 2009 ICP DAS Co., Ltd. All Rights Reserved. \* E-mail: service@icpdas.com

# Step 3: In the "systeminfo" dialog box, right-click the button object and then click the "Properties" command

| in s | DKinfo.rc - IDD_SDKINFO_DI                                 | ALOG [German (Germany)] (Dial 🔳 🗖 🗙                                                                                                    |
|------|------------------------------------------------------------|----------------------------------------------------------------------------------------------------|
|      | <b>.</b>                                                   |                                                                                                    |
|      | SDKinfo<br>Button1<br>ZU ERLED.: Dialogfeld-Steuen<br>hier | a<br>a Cut<br>Bet Conv                                                                                                    |
|      |                                                            | Size to Content<br>Size to Content<br>Sign Left Edges<br>P Align Top Edges<br>Check Mnemonics<br>ClassWizard<br>Events<br>Events<br>Properties |

Step 4: Type the "Check the OS version" in the "Caption" edit box and then click the "close" button

| Push But | ton Propertie:                          |                                         | × |  |
|----------|-----------------------------------------|-----------------------------------------|---|--|
| -¤ ?     | General                                 | Styles Extended Styles                  |   |  |
| ĮD:      | IDC_BUTT(                               | N1 <u>Caption:</u> Check the OS version | • |  |
|          | ✓ Visible □ Group □ Disabled ▼ Tab stop |                                         |   |  |
|          |                                         |                                         |   |  |

WinPAC User 8000 Manual, version 2.0.3. Last Revised: April 2010 Page: 109

Step 5: In the "systeminfo" dialog box, double-Click the button object

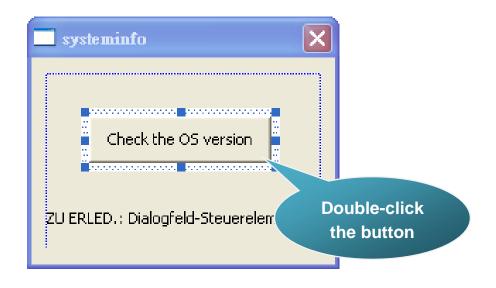

Step 6: Type the "OnBtnCheckOS" in the "Member function name" edit box and then click the "OK" button

| Add Member Function                           | ? 🛛    |
|-----------------------------------------------|--------|
| Member function <u>n</u> ame:                 | ОК     |
| OnBtnCheckOS                                  | Cancel |
| Message: BN_CLICKED<br>Object ID: IDC_BUTTON1 |        |

Step 7: Insert the following code into the Editor Window

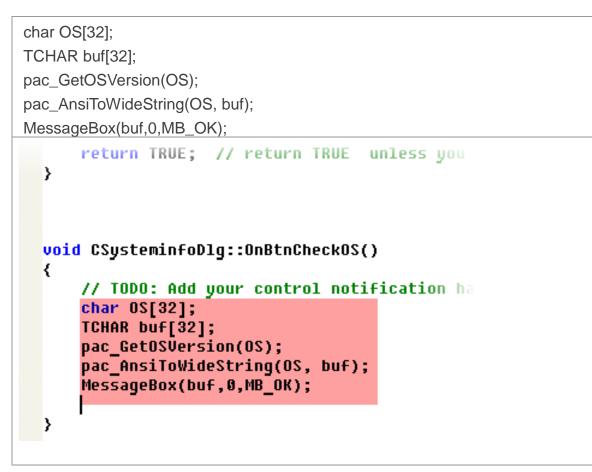

Step 8: Insert the "#include "winpacsdk.h"" into the header area

## 4.6.5. Execute the application program on WinPAC

| Eile Edit <u>V</u> iew Insert Project | <u>Build</u> <u>T</u> ools <u>W</u> indow <u>H</u> elp |
|---------------------------------------|--------------------------------------------------------|
| 12 🚅 🖬 🕼 🐰 🛍 🛍                        | 🕸 Compile SDKinfoDlg.cpp 🛛 Ctrl+F7 👘                   |
|                                       | Build SDKinfo.exe F7                                   |
|                                       | 🛗 <u>R</u> ebuild All                                  |
|                                       | Batch B <u>u</u> ild                                   |
|                                       | Cl <u>e</u> an                                         |
|                                       | Start Debug                                            |
|                                       | Update Re <u>m</u> ote Output File(s)                  |
|                                       | opaab Ro <u>m</u> ole Oalpar Helloy                    |
|                                       | Execute SDKinfo.exe Ctrl+F5                            |
|                                       | Set Active Configuration                               |
|                                       | Con <u>f</u> igurations                                |
|                                       | Set Active Platform                                    |

Step 1: On the "Build" menu, click the "Build systeminfo.exe" command

- Step 2: Open the web browser and type the IP address to connect the FTP server of WinPAC
- Step 3: Upload the "systeminfo.exe" application to the WinPAC via the WinPAC FTP server

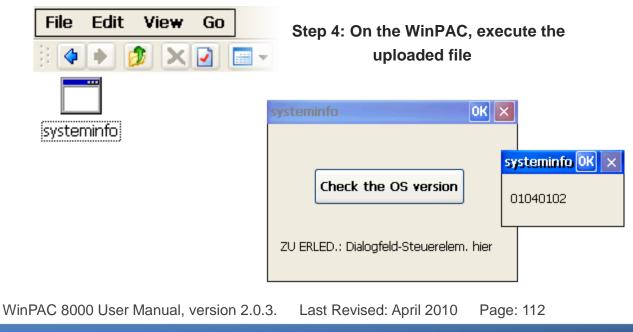

# 5. APIs and Demo References

This chapter introduces demo programs that have been designed for the WinPAC. You can examine the demo source code, which includes numerous comments, to familiarize yourself with the WinPAC API. This will allow developing your own applications quickly by modifying these demo programs. The following details the contents of the WinPAC demo programs.

# 5.1. Demo programs with C#

The following C# demos have been designed to demonstrate the various features of the WinPAC.

## 5.1.1. C# Demo programs for WinPAC Standard API

The table below describes the WinPAC demos that have been designed to demonstrate the standard operation features of the WinPAC.

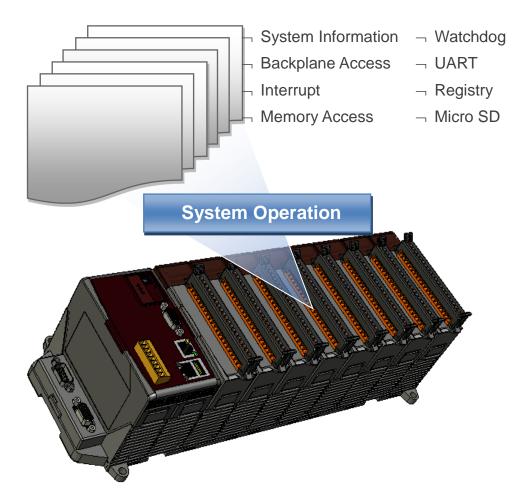

#### WinPAC Standard API:

| Folder            | Demo                | Explanation                                                                |
|-------------------|---------------------|----------------------------------------------------------------------------|
| system            | systeminfo          | Retrieves information about the OS version, CPU version, SDK version, etc. |
| backplane         | backplaneinfo       | Retrieves information about the DIP switch, backplane ID and slot count.   |
|                   | memory              | Shows how to read/write date values from/to EEPROM                         |
| memoryaccess      | battery_backup_sram | Shows how to read or write to the battery backup                           |
| watchdog          | watchdog            | Displays how the watchdog operate                                          |
| microsd           | microsd_management  | Shows how to enables/disables<br>Micro SD                                  |
| registry registry |                     | Shows how to read/write date values from/to registry                       |
| uart diag         |                     | Shows how to read the name of local I/O modules via UART                   |

For C# application, these demo programs can be obtained from:

- For WP-8x3x series CD:\Napdos\wp-8x3x\_ce50\Demo\WinPAC\DotNET\C#.NET\Standard\ <u>ftp://ftp.icpdas.com/pub/cd/winpac/napdos/wp-8x3x\_ce50/demo/winpac/dotnet/</u> <u>c%23.net/standard/</u>
- For WP-8x4x series CD:\Napdos\wp-8x4x\_ce50\Demo\WinPAC\DotNET\C#.NET\Standard\ <u>ftp://ftp.icpdas.com/pub/cd/winpac/napdos/wp-8x4x\_ce50/demo/winpac/dotnet/</u> <u>c%23.net/standard/</u>

## 5.1.2. C# Demo programs for PAC IO API

The table below describes the WinPAC demos that have been designed to demonstrate the expansion I/O module features of the WinPAC.

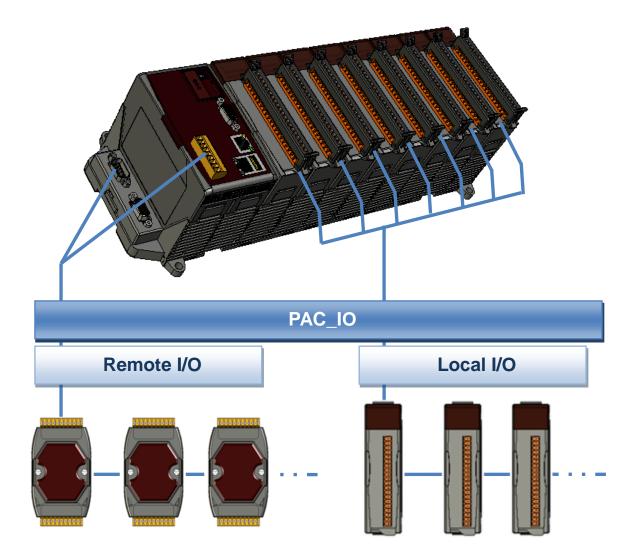

#### PAC IO API:

| Folder | Demo    | Explanation                                                                                          |
|--------|---------|----------------------------------------------------------------------------------------------------|
|        | find_io | Shows how to retrieve the module names and types which plugged in the WinPAC.                        |
| Local  | 8k_di   | Shows how to read the DI values of DI module.<br>This demo program is used by 8K series DI modules.  |
|        | 8k_do   | Shows how to write the DO values to DO module.<br>This demo program is used by 8K series DO modules. |

WinPAC 8000 User Manual, version 2.0.3. Last Revised: April 2010 Page: 116

| Folder | Demo        | Explanation                                                                                                    |
|--------|-------------|----------------------------------------------------------------------------------------------------|
|        | 8k_dio      | Shows how to read the DI and the DO values of the DIO module.<br>This demo program is used by 8K series DIO modules.                                            |
|        | 87k_basic   | Shows how to send/receive a command/response<br>application.<br>This demo program is used by 87K series modules.                                                |
|        | 87K_demo    | Shows how use uart API and the IO modules located<br>as slots.<br>This demo program is used by 87K series modules.                                              |
|        | 87k_ai      | Shows how to read the AI values of AI module.<br>This demo program is used by 87K series AI modules.                                                            |
|        | 87k_ao      | Shows how to write the AO values to AO module.<br>This demo program is used by 87K series AO<br>modules.                                                        |
|        | 87k_di      | Shows how to read the DI values of DI module.<br>This demo program is used by 87K series DI modules.                                                            |
|        | 87k_do      | Shows how to write the DO values to DO module.<br>This demo program is used by 87K series DO<br>modules.                                                        |
|        | 87k_dio     | Shows how to read the DI and the DO values of the<br>DIO module.<br>This demo program is used by 87K series DIO<br>modules.                                     |
|        | 7k87k_basic | Shows how to send/receive a command/response<br>application.<br>This demo program is used by 7K or 87K series<br>AI modules which connected through a COM port. |
| Remote | 7k87k_ai    | Shows how to read the AI values of AI module.<br>This demo program is used by 7K or 87K series<br>AI modules which connected through a COM port.                |
|        | 7k87k_ao    | Shows how to write the AO values to AO module.<br>This demo program is used by 7K or 87K series<br>AI modules which connected through a COM port.               |
|        | 7k87k_di    | Shows how to read the DI values of DI module.<br>This demo program is used by 7K or 87K series<br>AI modules which connected through a COM port.                |

WinPAC User 8000 Manual, version 2.0.3. Last Revised: April 2010 Page: 117

| Folder | Demo      | Explanation                                       |
|--------|-----------|---------------------------------------------------|
|        |           | Shows how to write the DO values to DO module.    |
|        | 7k87k_do  | This demo program is used by 7K or 87K series     |
|        |           | AI modules which connected through a COM port.    |
|        |           | Shows how to read the DI and the DO values of the |
|        | 7k07k dia | DIO module.                                       |
|        | 7k87k_dio | This demo program is used by 7K or 87K series     |
|        |           | AI modules which connected through a COM port.    |

For C# application, these demo programs can be obtained from:

- For WP-8x3x series CD:\Napdos\wp-8x3x\_ce50\Demo\WinPAC\DotNET\C#.NET\PAC\_IO\ <u>ftp://ftp.icpdas.com/pub/cd/winpac/napdos/wp-8x3x\_ce50/demo/winpac/dotnet/</u> <u>c%23.net/pac\_io/</u>
- For WP-8x4x series CD:\Napdos\wp-8x4x\_ce50\Demo\WinPAC\DotNET\C#.NET\PAC\_IO\ <u>ftp://ftp.icpdas.com/pub/cd/winpac/napdos/wp-8x4x\_ce50/demo/winpac/dotnet/</u> <u>c%23.net/pac\_io/</u>

## 5.2. Demo Programs with eMbedded Visual C++

The following eVC demos have been designed to demonstrate the various features of the WinPAC.

### 5.2.1. eVC Demo programs for WinPAC Standard API

The table below describes the WinPAC demos that have been designed to demonstrate the standard operation features of the WinPAC.

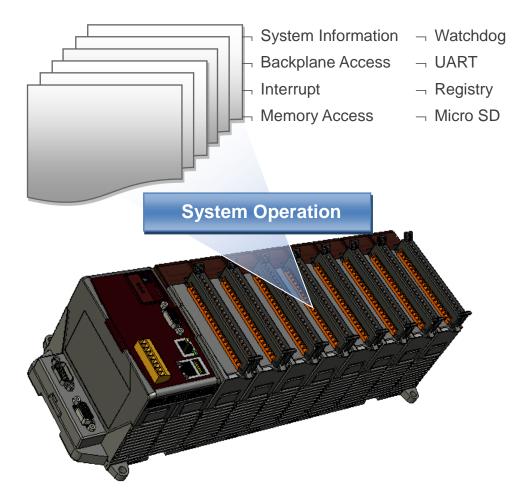

#### WinPAC Standard API:

| Folder            | Demo                | Explanation                                                                |
|-------------------|---------------------|----------------------------------------------------------------------------|
| system            | Systeminfo          | Retrieves information about the OS version, CPU version, SDK version, etc. |
| backplane         | Backplaneinfo       | Retrieves information about the DIP switch, backplane ID and slot count.   |
|                   | Memory              | Shows how to read/write date values from/to EEPROM                         |
| memoryaccess      | battery_backup_sram | Shows how to read or write to the battery backup                           |
| watchdog          | watchdog            | Displays how the watchdog operate                                          |
| microsd           | microsd_management  | Shows how to enables/disables<br>Micro SD                                  |
| registry registry |                     | Shows how to read/write date values from/to registry                       |
| uart diag         |                     | Shows how to read the name of local I/O modules via UART                   |

For eVC application, these demo programs can be obtained from:

- For WP-8x3x series CD:\Napdos\wp-8x3x\_ce50\Demo\WinPAC\eVCT\Standard\ <u>ftp://ftp.icpdas.com/pub/cd/winpac/napdos/wp-8x3x\_ce50/demo/winpac/evc/sta</u> <u>ndard/</u>
- For WP-8x4x series CD:\Napdos\wp-8x4x\_ce50\Demo\WinPAC\eVC\Standard\ <u>ftp://ftp.icpdas.com/pub/cd/winpac/napdos/wp-8x4x\_ce50/demo/winpac/evc/sta</u> ndard/

## 5.2.2. eVC Demo programs for PAC IO API

The table below describes the WinPAC demos that have been designed to demonstrate the expansion I/O module features of the WinPAC.

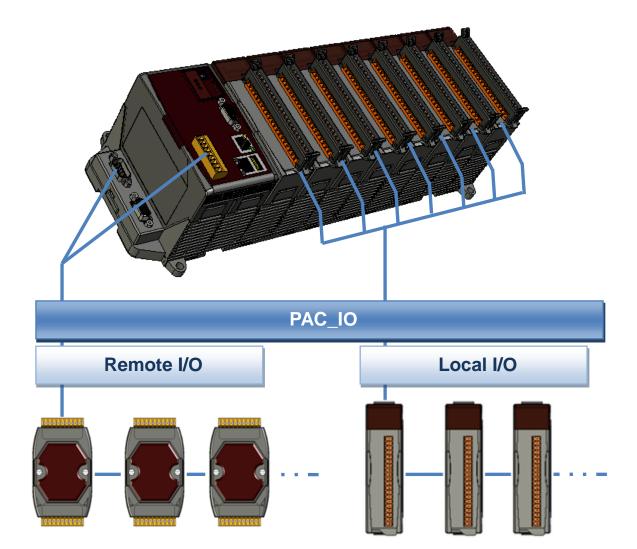

#### PAC IO API:

| Folder | Demo    | Explanation                                                                                          |
|--------|---------|----------------------------------------------------------------------------------------------------|
|        | find_io | Shows how to retrieve the module names and types which plugged in the WinPAC.                        |
| Local  | 8k_di   | Shows how to read the DI values of DI module.<br>This demo program is used by 8K series DI modules.  |
|        | 8k_do   | Shows how to write the DO values to DO module.<br>This demo program is used by 8K series DO modules. |

WinPAC User 8000 Manual, version 2.0.3. Last Revised: April 2010 Page: 121

| Folder | Demo        | Explanation                                                                                                    |
|--------|-------------|----------------------------------------------------------------------------------------------------|
|        | 8k_dio      | Shows how to read the DI and the DO values of the DIO module.<br>This demo program is used by 8K series DIO modules.                                            |
|        | 87k_basic   | Shows how to send/receive a command/response<br>application.<br>This demo program is used by 87K series modules.                                                |
|        | 87K_demo    | Shows how use uart API and the IO modules located<br>as slots.<br>This demo program is used by 87K series modules.                                              |
|        | 87k_ai      | Shows how to read the AI values of AI module.<br>This demo program is used by 87K series AI modules.                                                            |
|        | 87k_ao      | Shows how to write the AO values to AO module.<br>This demo program is used by 87K series AO<br>modules.                                                        |
|        | 87k_di      | Shows how to read the DI values of DI module.<br>This demo program is used by 87K series DI modules.                                                            |
|        | 87k_do      | Shows how to write the DO values to DO module.<br>This demo program is used by 87K series DO<br>modules.                                                        |
|        | 87k_dio     | Shows how to read the DI and the DO values of the DIO module.<br>This demo program is used by 87K series DIO modules.                                           |
| Remote | 7k87k_basic | Shows how to send/receive a command/response<br>application.<br>This demo program is used by 7K or 87K series<br>AI modules which connected through a COM port. |
|        | 7k87k_ai    | Shows how to read the AI values of AI module.<br>This demo program is used by 7K or 87K series<br>AI modules which connected through a COM port.                |
|        | 7k87k_ao    | Shows how to write the AO values to AO module.<br>This demo program is used by 7K or 87K series<br>AI modules which connected through a COM port.               |
|        | 7k87k_di    | Shows how to read the DI values of DI module.<br>This demo program is used by 7K or 87K series<br>AI modules which connected through a COM port.                |

WinPAC 8000 User Manual, version 2.0.3. Last Revised: April 2010 Page: 122

| Folder | Demo      | Explanation                                       |
|--------|-----------|---------------------------------------------------|
|        |           | Shows how to write the DO values to DO module.    |
|        | 7k87k_do  | This demo program is used by 7K or 87K series     |
|        |           | AI modules which connected through a COM port.    |
|        |           | Shows how to read the DI and the DO values of the |
|        | 7k87k_dio | DIO module.                                       |
|        |           | This demo program is used by 7K or 87K series     |
|        |           | AI modules which connected through a COM port.    |

For eVC application, these demo programs can be obtained from:

- For WP-8x3x series CD:\Napdos\wp-8x3x\_ce50\Demo\WinPAC\eVC\PAC\_IO\ <u>ftp://ftp.icpdas.com/pub/cd/winpac/napdos/wp-8x3x\_ce50/demo/winpac/evc/pa</u> <u>c\_io/</u>
- ► For WP-8x4x series

CD:\Napdos\wp-8x4x\_ce50\Demo\WinPAC\eVC\PAC\_IO\

<u>ftp://ftp.icpdas.com/pub/cd/winpac/napdos/wp-8x4x\_ce50/demo/winpac/evc/pa</u> <u>c\_io/</u>

# 6. WinPAC Updates

This chapter provides instructions on how to upgrade WinPAC OS and SDK.

ICP DAS will continue to add additional features to WinPAC SDK and OS in the future, so we advise you to periodically check the ICP DAS web site for the latest updates.

WinPAC updates services can be divided into the following two main categories:

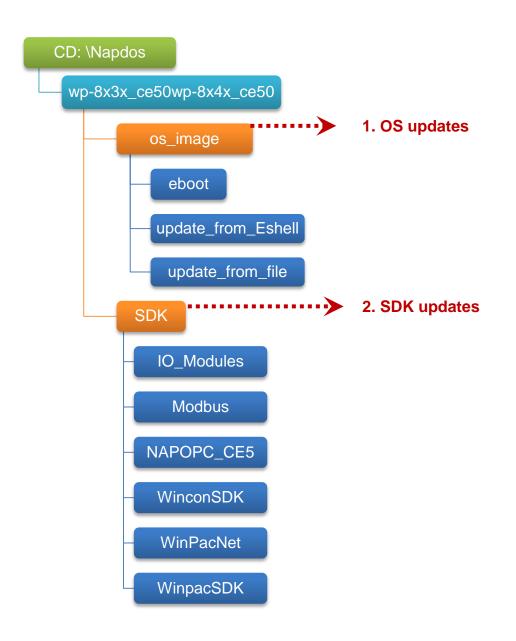

# 6.1. OS updates

The updates files of OS image are located on:

- For WP-8x3x series
   CD:\Napdos\wp-8x3x\_ce50\OS\_Image\
- For WP-8x4x series
   CD:\Napdos\wp-8x4x\_ce50\OS\_Image\

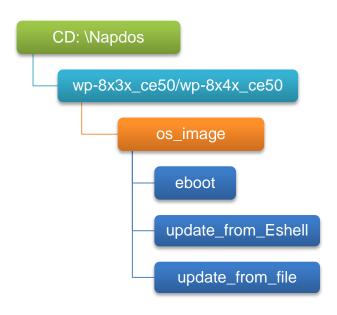

There are two ways to update the OS:

1. Update from file (Please refer to section 6.1.1)

(We recommend that you use this one for more quicker and easier to update)

2. Update from Eshell (Please refer to section 6.1.2)

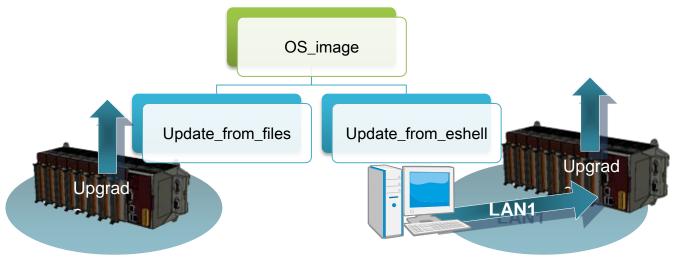

WinPAC User 8000 Manual, version 2.0.3. Last Revised: April 2010 Page: 125

The WinPAC OS supports multi-language:

- 1. en English
- 2. sc Simplified Chinese
- 3. tc Traditional Chinese

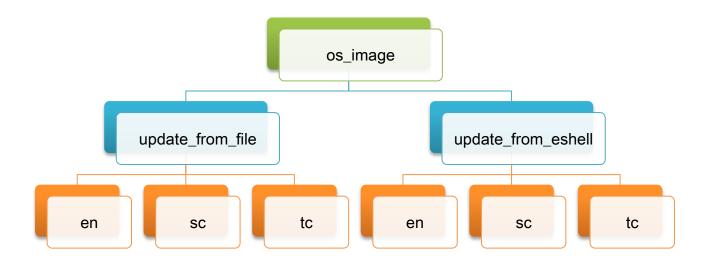

### 6.1.1. WinPAC OS updates using installation package file on WinPAC

Installation package is easier to upgrade OS image, you just copy the package file (.exe) and the corresponding "AutoInit.bat" file to WinPAC, and then double-click installation package file to run it.

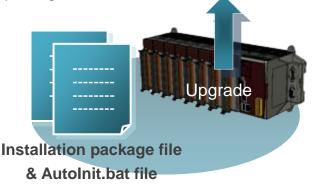

Below is a step by step procedure for updating the WinPAC OS.

# Step 1: Get the latest version of the installation package file and the corresponding "AutoInit.bat" file downloading to WinPAC

The latest version of the installation package file and the corresponding "AutoInit.bat" file can be obtained from:

- For WP-8x3x series CD:\Napdos\wp-8x3x\_ce50\OS\_Image\update\_from\_file\ <u>http://ftp.icpdas.com/pub/cd/winpac/napdos/wp-8x3x\_ce50/os\_image/</u> <u>update\_from\_file/</u>
- For WP-8x4x series CD:\Napdos\wp-8x4x\_ce50\OS\_Image\update\_from\_file\ <u>http://ftp.icpdas.com/pub/cd/winpac/napdos/wp-8x4x\_ce50/os\_image/</u> update\_from\_file/

The corresponding "AutoInit.bat" file can be obtained from the same folder.

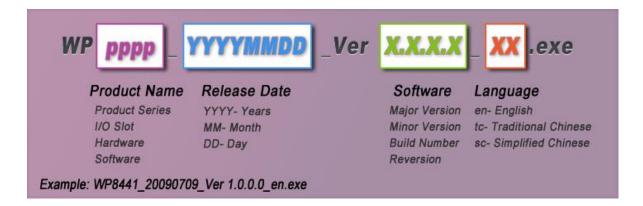

There are several ways to download the installation package file and the corresponding file to WinPAC:

- i. On the WinPAC, you can download these files via Ethernet connection.
- ii. On the PC, you can download these files via .a USB storage device, the removable Micro SD card or FTP server

### Step 2: Run the installation package file and then click "OK" to make sure you receive the important notice of this procedure will ease flash memory

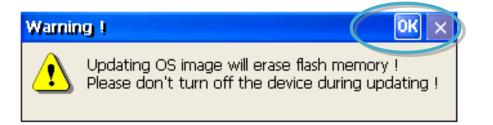

Step 3: Click "Update Now" to start the process

| W | WP-8x4x Ver. 1.4.1.0 OK            |  |  |  |  |
|---|------------------------------------|--|--|--|--|
|   | WinPAC - 8000 Update               |  |  |  |  |
|   | Step 1: Install Boot Loader file ! |  |  |  |  |
|   | Step 2: Erase flash disk !         |  |  |  |  |
|   | Step 3: Install OS image !         |  |  |  |  |
|   | Step 4: Set and save registry !    |  |  |  |  |
|   |                                    |  |  |  |  |
|   |                                    |  |  |  |  |
|   | Update Now QUIT                    |  |  |  |  |

Step 4: Click "Yes" to make sure you ready to start the process

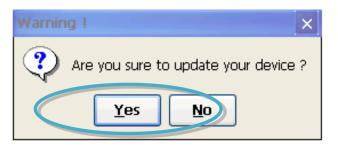

This installation procedure will perform the following tasks:

i. Install boot loader file

### **Important Warnings**

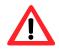

Be careful, if the boot loader broken off in this step and cannot restart in safe mode, you have to send it back to us.

ii. Erase flash disk

- iii. Install OS image
- iv. Set and save registry

### **Tips & Warnings**

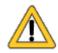

This procedure will reset the registry settings to their default settings, and all of your settings will be lost.

During this time, do not turn off the WinPAC. If the update is cancelled before completion, the WinPAC may become damaged and may require servicing or exchange.

Besides, we recommend that you turn off all other applications before starting to upgrade the OS.

Step 5: After completing the above-mentioned tasks, the "Warning !" dialog box will appear as follow, before clicking the "OK" button, you must first turn the rotary switch to the "0" position

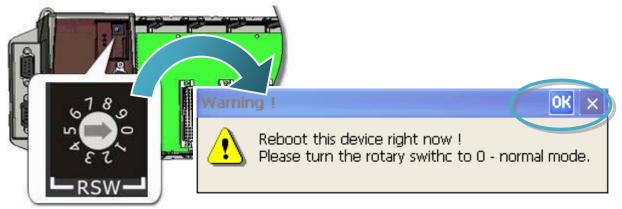

#### Step 6: Check the WinPAC OS version

Start the WinPAC Utility, and then select the "System Information" tab to check the current OS version.

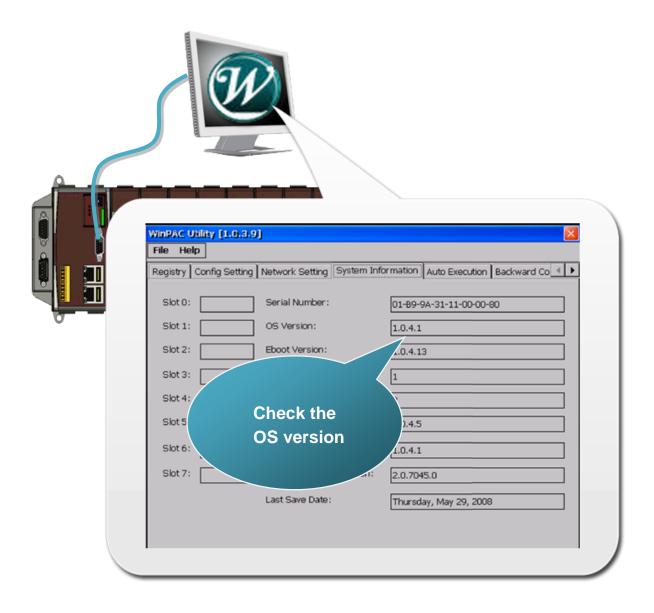

## 6.1.2. WinPAC OS updates using Eshell via Ethernet

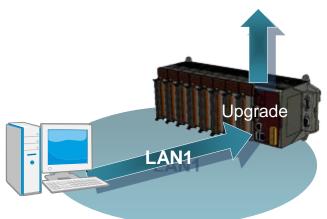

By default, the OS updates via LAN1. Therefore, to update the OS image, make sure LAN1 is connected to the PC.

#### Below is a step by step procedure for updating the WinPAC OS.

#### Step 1: Get the latest version of the WinPAC OS image

The latest version of the installation package can be obtained from:

- For WP-8x3x series CD:\Napdos\wp-8x3x\_ce50\OS\_Image\update\_from\_Eshell\ <u>http://ftp.icpdas.com/pub/cd/winpac/napdos/wp-8x3x\_ce50/os\_image/</u> <u>update\_from\_Eshell/</u>
- For WP-8x4x series CD:\Napdos\wp-8x4x\_ce50\OS\_Image\update\_from\_Eshell\ <u>http://ftp.icpdas.com/pub/cd/winpac/napdos/wp-8x4x\_ce50/os\_image/update\_from\_Eshell/</u>

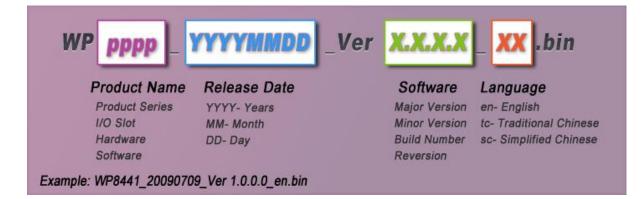

WinPAC 8000 User Manual, version 2.0.3. Last Revised: April 2010 Page: 132

#### Step 2: Run the ESHELL on the PC

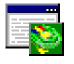

ESHELL you can be obtained at:

### ESHELL

► For WP-8x3x series

CD:\Napdos\wp-8x3x\_ce50\PC\_Tools\Eshell\ ftp://ftp.icpdas.com/pub/cd/WinPAC/napdos/wp-8x3x\_ce50/pc\_tools/eshell/

For WP-8x4x series CD:\Napdos\wp-8x4x\_ce50\PC\_Tools\Eshell\ <u>ftp://ftp.icpdas.com/pub/cd/WinPAC/napdos/wp-8x4x\_ce50/pc\_tools/eshell/</u>

#### Step 3: Configure the reboot in OS update mode

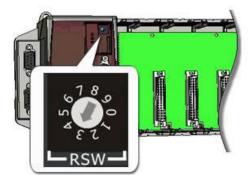

Turn the rotary switch to "3", and then reboot the WinPAC.

#### Step 4: Select the device which you want to update the OS image

After starting the ESHELL software, the "Select Device" dialog will appear, and then select the device which you want.

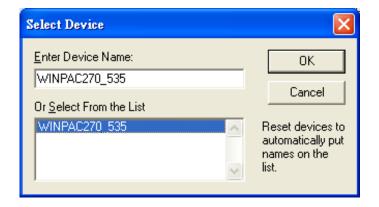

WinPAC User 8000 Manual, version 2.0.3. Last Revised: April 2010 Page: 133

#### Step 5: Select the latest version of the OS image file

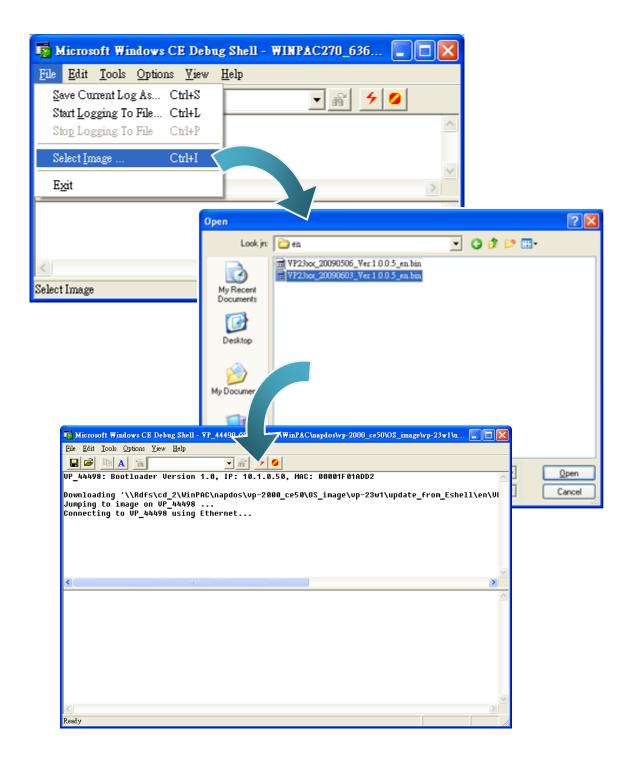

Step 6: Once the procedure is completed, the "Warning !" dialog box will Appear on WinPAC screen as below shown, click "No" to finish the process

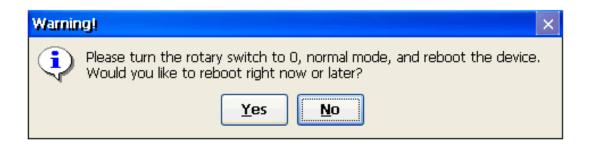

Step 7: Configure the WinPAC to boot in normal mode

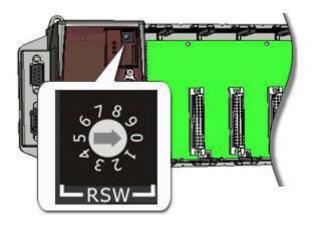

#### Step 8: Run the WinPAC Utility to save the settings and reboot the WinPAC

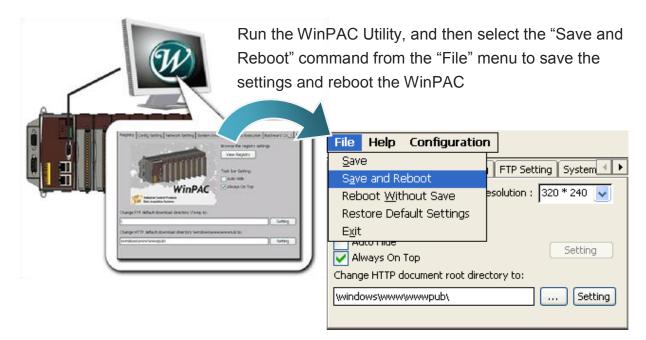

Step 9: Click "Yes" to reboot the WinPAC

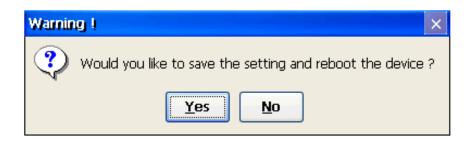

#### Step 10: Check the WinPAC OS version

Start the WinPAC Utility, and then select the "System Information" tab to check the current OS version.

| WinPAC Utility [1.0.3.9]<br>File Help<br>Reaistry   Config Setting   Network Setting | ng System Information Auto Execution Backward Co < 🕨 |   |
|--------------------------------------------------------------------------------------|------------------------------------------------------|---|
| Slot 0: Serial Number:                                                               | er: 01-89-9A-31-11-00-00-80                          |   |
| Slot 2: Ehnot Version:<br>Slot 3                                                     |                                                      |   |
| Check the<br>OS version                                                              | 1.0.4.5<br>1.0.4.1                                   |   |
| Last Save Date                                                                       |                                                      |   |
|                                                                                      |                                                      | Ϊ |

WinPAC 8000 User Manual, version 2.0.3. Last Revised: April 2010 Page: 136

# 6.2. SDKs Updates

The updates files of SDK are located on:

- For WP-8x3x series
   CD:\Napdos\wp-8x3x\_ce50\SDK\
- For WP-8x4x series
   CD:\Napdos\wp-8x4x\_ce50\SDK\

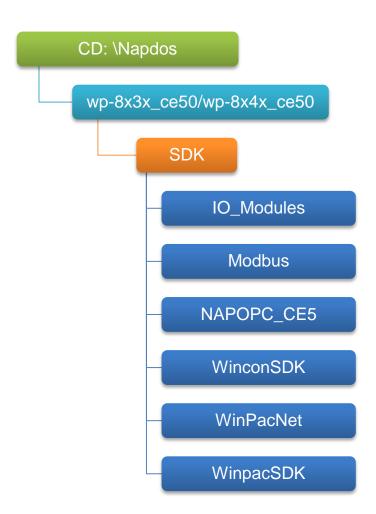

By eVC and donet development tools, the WinPAC SDK installation is divided into the following two parts:

- i. WinPAC SDK updates for dotnet
- ii. WinPAC SDK updates for eMbedded Visual C++

## 6.2.1. WinPAC SDK updates for C# or VB.net

To determine the SDK version that is compatibly running on the WinPAC, you can read the "Release Note" which is located under each SDK folder, these files provides important updated information for what we fixed and added.

#### Step 1: Get the latest version of the C# or VB.net components

The latest version of the C# or VB.net components can be obtained from:

- For WP-8x3x series <u>ftp://ftp.icpdas.com/pub/cd/WinPAC/napdos/wp-8x3x\_ce50/sdk/WinPACNet/</u>
- For WP-8x4x series <u>ftp://ftp.icpdas.com/pub/cd/WinPAC/napdos/wp-8x4x\_ce50/sdk/WinPACNet/</u>

#### Step 2: Copy the latest version of DLL to Host PC and WinPAC

The DLL files on Host PC are located at anywhere only the solution can reference it.

The DLL files on WinPAC are located at the same directory as the .exe file.

## 6.2.2. WinPAC SDK updates for eMbedded Visual C++

To determine the SDK version that is compatibly running on the WinPAC, you can read the "Release Note" which is located under each SDK folder, these files provides important updated information for what we fixed and added.

#### Step 1: Get the latest version of the eMbedded Visual C++ components

The latest version of the eMbedded Visual C++ components can be obtained from:

- For WP-8x3x series <u>ftp://ftp.icpdas.com/pub/cd/WinPAC/napdos/wp-8x3x\_ce50/sdk/WinPACSDK /</u>
- ➤ For WP-8x4x series <u>ftp://ftp.icpdas.com/pub/cd/WinPAC/napdos/wp-8x4x\_ce50/sdk/WinPACSDK /</u>

#### Step 2: Copy the latest version of header files and libraries to Host PC

The header files are located at:

C:\Program Files\Windows CE Tools\wce500\PAC270\Icpdas\Include\ARMV4I\

The libraries are located at:

C:\Program Files\Windows CE Tools\wce500\PAC270\Icpdas\Lib\ARMV4I\

#### Step 3: Copy the latest version of DLL files to WinPAC

The DLL files are located at:

\System\_Disk\ICPDAS\System

# 7. WinPAC Download Center

This chapter introduces the WinPAC Download Center.

#### Visit the WinPAC Download Center:

http://www.icpdas.com/products/PAC/winpac/download/winpac\_8000/download\_os\_images.htm

# WinPAC-8000 Download Center

#### Note:

When you download the software programs, you should notice if the programs conform to your machine. The published date and indicated requirement of a program can help user to determine the compatibility for your WinPAC-8000. Before you download any program, please read the notes of each online program first to avoid the confused situation.

| OS images                                                                                                    | WinPAC SDK  | Utility & Tools | <u>Demo</u>   | Documents | System Disk |  |  |  |  |
|----------------------------------------------------------------------------------------------------|-------------|-----------------|---------------|-----------|-------------|--|--|--|--|
| WinPAC-8000 Utility and Tools                                                                                                    |             |                 |               |           |             |  |  |  |  |
| Note:<br>User should consider the suitability over his application. If you get any problems caused by<br>updating the WinPAC Utility software, please feedback to your local seller and ask essential help &<br>sevices. |             |                 |               |           |             |  |  |  |  |
| WinPAC Utility HTTP FTP                                                                                                    |             |                 |               |           |             |  |  |  |  |
| Version                                                                                                    | Last update | Co              | mpatibility   |           |             |  |  |  |  |
| 2.0.1.1                                                                                                    | Jul. 2009   | WP-8:           | x4x / WP-8x3x |           |             |  |  |  |  |
| Tools to save / view the system information registry and setup the HTTP / FTP path and update non-volatile internal memory within WinPAC-8000                                                                            |             |                 |               |           |             |  |  |  |  |

The following update categories are available from the WinPAC Download Center.

- ✓ OS images Includes updates and the latest version of WinPAC OS.
- ✓ WinPAC SDK Includes updates and the latest version of each WinPAC component SDK, such as WinPAC SDK, NAPOPC\_CE5 SDK, Modbus SDK, etc.
- ✓ Utility & Tools Includes updates and the latest version for WinPAC toolkits
- ✓ **Demo** Includes all related WinPAC demos.
- ✓ **Documents** Includes updates and the latest version for related WinPAC documents.
- ✓ System Disk Includes updates and the latest version for WinPAC toolkits

# **Appendix A. Frame Ground**

Electronic circuits are constantly vulnerable to Electro-Static Discharge (ESD), which become worse in a continental climate area. Some I-7000 ,M-7000 and I-8000 series modules feature a new design for the frame ground, which provides a path for bypassing ESD, allowing enhanced static protection (ESD) capability and ensures that the module is more reliable.

The following options will provide a better protection for the module:

The I-8000 controller has a metallic board attached to the back of the plastic basket as shown in the Figure 2-1 below. When mounted to the DIN rail, connect the DIN rail to the earth ground because the DIN rail is in contact with the upper frame ground as shown in the Figure 2-2 below.

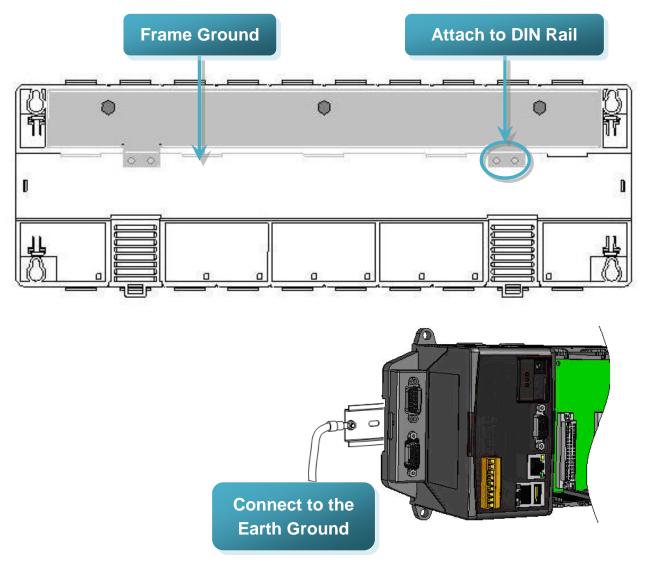

# **Appendix B. Redundant Power**

The WinPAC provides two power inputs that can be connected simultaneously to live DC power sources. If one of the power inputs fails, the other live source acts as a backup to automatically support the WinPAC's power needs.

The WinPAC provides relay contact outputs to warn technicians on the shop floor when the power fails.

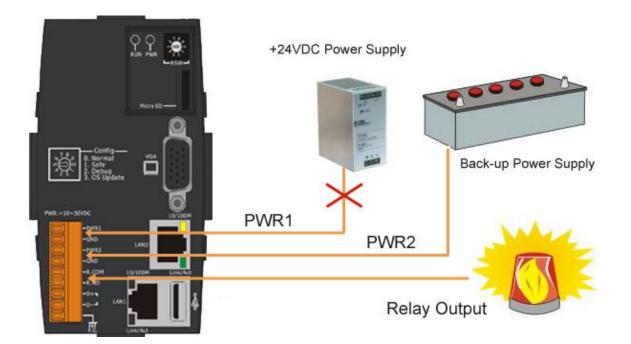

# Appendix C. I-8K and I-87K Modules

There are 1/4/8 slot options to expand local I/O. And the I/O modules can be parallel bus type (high profile I-8K series) and serial bus type (high profile I-87K series).

The difference between them is

| Item                                     | I-8K Series  | I-87K Series |
|------------------------------------------|--------------|--------------|
| Microprocessor                           | No           | Yes (8051)   |
| Communication interface                  | Parallel bus | Serial bus   |
| Communication speed                      | Fast         | Slow         |
| DI latched function                      | No           | Yes          |
| Counter input (for digital input module) | No           | Yes (100 Hz) |
| Power on value                           | No           | Yes          |
| Safe value                               | No           | Yes          |
| Programmable slew-rate for AO module     | No           | Yes          |

# **Appendix D. Application of RS-485 Network**

The RS-485 length can be up to 4000 ft or 1.2 km over a single set of twisted–pair cables, if the RS-485 network is over 4000 ft or 1.2Km, the RS-485 repeater must be added to extend the RS-485 network.

# D.1. Basic RS-485 Network

The basic component of the RS-485 network consist of a Master Controller (or using a PC as a host controller), and some RS-485 devices.

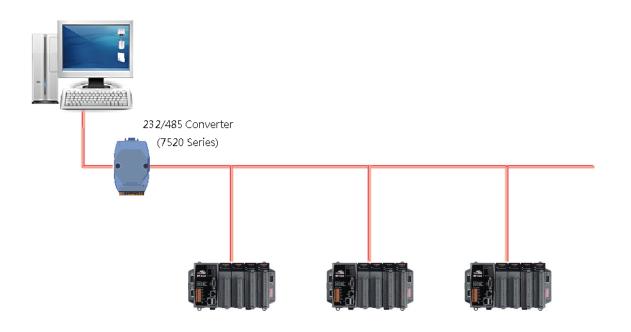

### D.2. Daisy Chain RS-485 Network

All RS-485 devices are wired directly to the main network, If the network is up to 1.2 km, it will need a repeater (7510 series) to extend the network length.

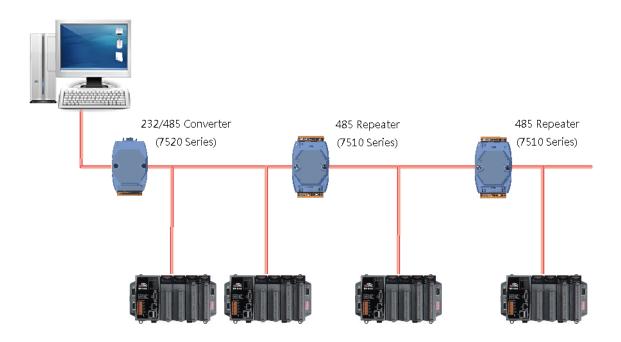

### D.3. Star Type RS-485 Network

There are branches along the main network. In this case, it is better to have a repeater to isolate or filter the noise that is made by devices.

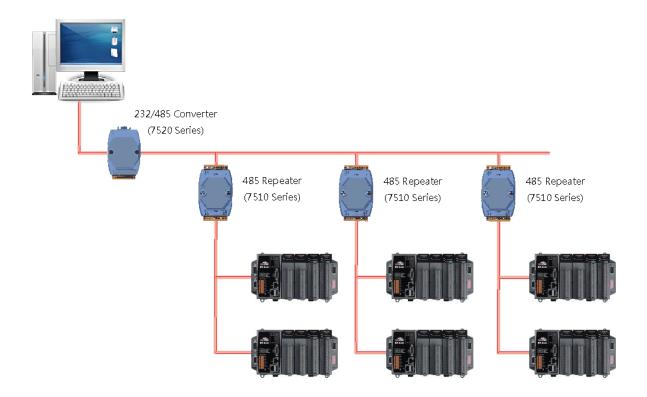

There is a better choice to use 7513 as a RS-485 hub on start type network.

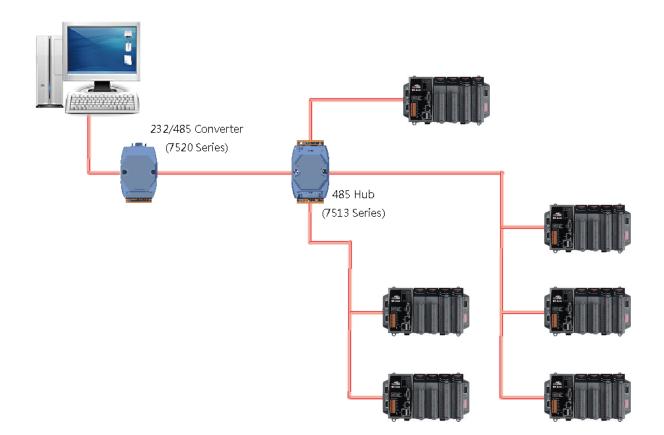

### D.4. Random RS-485 Network

There are branches along the main wire. In this case, it is better to have a repeater to isolate or filter the noise that is made by devices.

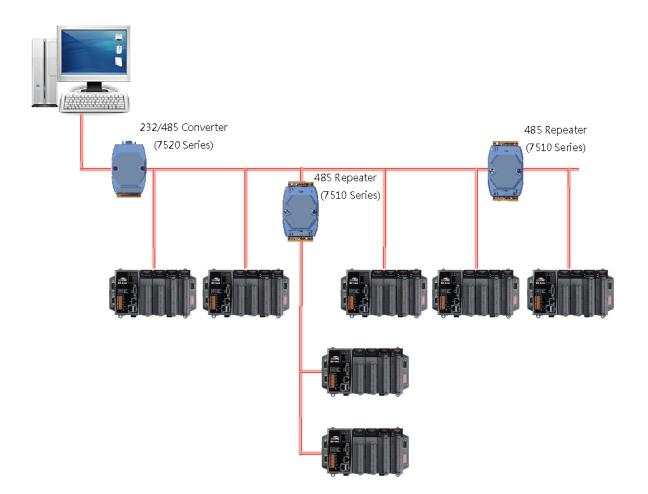

### **D.5. Master/Slaves Settings**

The RS-485 network based on master-slave architecture consists of a single master device and one or more slave devices.

The WinPAC provides two RS-485 communication interfaces based on the master-slave system architecture, all of which have a pull-high/pull-low resistor, user can set it to master or slave for implementing an RS-485 multi-drop network.

One of the RS-485 communications, COM2, its pull-high/pull-low resistor located on power board, the other, COM3, located on the right side and its pull-high/pull-low resistor located on the bottom of the right side, as shown below.

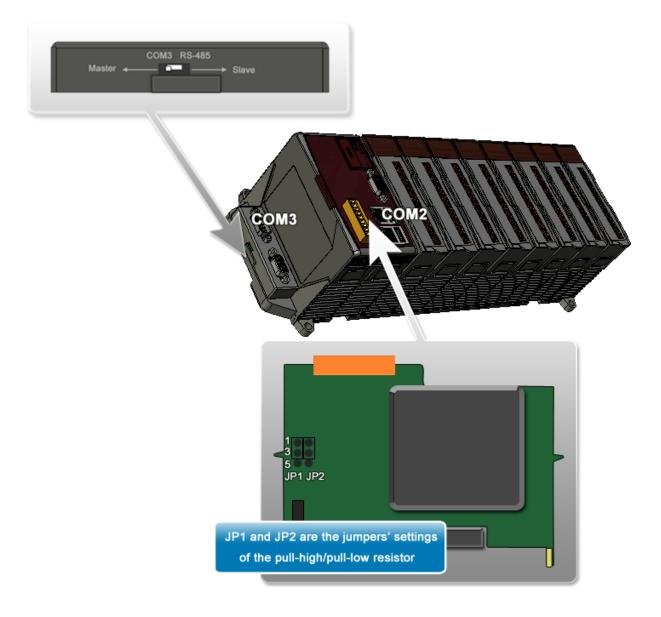

### D.5.1. WinPAC as a Master (default):

When one of WinPAC is set to master, then all the other devices on the same network must be slave mode. If the network is up to 1.2 KM, it will need a repeater (7510 series) to extend the network length.

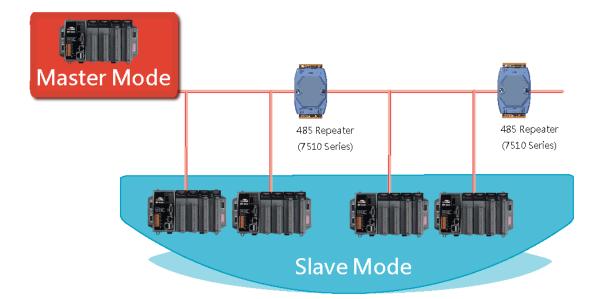

When WinPAC as a master using COM2 communication interface, the pull-high/pull-low resistor located on the power board must adjust to enable as shown below.

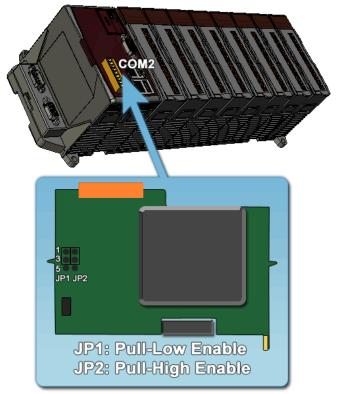

When WinPAC as a master using COM3 communication interface, the pull-high/pull-low resistor located on the power board must adjust to enable as shown below.

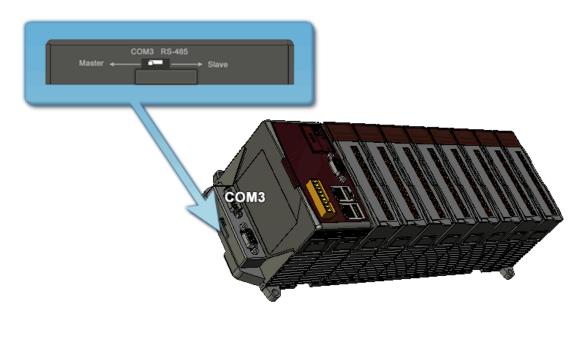

### D.5.2. WinPAC as a Slave

For most of application, when using one 7520 series as RS-232/485 converter, its pull-high/pull-low resistors are set to enabled. Then the WinPAC-8000 and all the other devices on this network must be slave mode (the pull-high/pull-low resistors must be disabled).

If there are repeaters on the RS-485 network, there will be pull-high/pull-low resistors on both sides of the repeaters (I-7510)

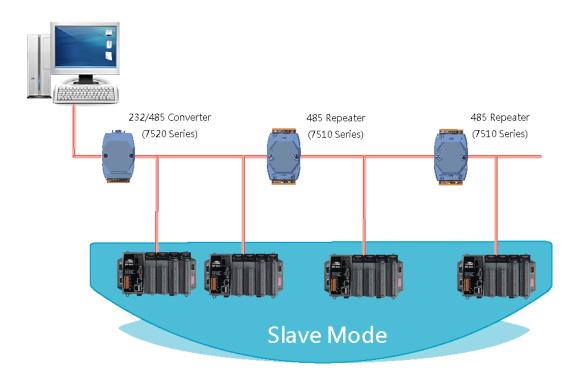

When WinPAC as a slave using COM2 communication interface, the pull-high/pull-low resistor located on the power board must adjust to disabled as shown below.

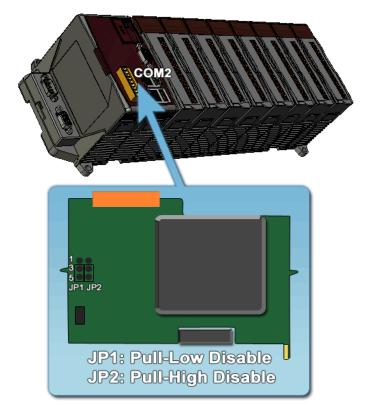

When WinPAC as a slave using COM3 communication interface, the pull-high /pull-low resistor located on the power board must set to "Slave" as shown below.

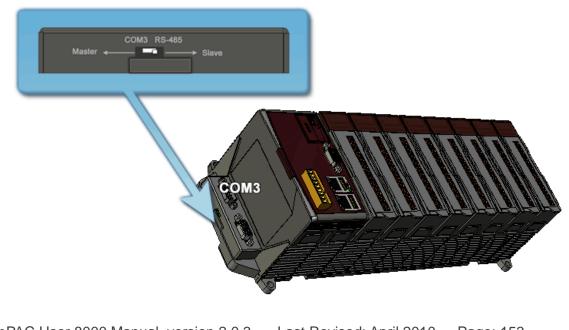

WinPAC User 8000 Manual, version 2.0.3. Last Revised: April 2010 Page: 153 Copyright © 2009 ICP DAS Co., Ltd. All Rights Reserved. \* E-mail: service@icpdas.com

### E.1. How to establish a new telnet and FTP account

To establish a new telnet and FTP account, please perform the following steps:

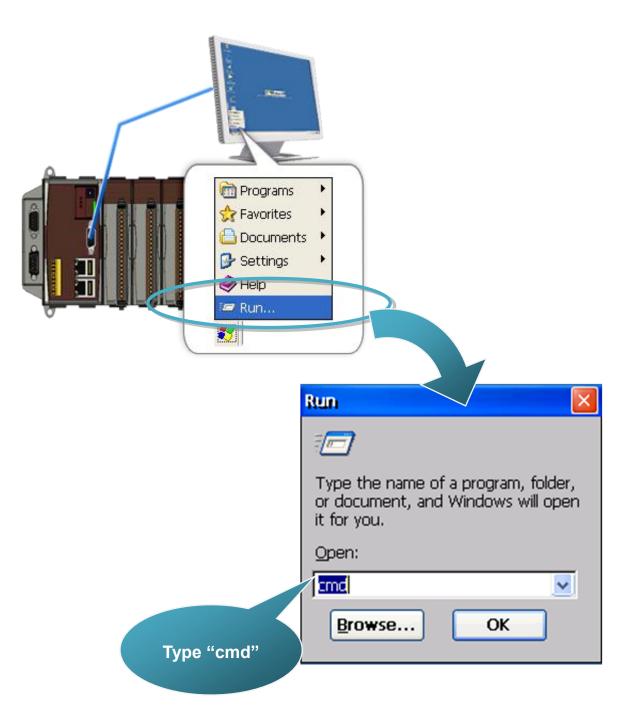

Step 1: Open a MS-DOS command prompt

#### Step 2: Establish a new account

[Syntax] usrmgr -a <username> <password>

| <u>File E</u> dit <u>H</u> elp |
|--------------------------------|
| Pocket CMD v 5.0               |
| > usrmgr -a guest 1234         |
|                                |
|                                |
|                                |

#### **Tips & Warnings**

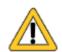

For more information about managing accounts, you just type "usrmgr" command to get a complete list of supported commands.

The setting may not save. That is, after rebooted, the setting will disappear and you should set the account again.

```
<u>File Edit Help</u>
Pocket CMD v 5.0
> usrmgr
Usage: usrmgr [-a|-d|-1] [<user name> [<password>]]
     -a <user name> <password> : Add or update a user
      -d <user name>
                               : Remove a user
     -1
                               : List all users
     -gm
                                : Create a new group
      -gd
                               : Delete a group
      -gl
                               : List all groups
      -qm
                               : List members in a group
      -gat
                               : Add a user to a group
                                : Remove a user from a group
      -grf
```

### E.2. How to online debug WinPAC

Debugging is a process that you use to find and resolve errors, or bugs, in a program.

#### E.2.1. Debug WinPAC programs in EVC++

# Step 1: On the "Tools" menu, click "Configure Platform Manager..." command

| Eile Edit View Insert Project Build | l <u>T</u> ools <u>W</u> indow <u>H</u> elp                                                                                                    |  |  |
|-------------------------------------|----------------------------------------------------------------------------------------------------|--|--|
|                                     | <ul> <li>Fror Lookup</li> <li>Remote Call Profiler (WCE500)</li> <li>Remote File Viewer (WCE500)</li> <li>Remote Heap Walker (WCE500)</li> <li>Remote Kernel Tracker (WCE500)</li> <li>Remote Performance Monitor (WCE500)</li> <li>Remote Process Viewer (WCE500)</li> <li>Remote Registry Editor (WCE500)</li> <li>Remote System Information (WCE500)</li> <li>Remote Zoomin (WCE500)</li> </ul> |  |  |
|                                     | Select Remote Tools<br><u>C</u> ustomize<br><u>O</u> ptions<br><u>Macro</u><br><u>Record Quick Macro Ctrl+Shift+R</u><br>Play Quick Macro Ctrl+Shift+P<br><u>Configure Platform Manager</u>                                                                                                    |  |  |

# Step 2: On the "Windows CE Platform Manager Configuration" dialog, click the "Properties..." button

| Windows CE Platform Manager Configuration                                                                                      |                                             |
|----------------------------------------------------------------------------------------------------|---------------------------------------------|
| Select a platform or device to configure<br>PAC270<br>PAC270 Device<br>SA_IA<br>STANDARDSDK_420<br>Windows CE Default Platform | Add Device<br>Delete<br>Properties<br>About |
| Ōĸ                                                                                                    |                                             |

Step 3: On the "Device Properties" dialog, click the "Configure..." button

| Device Properties                                                                                                    |
|----------------------------------------------------------------------------------------------------|
| Device Name:<br>PAC270 Device                                                                                                    |
| Select a transport and a startup server. Choose Test to verify that you can<br>establish a connection to your target device with the selected transport and<br>startup server |
| Transport:                                                                                                    |
| TCP/IP Transport for Windows CE                                                                                                    |
| Startup Server:                                                                                                    |
| Manual Server Configure                                                                                                    |
|                                                                                                    |
| <u>O</u> K <u>C</u> ancel <u>I</u> est                                                                                                    |
|                                                                                                    |

Step 4: On the "TCP/IP Transport Configuration" dialog, select the "Fixed port" check box, and then click the "OK" button

| TCP/IP Transport Configuration              |                  |       |  |  |  |
|---------------------------------------------|------------------|-------|--|--|--|
| Configuration for device:<br>PAC270 Device  |                  |       |  |  |  |
| Check connection <u>s</u> tatus             | Interval (msec): | 60000 |  |  |  |
| Fixed port                                  | Port number:     | 5000  |  |  |  |
| Host IP                                     |                  |       |  |  |  |
| • Use fixed address:                        | 10.0.9.52        | •     |  |  |  |
| Configure <u>a</u> utomatically over serial |                  |       |  |  |  |
| <u>0</u> K                                  | <u>C</u> ancel   |       |  |  |  |

# Step 5: On the "Windows CE Platform Manager Configuration" dialog, click the "Test" button

| Device Properties                                                                                                    |           |
|----------------------------------------------------------------------------------------------------|-----------|
| Device Name:<br>PAC270 Device                                                                                                    |           |
| Select a transport and a startup server. Choose Test to verify the<br>establish a connection to your target device with the selected tra<br>startup server |           |
| Transport:<br>TCP/IP Transport for Windows CE                                                                                                    | Configure |
|                                                                                                    |           |
| Startup Server:                                                                                                    |           |
| Manual Server 🗨                                                                                                    | Configure |
| <u>O</u> K <u>C</u> ancel <u>T</u> est                                                                                                    |           |

Step 6: The "Manual Server - Action" dialog will appear displaying a command line, before click the "OK" button to close dialog, turn to the WinPAC controller side to do the next two-steps

| Manual Server - Action                                                                             | × |
|----------------------------------------------------------------------------------------------------|---|
| Please make sure the following files are on the device                                             |   |
| \WINDOWS\tcpipc.dll<br>\WINDOWS\cemgrc.exe<br>\WINDOWS\cetIstub.dll                                |   |
| And launch CEMGRC.EXE with the following cmd line CEMGRC.EXE /S /T:TCPIPC.DLL /Q /D:10.0.9.52:5000 | _ |
| OK         Cancel                                                                                  |   |

Step 7: On the WinPAC, select the "Start" menu, and then click the "Run..." command

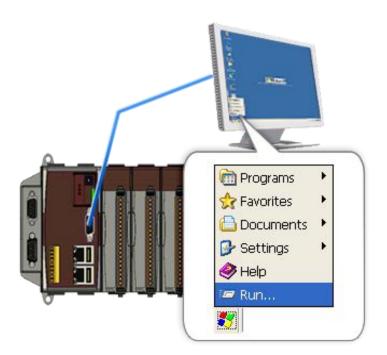

## Step 8: On the "Run" dialog, type the command which displays in step 6 and then click the "OK" button

| My<br>Documents |           | WINPAC<br>Microsoft<br>WordPad Micr | Run       Image: Constraint of the second second seco |
|-----------------|-----------|-------------------------------------|----------------------------------------------------------------------------------------------------|
|                 | (Alternet | Microsoft                           | Type the name of a program, folder,<br>or document, and Windows will open<br>it for you.<br>Open:<br>(cos itcpipc.dll /q /d:10.0.9.52:5000)                                                                                                    |

### Step 9: Return to the Host PC side, on the "Manual Server – Action" dialog, click the "OK" button

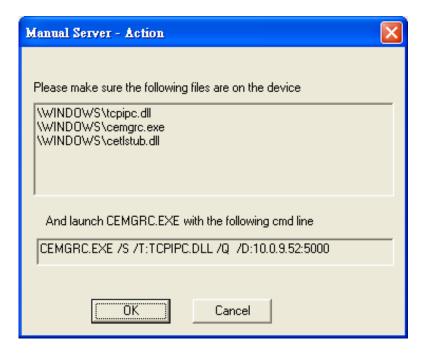

WinPAC User 8000 Manual, version 2.0.3. Last Revised: April 2010 Page: 161

Copyright © 2009 ICP DAS Co., Ltd. All Rights Reserved. \* E-mail: service@icpdas.com

Step 10: On the "Testing Device Connection" dialog, click the "OK" button

| Testing Device Connection        |
|----------------------------------|
| Device Name:<br>PAC270 Device    |
|                                  |
| Connection to device established |
| TCP/IP Transport for Windows CE  |
| OK                               |

Step 11: On the "Device Properties" dialog, click the "OK" button

| Device Properties                                                                                                    |
|----------------------------------------------------------------------------------------------------|
| Device Name:<br>PAC270 Device                                                                                                    |
| FAC270 Device                                                                                                    |
| Select a transport and a startup server. Choose Test to verify that you can establish a connection to your target device with the selected transport and startup server |
| Transport:                                                                                                    |
| TCP/IP Transport for Windows CE  Configure                                                                                                    |
| Startup Server:                                                                                                    |
| Manual Server Configure                                                                                                    |
| OK <u>C</u> ancel <u>T</u> est                                                                                                    |

# Step 12: On the "Windows CE platform or device to configure" dialog, click the "OK" button

| Windows CE Platform Manager Configuration                                                                                                    |                                                                            |
|----------------------------------------------------------------------------------------------------|----------------------------------------------------------------------------|
| Windows CE Platform Manager Configuration<br>Select a platform or device to configure<br>PAC270<br>PAC270 Device<br>PAC270 Device<br>SA_IA<br>STANDARDSDK_420<br>Windows CE Default Platform | <u>A</u> dd Device<br><u>D</u> elete<br><u>Properties</u><br><u>Ah</u> out |
|                                                                                                    |                                                                            |

# Step 13: On the "Build" menu, select the "Start Debug" command and then click the "Go" command

| E File Edit View Ins | sert <u>P</u> roject <u>B</u> uild <u>T</u> ools | <u>W</u> indow <u>H</u> elp      |               |                                      |           |
|----------------------|--------------------------------------------------|----------------------------------|---------------|--------------------------------------|-----------|
|                      |                                                  |                                  | Ctrl+F7<br>F7 |                                      |           |
|                      | Start <u>D</u> ebu<br>Update Re                  | g<br><u>m</u> ote Output File(s) |               | <mark>≣↓ G</mark> o<br>{*} Step Into | F5<br>F11 |
|                      | Execute Sy                                       | ystemInfo.exe                    | Ctrl+F5       | *{} Run to <u>C</u> ursor            | Ctrl+F10  |
|                      | Set Active<br>Configura<br><u>S</u> et Active    |                                  | 1             | Attach to <u>W</u> CE I              | Process   |

WinPAC User 8000 Manual, version 2.0.3. Last Revised: April 2010 Page: 163

Copyright © 2009 ICP DAS Co., Ltd. All Rights Reserved. \* E-mail: service@icpdas.com

Step 14: The "Manual Server - Action" dialog will appear displaying a command line, before click the "OK" button to close dialog, turn to the WinPAC controller side to do the next two-steps

| Manual Server - Action                                                                             | × |
|----------------------------------------------------------------------------------------------------|---|
| Please make sure the following files are on the device                                             |   |
| \WINDOWS\tcpipc.dll<br>\WINDOWS\cemgrc.exe<br>\WINDOWS\cetIstub.dll                                |   |
| And launch CEMGRC.EXE with the following cmd line<br>CEMGRC.EXE /T:TCPIPC.DLL /Q /D:10.0.9.52:2008 | _ |
| Cancel                                                                                             |   |

Step 15: On the WinPAC, select the "Start" menu, "Run..." command

and then click the

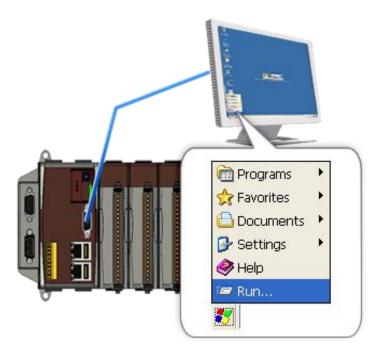

#### Step 16: On the "Run" dialog, type the command which displays in step 5 and then click the "OK" button

| Vince   Vince   Vince </th |
|----------------------------------------------------------------------------------------------------|
|----------------------------------------------------------------------------------------------------|

# Step 17: Return to the Host PC side, on the "Manual Server – Action" dialog, click the "OK" button

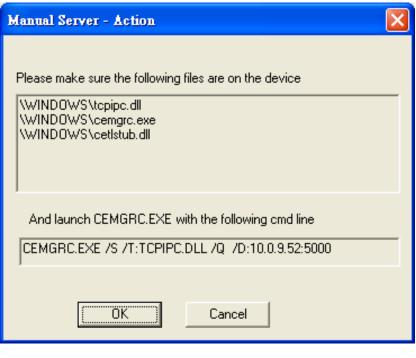

WinPAC User 8000 Manual, version 2.0.3. Last Revised: April 2010 Page: 165

Copyright © 2009 ICP DAS Co., Ltd. All Rights Reserved. \* E-mail: service@icpdas.com

Step 18: On the "Manual Server - Action" dialog, click the "OK" button

| Microsoft eMbedded Visual C++                                                               | ?× |  |  |  |  |
|---------------------------------------------------------------------------------------------|----|--|--|--|--|
| 'C:\\ARMV4IRel\Memory.exe' does not contain debugging<br>information. Press OK to continue. |    |  |  |  |  |
| Do not prompt in the future.                                                                |    |  |  |  |  |
| OK Cancel                                                                                   |    |  |  |  |  |

Step 19: Connection established. Then you can debug on line.

#### **Tips & Warnings**

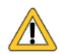

If you want to quit the debugger and return to editing, you can click the "Stop Debugging "button from "Debug" menu

| <u>File E</u> dit <u>V</u> iew | Insert Project | Debug Layout Tools              | <u>W</u> indow <u>H</u> elp |
|--------------------------------|----------------|---------------------------------|-----------------------------|
|                                |                | EL Go                           | F5                          |
|                                |                | 🗊 <u>R</u> estart               | Ctrl+Shift+F5               |
|                                |                | 式 Stop <u>D</u> ebugging        | Shift+F5                    |
|                                |                | '≣ <mark>n</mark> <u>B</u> reak |                             |
|                                |                | 🔁 Step Into                     | F11                         |
|                                |                | <b>{}</b> ↓ Step <u>O</u> ver   | F10                         |
|                                |                | {₱ Step O <u>u</u> t            | Shift+F11                   |
|                                |                | *{ } Run to <u>C</u> ursor      | Ctrl+F10                    |
|                                |                | 🛃 Exceptions                    |                             |
|                                |                | J. Ihreads                      |                             |
|                                |                | <u>M</u> odules                 |                             |
|                                |                | ➡ Show <u>N</u> ext Statemen    | t Alt+Num *                 |
|                                |                | 66° QuickWatch                  |                             |

### E.2.2. Debug WinPAC programs in Visual Studio 2005/2008

Debugging in Visual Studio 2005/2008 are provided by WinPAC OS image V 1.3.0.4 or later.

### Step 1: Make sure the following file are listed with the matching version numbers

| Path                                                                   | File                                                              |
|------------------------------------------------------------------------|-------------------------------------------------------------------|
| C:\Program Files\Common Files\Microsoft<br>Shared\CoreCon\1.0\Bin      | 1. ActiveSyncBootstrap.dll<br>2. ConMan2.dll                      |
|                                                                        | <ol> <li>ConManPS.dll</li> <li>DesktopDMA.dll</li> </ol>          |
|                                                                        | 5. eDbgTL.dll<br>6. TcpConnectionC.dll                            |
| C:\Program Files\Common Files\Microsoft<br>Shared\CoreCon\1.0\Bin\1033 | conmanui.dll                                                      |
| C:\Program Files\Common Files\Microsoft                                | 1. DeviceDMA.dll                                                  |
| Shared\CoreCon\1.0\Target\wce400\armv4i                                | 2. eDbgTL.dll<br>3. TcpConnectionA.dll                            |
|                                                                        | 4. clientshutdown.exe                                             |
|                                                                        | <ol> <li>5. CMAccept.exe</li> <li>6. ConmanClient2.exe</li> </ol> |

### Step 2: If the version matches correctly and the entire file are there, copy the following files to WinPAC:\ System\_Disk\ICPDAS\System folder

- ✓ Clientshutdown.exe
- ✓ ConmanClient2.exe
- ✓ CMaccept.exe
- ✓ eDbgTL.dll
- ✓ TcpConnectionA.dll

# Step 3: On the "Project" menu, click "[Project Name] Properties..." command

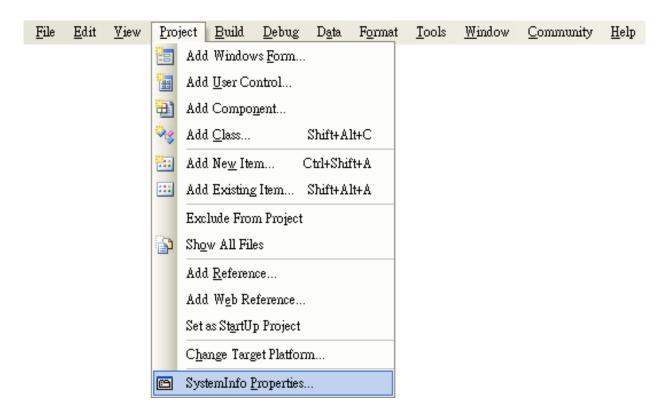

Step 4: On the "SystemInfo\*" tab, unselect "Deploy the latest version of the .NET compact Framework (including Service Packs)" check box

| Application     | Configuration: N/A V Platform: N/A V                                              |
|-----------------|-----------------------------------------------------------------------------------|
| Build           |                                                                                   |
| Build Events    | >ployment Options                                                                 |
| Debug           | PAC50-ARMV4: ARMV4I_Release                                                       |
| Resources       | Qutput file folder:<br>%CSIDL_PROGRAM_FILES%create_database                       |
| Reference Paths | Deploy the latest version of the .NET Compact Framework (including Service Packs) |
| Signing         | thenticode Signing                                                                |
| Devices*        | Sign the project output with this certificate                                     |
| Devices         | Select Cer                                                                        |

WinPAC 8000 User Manual, version 2.0.3. Last Revised: April 2010 Page: 168

Copyright © 2009 ICP DAS Co., Ltd. All Rights Reserved. \* E-mail: service@icpdas.com

| Fil     | le <u>E</u> dit <u>V</u> iew <u>P</u> roj | ect <u>B</u> uild <u>D</u> ebug D <u>a</u> ta | <u>T</u> ool | ls Te <u>s</u> t <u>W</u> indow <u>H</u> elp                                                                                                    |                    |
|---------|-------------------------------------------|-----------------------------------------------|--------------|----------------------------------------------------------------------------------------------------|--------------------|
| 18      | ] • 🛅 • 💕 📕 🗿                             | 1 X 🖻 🛍 🔊 - (*                                |              | Attach to Process Ctrl+Alt+P                                                                                                    | •                  |
| PA      | PAC50-ARMV4: ARMV4I_Release 💌 💼 📰 🗥       |                                               | BR           | Device Sec <u>u</u> rity Manager                                                                                                    |                    |
| *       | create_database*                          | Form1.cs Form1.cs [Desig                      | 9,           | Connect to De <u>v</u> ice                                                                                                    |                    |
| Toolbox |                                           | [                                             |              | Device Emulator Manager                                                                                                    |                    |
| lbox    | Application                               | Configuration: N/A                            | ۳.,          | Connect to <u>D</u> atabase                                                                                                    | ~                  |
|         | Build                                     |                                               | 1            | Connect to Server                                                                                                    |                    |
|         |                                           | ployment Options                              |              | Code Snippets Manager Ctrl+K, Ctrl+B                                                                                                    |                    |
|         | Build Events                              | <u>T</u> arget device:                        |              | Choose Toolbo <u>x</u> Items                                                                                                    |                    |
|         | Debug                                     | PAC50-ARMV4: ARMV4I                           |              | <u>A</u> dd-in Manager                                                                                                    |                    |
|         | Resources                                 | <u>Output file folder:</u>                    |              | Macros                                                                                                    |                    |
|         |                                           | %CSIDL_PROGRAM_FILE                           |              | Partner Products Catalog                                                                                                    |                    |
|         | Reference Paths                           | Deploy the latest version                     |              | Create <u>G</u> UID                                                                                                    | cks)               |
|         | Signing                                   | thenticode Signing                            |              | Dotfuscator Community Edition                                                                                                    |                    |
|         | Devices*                                  | Sign the project output w                     | <b>.</b>     | WCF Service Configuration Editor                                                                                                    |                    |
|         |                                           |                                               |              | External Tools                                                                                                    | Select <u>C</u> er |
|         |                                           |                                               |              | Import and Export Settings                                                                                                    |                    |
|         |                                           |                                               |              | <u>C</u> ustomize                                                                                                    |                    |
|         |                                           | <                                             |              | Options                                                                                                    | >                  |
|         |                                           |                                               |              | , in the second second s | •                  |

#### Step 5: On the "Tools" menu, click "Options..." command

Step 6: On the "Options" dialog, select "PAC 270" from the "Show devices platform" list, and then click the "Properties..." button

| Options                                                                                                    |   | ? 🔀                                                                                                    |
|----------------------------------------------------------------------------------------------------|---|----------------------------------------------------------------------------------------------------|
| Documents     Find and Replace     Fonts and Colors     Import and Export Settings     International Settings     Keyboard     Startup     Task List     Web Browser     Projects and Solutions     Source Control     Text Editor     Database Tools     Debugging |   | Show devices for platform: PAC270 Devices: PAC50-ARMV4: ARMV4I_Release Save As Rename Delete Properties |
| <ul> <li>Device Tools</li> <li>General</li> <li>Devices</li> <li>Form Factors</li> </ul>                                                                                                    | * | Default device:<br>PAC50-ARMV4: ARMV4I_Release                                                          |
| · · · · · · · · · · ·                                                                                                    |   | OK Cancel                                                                                               |

### Step 7: On the "PAC50- ARMV4:ARMV4I\_Release Properties" dialog, click the "Configure..." button

| PAC50-ARMV4: ARMV4I_Release Properti | es ? 🔀    |
|--------------------------------------|-----------|
| Default output location on device:   |           |
| Program Files Folder                 | ▼         |
| Transport:                           |           |
| TCP Connect Transport                | Configure |
| <u>B</u> ootstrapper:                |           |
| ActiveSync Startup Provider          | Configure |
| Detect when device is disconnected   |           |
|                                      |           |
|                                      | OK Cancel |

Step 8: On the "Configure TCP/IP Transport" dialog, select the "Use specific IP address" option and type the IP address of WinPAC, and then click the "OK" button

| Options               | ?⊻                                                                                                    |
|-----------------------|----------------------------------------------------------------------------------------------------|
| — Fin<br>— Fo<br>⊕ He | Configure ICP/IP Transport     Use fixed port number:     5655     Device IP address     Obtain an IP address automatically using ActiveSync     Use specific IP address: |
|                       | OK Cancel                                                                                                    |

# Step 9: On the "PAC50- ARMV4:ARMV4I\_Release Properties" dialog, click the "OK" button

| PAC50-ARMV4: ARMV4I_Release Properties | ? 🔀      |
|----------------------------------------|----------|
| Default output location on device:     |          |
| Program Files Folder                   | ~        |
| T <u>r</u> ansport:                    |          |
| TCP Connect Transport 💽                | onfigure |
| Bootstrapper:                          |          |
| ActiveSync Startup Provider 🛛 🔽 📿      | onfigure |
| Detect when device is disconnected     |          |
|                                        |          |
| OK                                     | Cancel   |

Step 10: On the "Options" dialog, click the "OK" button

| Options                                                                                                    | ? 🗙                                                                                                    |
|----------------------------------------------------------------------------------------------------|----------------------------------------------------------------------------------------------------|
| <ul> <li>Documents</li> <li>Find and Replace</li> <li>Fonts and Colors</li> <li>Help</li> <li>Import and Export Settings</li> <li>International Settings</li> <li>Keyboard</li> <li>Startup</li> <li>Task List</li> <li>Web Browser</li> <li>Projects and Solutions</li> <li>Source Control</li> <li>Text Editor</li> <li>Database Tools</li> <li>Debugging</li> <li>Device Tools</li> <li>General</li> <li>Devices</li> <li>Form Factors</li> </ul> | Show devices for platform:   PAC270   Devices:     Save As   Rename   Default device:   PAC50-ARMV4: ARMV4I_Release   PAC50-ARMV4: ARMV4I_Release |
|                                                                                                    | OK Cancel                                                                                                    |

# Step 11: On the WinPAC, run the "CommanClient2" and the "CMAccept.exe" applications which is located at: \System\_Disk\ICPDAS\System

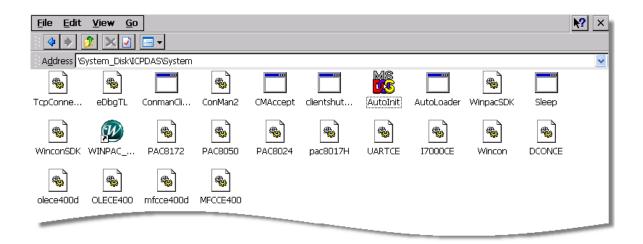

Step 12: On the "Tools" menu, click "Connect to Device..." command

| <u>F</u> ile | <u>E</u> dit | <u>V</u> iew | <u>P</u> roject | <u>B</u> uild | Debug | D <u>a</u> ta | Too      | ls <u>W</u> indow <u>C</u> ommunit | ty <u>H</u> elp |
|--------------|--------------|--------------|-----------------|---------------|-------|---------------|----------|------------------------------------|-----------------|
|              |              |              |                 |               |       |               | 5        | Attach to <u>P</u> rocess          | Ctrl+Alt+P      |
|              |              |              |                 |               |       |               | J,       | Connect to De <u>v</u> ice         |                 |
|              |              |              |                 |               |       |               | ۳.,      | Connect to <u>D</u> atabase        |                 |
|              |              |              |                 |               |       |               | 2        | Connect to <u>S</u> erver          |                 |
|              |              |              |                 |               |       |               | G        | Code Snippe <u>t</u> s Manager     | Ctrl+K, Ctrl+B  |
|              |              |              |                 |               |       |               |          | Choose Toolbo <u>x</u> Items       |                 |
|              |              |              |                 |               |       |               |          | <u>A</u> dd-in Manager             |                 |
|              |              |              |                 |               |       |               |          | <u>M</u> acros                     | •               |
|              |              |              |                 |               |       |               |          | Create <u>G</u> UID                |                 |
|              |              |              |                 |               |       |               |          | Dotfuscator Community E            | dition          |
|              |              |              |                 |               |       |               |          | <u>E</u> xternal Tools             |                 |
|              |              |              |                 |               |       |               | <u>.</u> | Device Emulator Manager.           |                 |
|              |              |              |                 |               |       |               |          | Import and Export Setting          | 3               |
|              |              |              |                 |               |       |               |          | <u>C</u> ustomize                  |                 |
|              |              |              |                 |               |       |               |          | Options                            |                 |

Step 13: On the "Connect to Device" dialog, select "PAC 270" from "Platform" list and then click the "Connect" button

| Connect to Device                                                                                                    | ? 🔀    |
|----------------------------------------------------------------------------------------------------|--------|
| To connect to a physical device or launch an emulator image, select a platform:  PAC270  Devices:  PAC50-ARMV4: ARMV4I_Release | Cancel |
|                                                                                                    |        |

Step 14: On the "Tools" menu, click "Connect to Device..." command

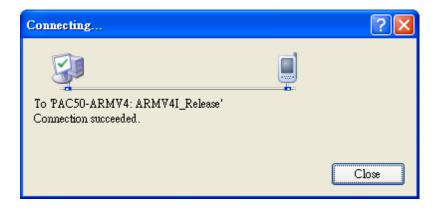

Step 15: Connection established. Then you can debug on line.

If the connection fails shown as follow, return to step 11 to do the action below

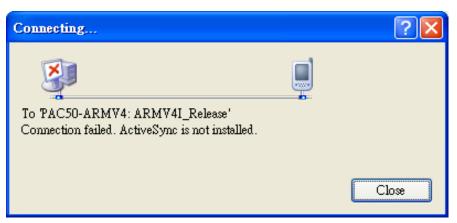

#### Open the command prompt, run the

"CommanClient2.exe/transport:tcpconnectiona.dll/property:port=5000/id:Con" at: \System\_Disk\ICPDAS\System, and then run the "CMAccept.exe"

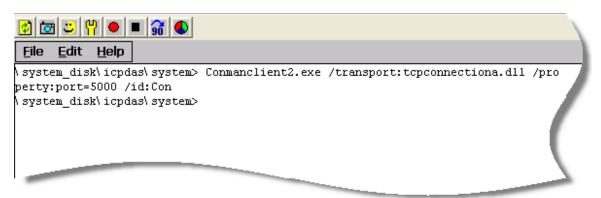

| Configure TCP/IP Transport                                  | ? 🔀       |
|-------------------------------------------------------------|-----------|
| ☑ Use fixed port number: 5000 Device IP address             |           |
| ○ <u>O</u> btain an IP address automatically using ActiveSy | ync       |
| ⊙ Use specific IP address:                                  |           |
| 10.0.9.10                                                   | <b>~</b>  |
|                                                             |           |
|                                                             | OK Cancel |

### E.3. How to recompile WinCon programs

To recompile Wincon programs to run on WinPAC, certain components of the programs require an adjustment that divides into two parts:

- 1. Compiler old programs which ran on Wincon 8x3x and 8x4x
- 2. Modify .vcp file to upgrade the old WinCon project

#### **Tips & Warnings**

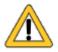

In general, you only need to do part 1, after this, if the program still can't be compiled to an application, the part 2 just need to do.

- E.3.1. Compiler old programs which ran on Wincon 8x3x and 8x4x
  - Step 1: Open project which programmed in WinCon using eMbedded Visual C++
  - Step 2: On the "Build" menu, click "Configurations" command

| 🚞 <u>F</u> ile | <u>E</u> dit | <u>V</u> iew | Insert | <u>P</u> roject | <u>B</u> uild | <u>L</u> ayout      | <u>T</u> ools    | <u>W</u> indow | <u>H</u> elp |
|----------------|--------------|--------------|--------|-----------------|---------------|---------------------|------------------|----------------|--------------|
|                |              |              |        |                 | <b>\$</b>     | ompile              |                  | Ctrl+F         | 7            |
|                |              |              |        |                 | B             | uild HELI           | LO.exe           | F              | 7            |
|                |              |              |        |                 | 🛗 <u>R</u> e  | ebuild All          | l                |                |              |
|                |              |              |        |                 | B             | atch B <u>u</u> ild | l                |                |              |
|                |              |              |        |                 | C             | l <u>e</u> an       |                  |                |              |
|                |              |              |        |                 | St            | art <u>D</u> ebug   | ç                |                | •            |
|                |              |              |        |                 | Uj            | pdate Re <u>r</u>   | <u>n</u> ote Ou  | tput File(s)   | I            |
|                |              |              |        |                 | ! E2          | gecute HE           | LLO.ex           | œ Ctrl+H       | 75           |
|                |              |              |        |                 | Se            | et Active (         | C <u>o</u> nfigu | ration         |              |
|                |              |              |        |                 | C             | onfigurati          | ions             |                |              |
|                |              |              |        |                 | <u>S</u> e    | t Active I          | latform          | L              |              |

Step 3: Make sure the CPU type is "STANDARDSDK"

| 🛃 Demo - Microsoft eMbedded ¥isual C+       | + - [DemoDlg.cpp]                                     |                      |
|---------------------------------------------|-------------------------------------------------------|----------------------|
| ]] 🔁 File Edit View Insert Project Build Id | ols <u>W</u> indow <u>H</u> elp                       | _ & ×                |
| ) 🎦 😂 🖬 🕼 🖁 🖁 🗳 🖄                           |                                                       | - <sup>2</sup> 84    |
| CDemoDlg 📃 (All class me                    | embers] 📕 💊 OnButtonAO                                | - 🖹 -                |
| Demo V STANDARDSDK V                        | Win32 (WCE ARMV4) Release 🖃 STANDA                    | RDSDK_420 Emulator 💽 |
| Demo resources                              | TCHAR temp[20],*stopstring;<br>float AO[4];<br>int i; | -                    |
|                                             | <pre>m_AO0.GetWindowText(temp, 20);<br/></pre>        | ing);                |

Step 4: On the "Configurations" dialog, click the "Add..." button

| Configurations                                                                                    | ? 🗙                           |
|---------------------------------------------------------------------------------------------------|-------------------------------|
| Projects and                                                                                      | Close                         |
| □ Demo<br>Win32 (WCE emulator) Release<br>Win32 (WCE emulator) Debug<br>Win32 (WCE ARMV4) Release | <u>A</u> dd<br><u>R</u> emove |
| Win32 (WCE ARMV4) Debug<br>Win32 (WCE x86) Release<br>Win32 (WCE x86) Debug                       |                               |
|                                                                                                   |                               |

Step 5: On the "Add Project Configuration" dialog, choose one of the CPU type and then click the "OK" button.

| Add Project Configuration                                                  | ? 🔀          |
|----------------------------------------------------------------------------|--------------|
| C <u>P</u> U:<br>Win32 (WCE ARMV4I)<br>Copy settings from:                 | OK<br>Cancel |
| *Default Debug Configuration                                               |              |
| <u>C</u> onfiguration:                                                     |              |
| Release                                                                    |              |
| The new configuration will be called:<br>Demo - Win32 (WCE ARMV4I) Release |              |

 File
 Edit
 View
 Insert
 Project
 Build
 Tools
 Window
 Help

 Set
 Active
 Project
 •

 Add
 To
 Project
 •

 Dgpendencies...
 •
 •
 •

 Settings...
 Alt+F7
 •
 •

 Insert
 Project into Workspace...
 •

Step 6: On the "Project" menu, click "Settings..." command

Step 7: On the "Project Settings" dialog, select the "Link" tab and change the value of the "Entry-point symbol" field, "WinMainCRTStarup" to "wWinMainCRTStartup",

| Project Settings                                         |                                                                                            | ? 🛛                         |
|----------------------------------------------------------|--------------------------------------------------------------------------------------------|-----------------------------|
| Settings For:<br>Win32 (WCE ARMV4) Release ▼<br>⊕ @ Demo | General   Debug   C/C++<br>Category: Output                                                | Link Resources M +          |
|                                                          | <u>B</u> ase address:                                                                      | <u>E</u> ntry-point symbol: |
|                                                          | 0×00010000                                                                                 | wWinMainCRTStartup          |
|                                                          | Stack allocations                                                                          |                             |
|                                                          | Reserve:                                                                                   | <u>C</u> ommit:             |
|                                                          | 0×10000                                                                                    | 0×1000                      |
|                                                          | Version information<br><u>M</u> ajor:                                                      | Minor:                      |
|                                                          | Project <u>O</u> ptions:                                                                   |                             |
|                                                          | UARTCE.lib 17000CE.lib /nolo<br>/stack:0×10000,0×1000 /entr<br>/incremental:no /pdb:"ARMV/ | y:"wWinMainCRTStartup" 💻    |
|                                                          |                                                                                            | OK Cancel                   |

# Step 8: After performing above-mentioned steps, build the project, your project should build success. If not, it will show error message as follow. Please continue with the following steps

| <pre>int slotD1;<br/>bool timerOn=false;<br/>int D0_number=0;D1_number=0;</pre>                                                                               |                  |
|----------------------------------------------------------------------------------------------------|------------------|
| ClassView ResourceView FileView                                                                                                    | •                |
| Linking<br>UARTCE.lib ( UARTCE.dll ) : fatal error LNK1112: module machine type ' THUMB ' conflicts with target machine type ' /<br>Error executing link.exe. | ARM '            |
| Demo.exe 1 error (s), 0 warning (s)                                                                                                    | <b>_</b>         |
| Build / Debug / Find in Files 1 / Find in Files 2 /                                                                                                    | <u>۲</u>         |
| Ln 11, Col 17                                                                                                    | REC COL OVR READ |

Step 9: On the "Project" menu, click "Settings..." command

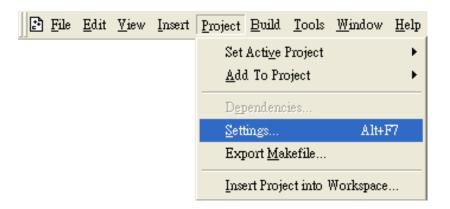

Step 10: On the "Project Settings" dialog, select the "Link" tab and change the value of the "Project Options" field, "ARM" to "THUMB", and then built the project

| Project Settings           | ?⊠                                                                                                    |
|----------------------------|----------------------------------------------------------------------------------------------------|
| <u>S</u> ettings For:      | General   Debug   C/C++ Link   Resources   M 🕞                                                              |
| Win32 (WCE ARMV4I) Release | Category: General 💌 Reset                                                                                   |
|                            | Project Options:                                                                                            |
|                            | /nodefaultlib:"\$(CENoDefaultLiv)<br>/out:"ARMV4IRel/Damo.exe"<br>/subsystem:\$(CESubsystem) /MACHINE:THUMB |
|                            | OK Cancel                                                                                                   |

#### E.3.2. Modify .vcp file to upgrade the old WinCon project

Step 1: Open a text editor to modify the .vcp file

- Step 2: In the .vcp file, replace "0xa301" with "0xa501"
- Step 3: In the .vcp file, replace "ARMV4" with "ARMV4I"
- Step 4: In the .vcp file, replace "MACHINE:ARM" with "MACHINE:THUMB"
- Step 5: Save the .vcp file just edited
- Step 6: Open the old WinCon project and recompile it

### E.4. How to use the printer

WinPAC have ability to access the printer, you can connect to the printer via Ethernet network or USB.

**Tips & Warnings** 

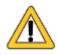

WinPAC only supports HP Laser Jet Printers which support PCL6 driver.

#### E.4.1. How to use network printer

To use a shared network printer, please perform the following steps:

Step 1: On the Host PC, check the name of the Host PC and the shared printer

| System Properties ?                                                                                                    |
|----------------------------------------------------------------------------------------------------|
| System Restore Automatic Updates Remote                                                                                                    |
| General Computer Name Hardware Advanced                                                                                                    |
| Windows uses the following information to identify your computer<br>on the network.                                                                                                    |
| Computer description:                                                                                                    |
| For example: "Kitchen Computer" or "Mary's<br>Computer"                                                                                                    |
| Full computer name: ServerName.                                                                                                    |
| Workgroup: ICPDAS.COM                                                                                                    |
| To use the Net 📚 Auto HP LaserJet 2200 (RD1) on KEVIN_WINPAC Properties                                                                                                    |
| ID. General Sharing Ports Advanced Color Management                                                                                                    |
| To rename this<br>You can share this printer with other users on your network. To<br>enable sharing for this printer, click Share this printer.                                                                                  |
| O Do not share this printer                                                                                                    |
| Share this primer                                                                                                    |
| Share name: PrinterName                                                                                                    |
| Changes                                                                                                    |
|                                                                                                    |
| Drivers                                                                                                    |
| If this printer is shared with users running different versions of<br>Windows, you may want to install additional drivers, so that the<br>users do not have to find the print driver when they connect to<br>the shared printer. |
| Additional Drivers                                                                                                    |
|                                                                                                    |
|                                                                                                    |
|                                                                                                    |
| OK Cancel Apply Help                                                                                                    |

#### Step 2: On the WinPAC, open a WordPad format file

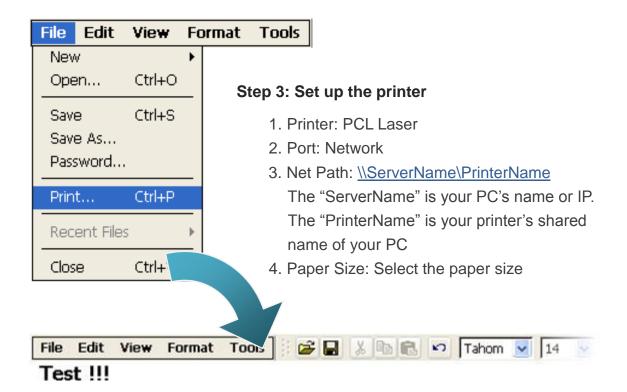

| Printer:    | PCL Laser 🔽     | Print Range             | Orientation  |
|-------------|-----------------|-------------------------|--------------|
| Port:       | Network 🔽       | <ul> <li>All</li> </ul> | Portrait     |
| Net Path:   | NRD1-User2\Anna | O Selection             | O Landscape  |
| Paper Size: | A4 🔽            | Margins (inches         | )<br>Top: 1" |

#### E.4.2. How to use printer via USB

To use a shared network printer via USB, please perform the following steps:

Step 1: On the WinPAC, open a WordPad format file

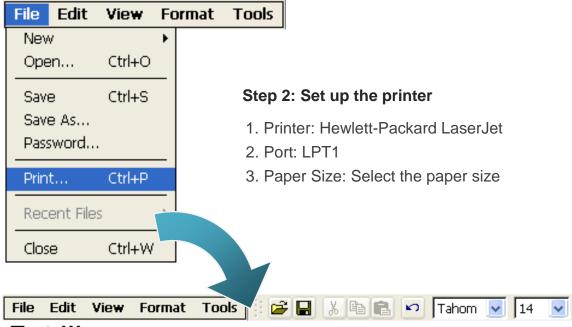

Test !!!

| Print       |                        |                  | ? OK 🔀                |
|-------------|------------------------|------------------|-----------------------|
| Printer:    | Hewlett-Packard LaserJ | Print Range      | Orientation           |
| Port:       | LTP1 🔽                 |                  | Portrait              |
| Net Path:   |                        | O Selection      | O Landscape           |
| Paper Size: | Α4 🔽                   | Margins (inches) |                       |
| Advance     | ed Draft Mode          |                  | Top: 1"<br>Bottom: 1" |

### E.5. How to use services tool

The services tool can help you turn on, turn off and monitor the WinCE services.

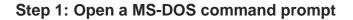

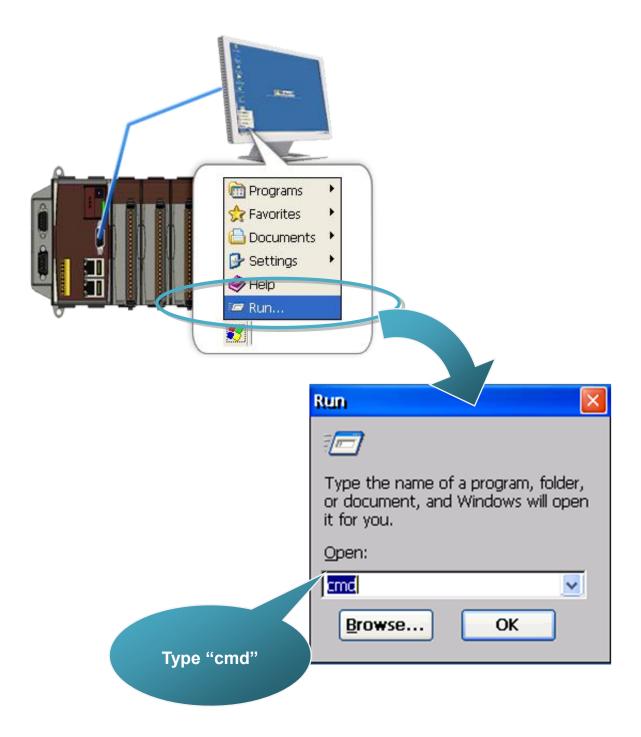

#### Step 2: List all services

[Syntax] services list

| File   | Edit Help   |               |         |
|--------|-------------|---------------|---------|
| Pocket | 5 CMD v 5.0 |               |         |
| > serv | vices list  |               |         |
| FYO:   | 0x00030110  | NOTIFY.D11    | Running |
| ITPO:  | 0x00031570  | HTTPD.DLL     | Running |
| CRD0:  | 0x00032070  | credsvc.dll   | Running |
| MMQ1:  | 0x00036790  | MSMQD.D11     | Off     |
| DBX0:  | 0x00036b20  | OBEXSrVr.dll  | Off     |
| FTPO:  | 0x00037770  | FTPD.D11      | Running |
| TELO:  | 0x00037ac0  | TELNETD.D11   | Running |
| SMB0:  | 0x0003c3e0  | smbserver.dll | Running |
| NTPO:  | 0x0003fff0  | timesvc.dll   | Running |
| \ >    |             |               |         |

#### Step 3: Type the commands to configure service

[Syntax] services stop <services name> For example, turn on the "FTP" service: services stop FTP0:

| File   | Edit Help       |               |         |
|--------|-----------------|---------------|---------|
| Pocke  | t CMD v 5.0     |               |         |
| \≻ ser | vices stop FTPO | :             |         |
| \≻ ser | vices list      |               |         |
| NFYO:  | 0x00030110      | NOTIFY.D11    | Running |
| HTPO:  | 0x00031570      | HTTPD.DLL     | Running |
| CRDO:  | 0x00032070      | credsvc.dll   | Running |
| MMQ1:  | 0x00036790      | MSMQD.D11     | Off     |
| OBX0:  | 0x00036b20      | OBEXSrVr.dll  | Off     |
| FTPO:  | 0x00037770      | FTPD.D11      | Off     |
| TELO:  | 0x00037ac0      | TELNETD.D11   | Running |
| SMB0:  | 0x0003c3e0      | smbserver.dll | Running |
| NTPO:  | 0x0003fff0      | timesvc.dll   | Running |
| \ >    |                 |               |         |
| · ·    |                 |               |         |

#### Tips & Warnings

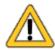

For more information about using services tool, you just type "services help"

```
File
      Edit
            Help
Pocket CMD v 5.0
> services help
Commands:
        help - print this text
        list - lists loaded services
        load <service name> - activates a service that is inactive
        stop <service instance> stops/pauses a service (does not unl)
        start <service instance> - starts/resumes a service
        refresh <service instance> - causes service to refresh its c
        unload <service instance> - causes service to be unloaded an
        register <service name> - service will be automatically load
eboot
        unregister <service name> - service will not be automatically
next reboot
        command <service name> [argl arg2 ...] - send service-specif.
o service
        help <service name> - get information on what service-specif:
are supported
        <service name> - service's name in the registry (i.e. HTTPD)
        <service instance> - particular instantiation (i.e. HTPO:)
Flags:
        -f <file name>
        -s silent
        -d output to debugger
\langle \rangle
```

### **Appendix F. Revision History**

| Revision | Date           | Description                                                                                                    |
|----------|----------------|----------------------------------------------------------------------------------------------------|
| 1.0      | July 2008      | Initial issue                                                                                                    |
| 1.1      | August 2008    | Added more information about WinPAC Utility functions in section 3.5.                                                                                                    |
| 1.2      | August 2008    | <ol> <li>Added additional information on how to establish a<br/>new telnet and FTP in Appendix E.</li> <li>Added additional information on how to use<br/>services tool in Appendix E.</li> </ol>                                                                                                    |
| 1.3      | August 2008    | <ol> <li>Added additional information on how to use<br/>network printer in Appendix E.</li> <li>Added additional information on how to use printer<br/>via USB in Appendix E.</li> </ol>                                                                                                    |
| 1.4      | September 2008 | <ol> <li>Added additional information on how to<br/>automatically update the WinPAC-8000 SDK in<br/>Appendix E.</li> <li>Added additional information on how to manually<br/>update the WinPAC-8000 SDK in Appendix E.</li> <li>Added additional information on how to update the<br/>WinPAC-8000 OS image from file</li> </ol>                                                                                                    |
| 1.5      | September 2008 | Deleted WP-8041 information                                                                                                    |
| 1.6.0    | July 2009      | <ol> <li>Changed the name of the version of this manual.</li> <li>Moved the OS and SDK updates from the<br/>Appendix E to the Chapter 6.</li> <li>Added information about the multilingual interface<br/>changes in section 2.6.</li> <li>Added information about installing the touch panel<br/>driver in section 2.7.</li> <li>Added information about the Multi-serial port<br/>wizard function of the WinPAC Utility in section<br/>3.5</li> <li>Added additional information about the revision<br/>history in Appendix F.</li> </ol> |
| 1.7.0    | September 2009 | <ol> <li>Added a section about the module selection in 1.2.</li> <li>Added information about the support of the printer</li> </ol>                                                                                                    |

|        |               | driver in Appendix E.4                                                                                                    |
|--------|---------------|----------------------------------------------------------------------------------------------------|
| 1.8.0  | October 2009  | <ol> <li>Modified the specification of the flash disk in<br/>section 1.1 and 1.2.</li> <li>Deleted auto mdi/mdi-x or auto mdix to Ethernet<br/>port specification</li> <li>Added additional information about the support of<br/>the Micro SD socket in section 1.2.</li> <li>Modified the printer configuration in Appendix E.4</li> </ol> |
| 1.9.0  | October 2009  | <ol> <li>Added information about two new OS mode<br/>(DCON_CE and VCEP mode) in section 2.3.</li> <li>Replaced Quicker with NAPOPC_CE5</li> </ol>                                                                                                    |
| 2.0.0  | November 2009 | Added information about WP-8x3x series modules                                                                                                    |
| 2.0.1  | December 2009 | <ol> <li>Modified the WinPAC installation in section 2.1.</li> <li>Added information about the requirements of the<br/>WinPAC SDK in section 4.3.</li> </ol>                                                                                                    |
| 2.0.2  | April 2010    | <ol> <li>Modified the specification of Dual Battery Backup<br/>SRAM feature in section 1.1.</li> <li>Added information about I/O Expansion Slots in<br/>section 1.2.</li> <li>Modified information about Operating Environment<br/>in section 1.2.</li> </ol>                                                                               |
| 2.0.3. | July 2010     | <ol> <li>Modified information about the companion CD in<br/>section 1.5.</li> <li>Modified information about using Backup_Utility<br/>to back up the settings and files in section 2.8.</li> <li>Added information about WinPAC tools in chapter<br/>3.</li> </ol>                                                                          |